## **MUA Controls Standard and Modular Electric Heater and Inserts Installation, Operation, and Maintenance Manual**

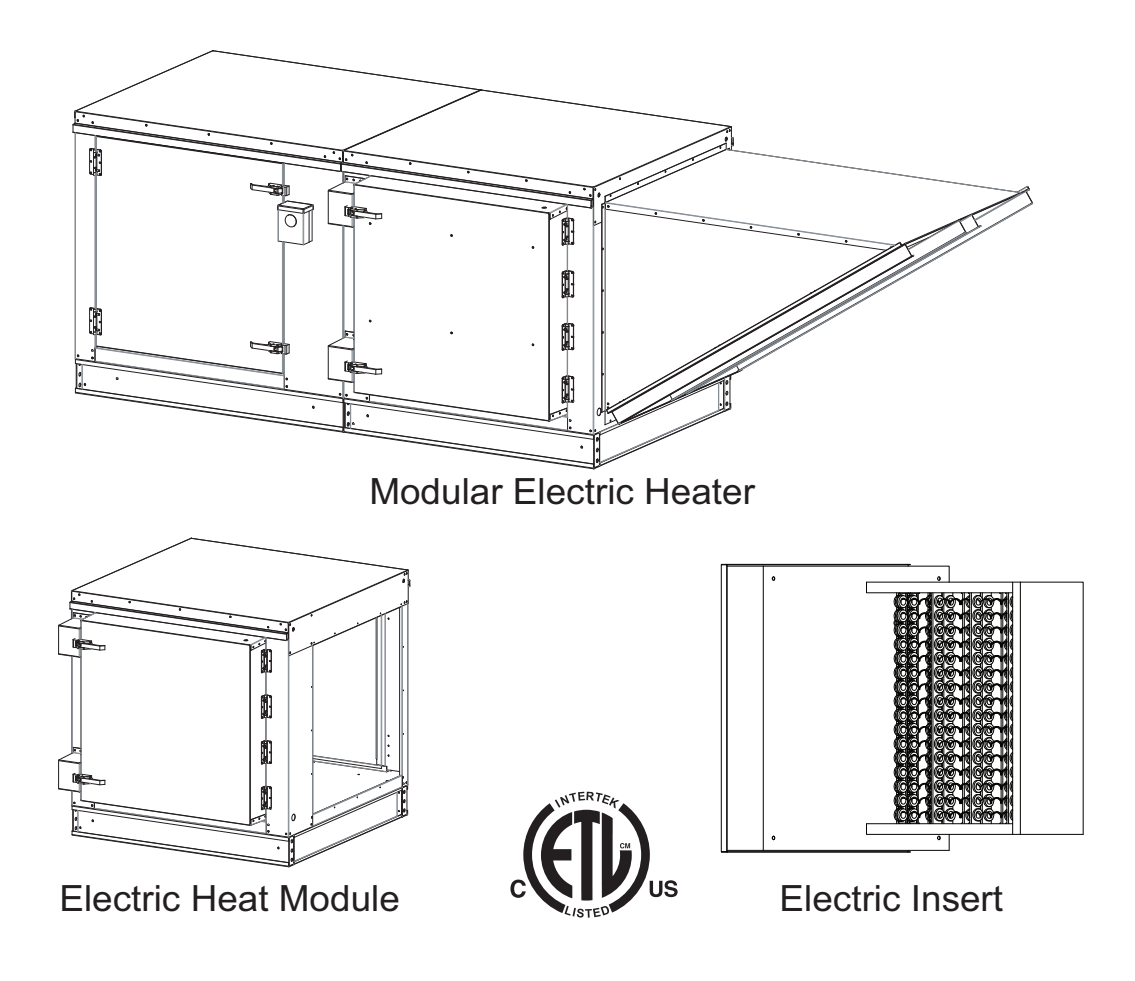

## **RECEIVING AND INSPECTION**

**Upon receiving unit, check for any interior and exterior damage, and if found, report it immediately to the carrier. Also check that all accessory items are accounted for and are damage free.** 

## **WARNING!!**

**Installation of this equipment should only be performed by a qualified professional who has read and understands these instructions and is familiar with proper safety precautions. Improper installation poses serious risk of injury due to electric shock and other potential hazards. Read this manual thoroughly before installing or servicing this equipment. ALWAYS disconnect power prior to working on equipment.**

**Save these instructions**. This document is the property of the owner of this equipment and is required for future maintenance. Leave this document with the owner when installation or service is complete.

## **Table of Contents**

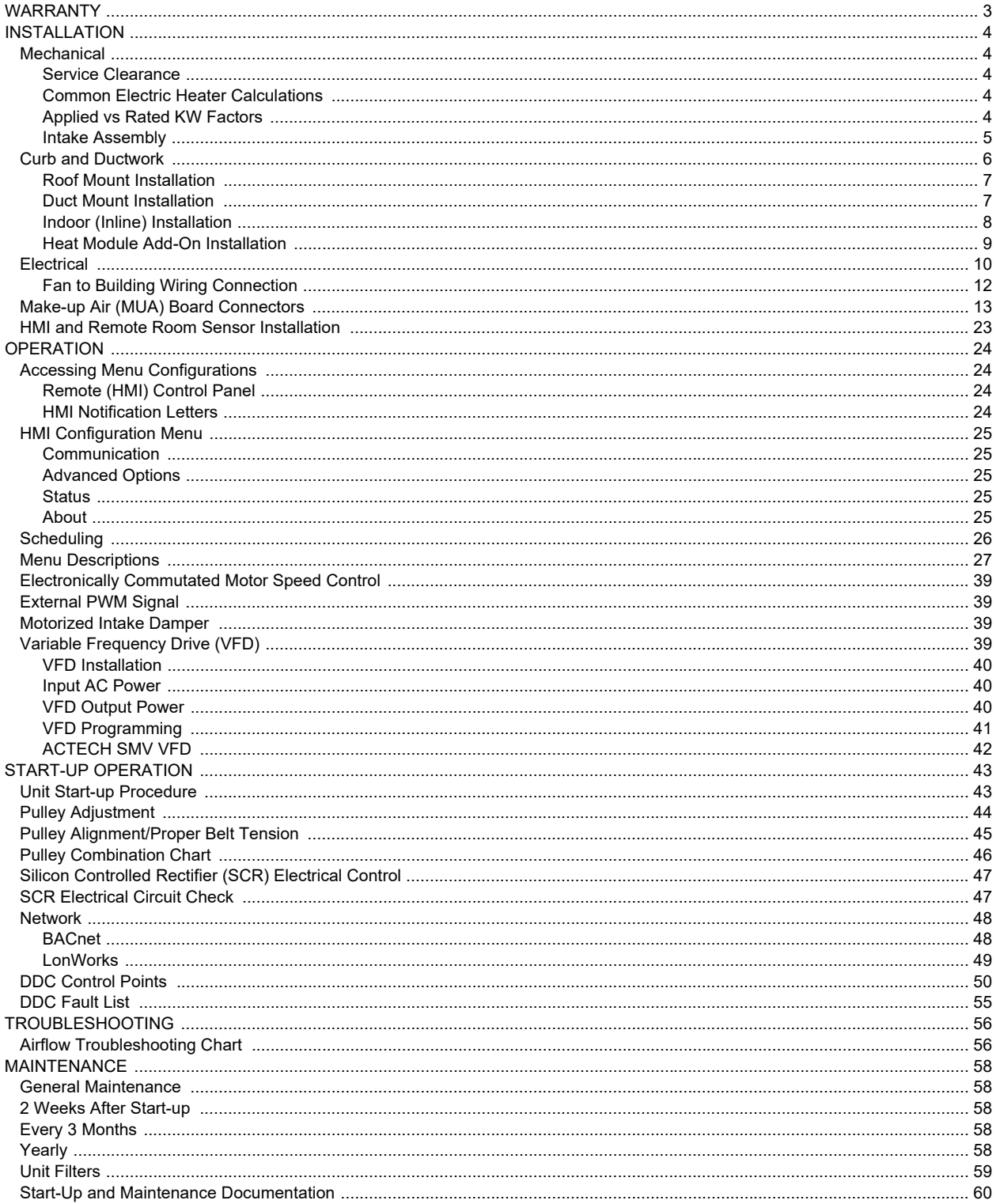

# <span id="page-2-0"></span>**WARRANTY**

This equipment is warranted to be free from defects in materials and workmanship, under normal use and service, for a period of 2-years from date of shipment. This warranty shall not apply if:

- 1. The equipment is not installed by a qualified installer per the MANUFACTURER'S installation instructions shipped with the product.
- 2. The equipment is not installed in accordance with Federal, State, and Local codes and regulations.
- 3. The equipment is misused, neglected, or not maintained per the MANUFACTURER'S maintenance instructions.
- 4. The equipment is not installed and operated within the limitations set forth in this manual.
- 5. The invoice is not paid within the terms of the sales agreement.

The MANUFACTURER shall not be liable for incidental and consequential losses and damages potentially attributable to malfunctioning equipment. Should any part of the equipment prove to be defective in material or workmanship within the 2-year warranty period, upon examination by the MANUFACTURER, such part will be repaired or replaced by MANUFACTURER at no charge. The BUYER shall pay all labor costs incurred in connection with such repair or replacement. Equipment shall not be returned without MANUFACTURER'S prior authorization, and all returned equipment shall be shipped by the BUYER, freight prepaid to a destination determined by the MANUFACTURER.

**NOTE: To receive warranty coverage for this product, copy and print out the ["Start-Up and Maintenance](#page-59-1)  [Documentation" on page 60.](#page-59-1) Fill in all required details. Fax the page to 1-919-516-8710 or call 1-866-784- 6900 for email information.** 

## **Patents**

This product may be covered by one or more of the following patent number(s): (United States) 6629523, or other U.S. and foreign patents pending.

# <span id="page-3-0"></span>**INSTALLATION**

It is imperative that this unit is installed and operated with the designed airflow and electrical supply in accordance with this manual. If there are any questions about any items, please call the service department at **1-866-784-6900** for warranty and technical support issues.

## <span id="page-3-1"></span>**Mechanical**

#### **WARNING: DO NOT RAISE UNIT BY THE INTAKE HOOD, BLOWER, MOTOR SHAFT, OR BEARINGS. USE ALL LIFTING LUGS PROVIDED WITH A SPREADER BAR OR SLING UNDER THE UNIT.**

## <span id="page-3-5"></span>**Site Preparation**

- 1. Provide clearance around installation site to safely rig and lift equipment into its final position (**[Figure 1](#page-3-5)**). Supports must adequately support equipment. Refer to manufacturer's estimated weights.
- 2. Locate unit close to the space it will serve to reduce long, twisted duct runs.
- 3. Consider general service and installation space when locating unit.
- 4. Do not allow air intake to face prevailing winds. Support unit above ground or at roof level high enough to prevent precipitation from being drawn into its inlet. The inlet must also be located at least 10 feet away from any exhaust vents. The fan inlet shall be located in accordance with the applicable building code provisions for ventilation air.

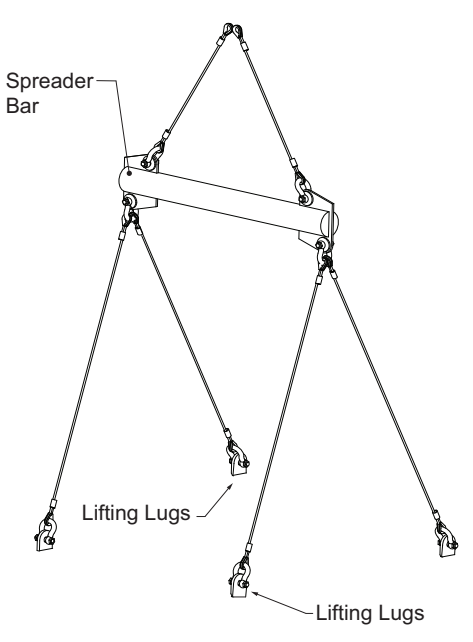

## <span id="page-3-2"></span>**Service Clearance**

Refer to **[Table 1](#page-3-6)** for unit size clearance specifications. This will allow for enough clearance in the front, back, and sides of the unit for servicing and maintenance of the unit.

#### **Table 1 - Clearance Chart**

<span id="page-3-6"></span>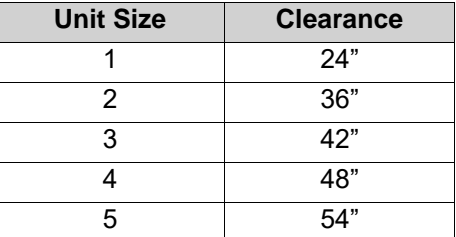

## <span id="page-3-3"></span>**Common Electric Heater Calculations**

Conversion:  $1$  KW = 3413 Load Requirement: KW = (CFM x Temperature Rise) / 3160 Line Current (1 Phase): Amperage = (KW x 1000) / Volts

## <span id="page-3-4"></span>**Applied vs Rated KW Factors**

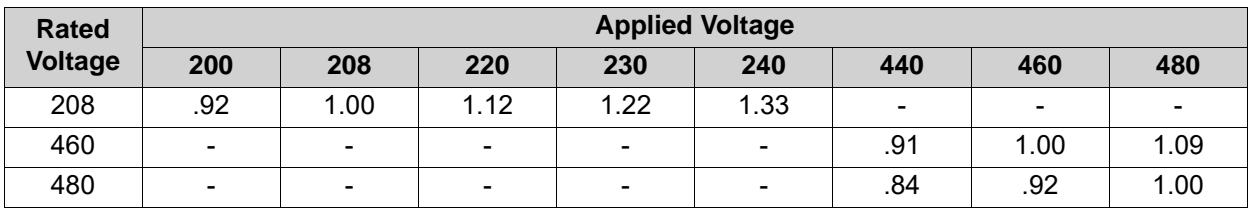

## **Figure 1 - Spreader Bar**

## <span id="page-4-0"></span>**Intake Assembly**

Intakes and curbs (**[Figure 2](#page-4-1)**) are shipped on a separate skid. Upon unit arrival, perform the following steps to assemble the intake to the unit.

- 1. Apply silicone or weather-proof gasket on the backside of the flanges of the intake hood or V-bank intake.
- 2. Secure the flanges of the intake hood to the unit with the supplied sheet metal screws.
- 3. Use caulk on the outside of the screws to prevent water leaks.
- 4. If the unit is a modular unit with a V-bank or evaporative cooler section, the V-bank or evaporative cooler will bolt to the heater with the bolts provided.
- <span id="page-4-1"></span>5. Slide the filters down the filter track.

#### **Figure 2 - Intake and Curb Assembly**

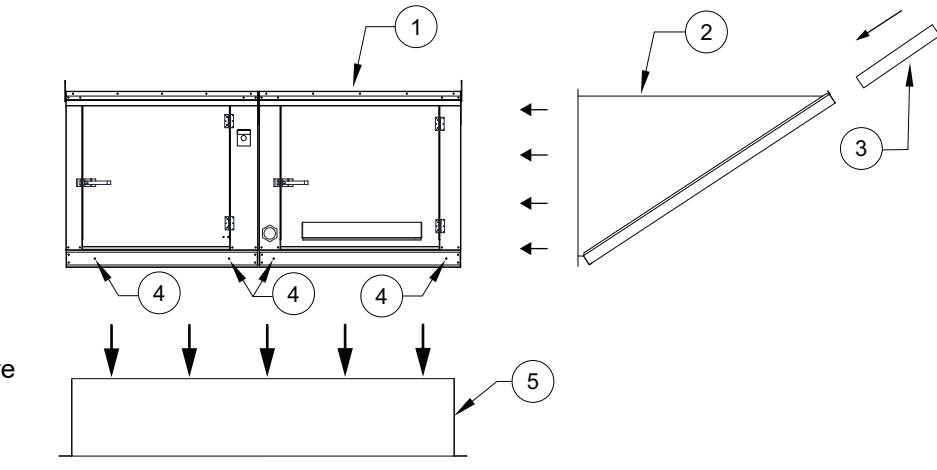

- 1. Unit
- 2. Intake Housing
- 3. Intake Filter(s)
- 4. Unit to Curb hardware mounting location
- 5. Curb

## <span id="page-5-0"></span>**Curb and Ductwork**

This fan was specified for a specific CFM and static pressure. The ductwork attached to this unit will significantly affect airflow performance. When using rectangular ductwork, elbows must be radius throat, radius back with turning vanes. Flexible ductwork and square elbows should not be used. Any transitions and/or turns in the ductwork near the fan outlet will cause system effect. System effect will drastically increase the static pressure and reduce airflow.

- **[Table 2](#page-5-1)** displays the minimum fan outlet duct sizes and straight lengths required for optimal fan performance.
- Do not use the unit to support ductwork in any way. This may cause damage to the unit.
- **Follow SMACNA guides and manufacturer's requirements for the remaining duct run.** Fans designed for rooftop installation should be installed on a prefabricated or factory-built roof curb.
- Follow curb manufacturer's instructions for proper curb installation.
- The unit should be installed on a curb and/or rail that meets local code height requirements.
- Make sure the duct connection and fan outlet are properly aligned and sealed.
- Secure fan to curb through vertical portion of the ventilator base assembly flange. Use a minimum of eight (8) lug screws, anchor bolts, or other suitable fasteners (not furnished). Shims may be required depending upon curb installation and roofing material.
- Verify all fasteners are secure. **[Figure 3](#page-6-2)** through **[Figure 5](#page-7-1)** show different mechanical installations.

<span id="page-5-1"></span>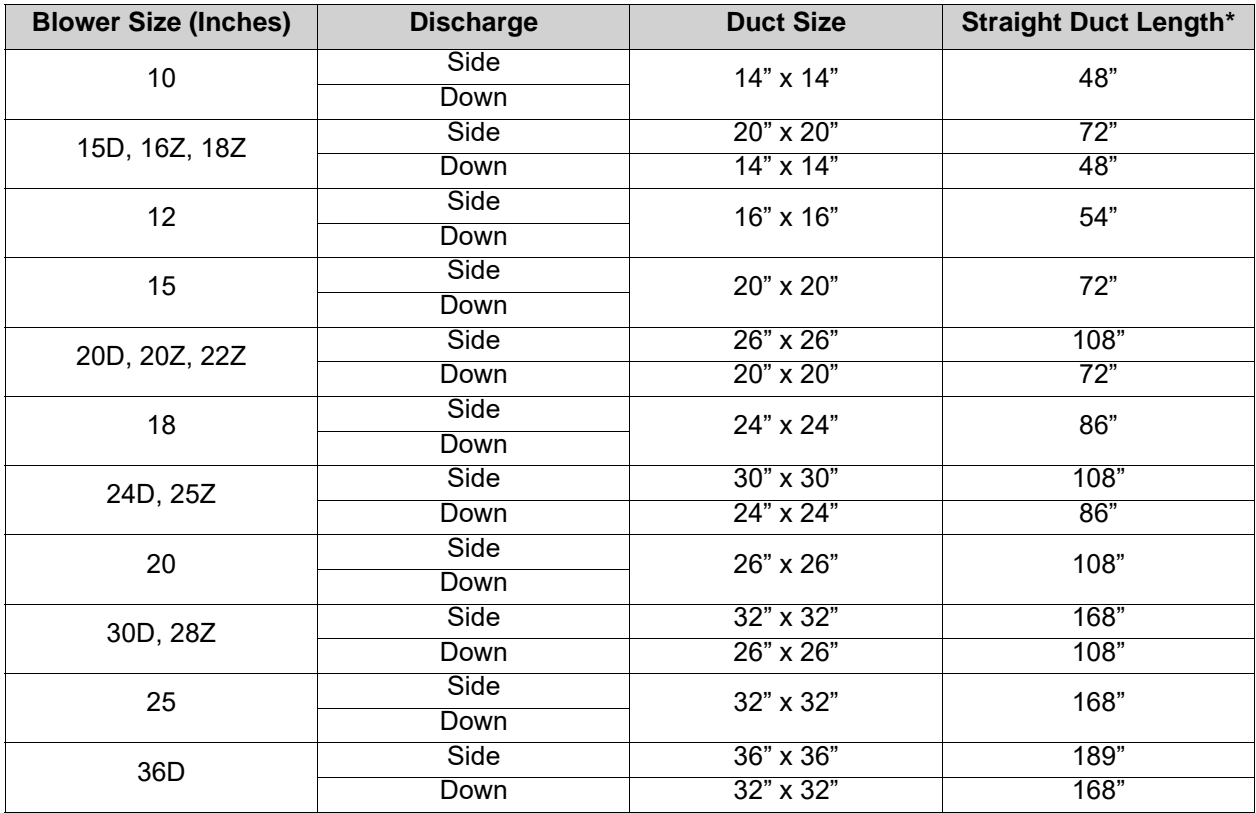

## **Table 2 - Required Supply Ductwork**

### **WARNING: ELECTRIC HEATERS HAVE TWO POWER INPUTS. THE EXTERNAL DISCONNECT INTERRUPTS POWER TO THE MOTOR AND CONTROLS ONLY. THE ELECTRIC COIL POWER IS INTERRUPTED BY THE DISCONNECT SWITCH ON THE ELECTRIC COIL DOOR.**

## <span id="page-6-0"></span>**Roof Mount Installation**

**Note: Refer to submittal drawings for specific unit dimensions.**

**Figure 3 - Roof Mount Details**

- 1. Discharge Opening
- 2. Curb Outer Wall
- 3. Flex Conduit for Field Wiring
- 4. Intake Housing
- 5. Lifting Lugs
- 6. Electric Heat Module
- 7. Service Disconnect Switch
- 8. Blower/Motor Access Door
- 9. Curb with Support Legs or Rail (20" High)
- 10. Control Drop
- 11. Motor Drop

### **Max. Roof Opening 2" Smaller than Curb Outside Dimension.**

<span id="page-6-2"></span>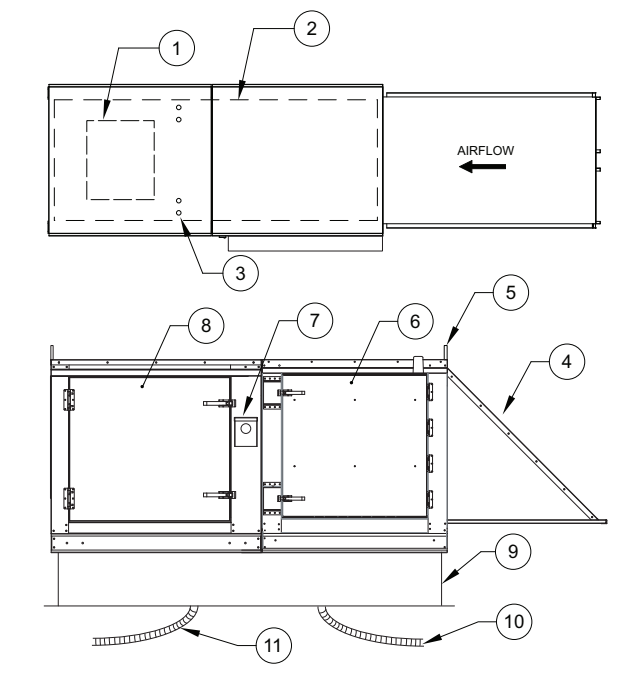

## <span id="page-6-1"></span>**Duct Mount Installation**

**Note: Refer to submittal drawings for specific unit dimensions.**

**Figure 4 - Duct Mount Details**

- 1. Control/Coil Access Door
- 2. Lifting Lugs
- 3. Optional Uni-Strut Base

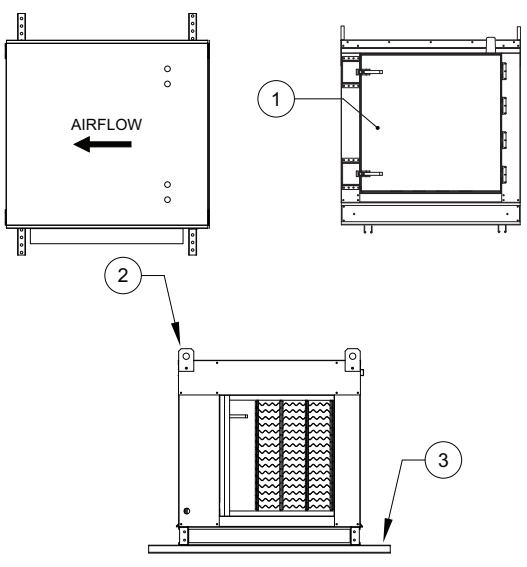

#### **WARNING: ELECTRIC HEATERS HAVE TWO POWER INPUTS. THE EXTERNAL DISCONNECT INTERRUPTS POWER TO THE MOTOR AND CONTROLS ONLY. THE ELECTRIC COIL POWER IS INTERRUPTED BY THE DISCONNECT SWITCH ON THE ELECTRIC COIL DOOR.**

## <span id="page-7-0"></span>**Indoor (Inline) Installation**

**Note: Refer to submittal drawings for specific unit dimensions.**

#### 1. Flex Conduit for Field Wiring  $\begin{bmatrix} 0 \\ 0 \\ 0 \end{bmatrix}$  $\frac{1}{2}$  $\sqrt{\frac{3}{2}}$  $\frac{1}{2}$  $\frac{1}{2}$ 2. Optional Uni-Strut Base  $\circ$ 3. Lifting Lugs 4. Filter Access Door AIRFLOW 5. Electric Heat Module 6. Blower/Motor Access Door 7. Service Disconnect Switch  $\frac{1}{2}$  $\frac{1}{2}$  $\frac{1}{2}$  $\frac{1}{2}$  $\frac{1}{2}$ 1  $2)$   $\binom{3}{3}$ 7  $\overline{\circ}$ 6 )  $-(5)$  4

### <span id="page-7-1"></span>**Figure 5 - Indoor Installation Details**

## <span id="page-8-0"></span>**Heat Module Add-On Installation**

Modular heat units (**[Figure 6](#page-8-1)**) that are ordered to provide heat onto an existing blower only application require field mechanical and wiring installation.

- 1. Remove existing intake housing and lifting lugs from the blower section intake side.
- 2. Attach heat module to blower intake using the provided sheet metal screws and bolts. Tighten screws and bolts to compress the gasket between the heat module and the blower module.
- 3. Support and level the end of the heat module (opposite end of the blower) with the provided equipment legs/rails.
- 4. Attach the intake housing to the intake side of the heater module.
- 5. Drill a hole in the discharge of the blower large enough to insert the discharge control sensor (if provided). Install the sensor through the hole.
- 6. Wire the sensor and coil as indicated on the supplied wiring schematic. Route all wiring through metal conduit.
- <span id="page-8-1"></span>7. After the add-on installation is complete, refer to **["Unit Start-up Procedure" on page 43](#page-42-2)**.

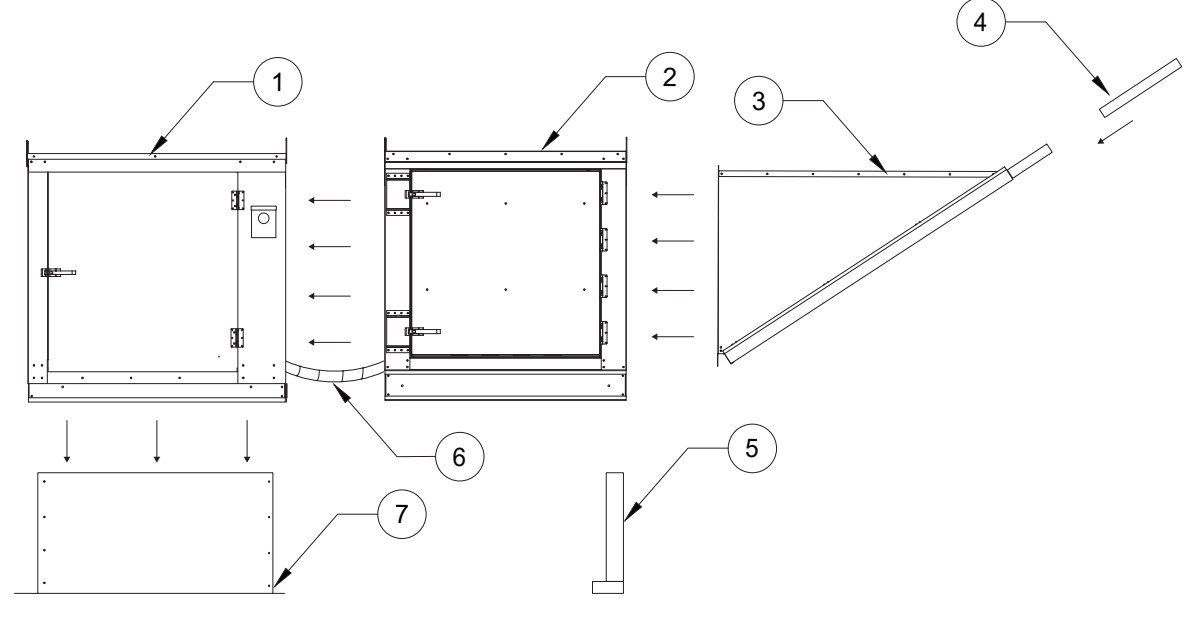

#### **Figure 6 - Heat Module**

- 1. Blower
- 2. Electric Heat Module
- 3. Intake Housing
- 4. Filters
- 5. Equipment Legs
- 6. Conduit
- 7. Curb

## <span id="page-9-0"></span>**Electrical**

### **WARNING!**

### **Disconnect power before installing or servicing unit. High voltage electrical input is needed for this equipment. A qualified electrician should perform this work.**

Before connecting power to the heater, read and understand the entire section of this document. As-built wiring diagrams are furnished with each unit by the factory and are attached to the control module's door or provided with paperwork packet.

Electrical wiring and connections must be made in accordance with local ordinances and the National Electric Code, ANSI/NFPA 70. Verify the voltage and phase of the power supply. Confirm the wire amperage capacity is in accordance with the unit nameplate. For additional safety information, refer to AMCA publication 410-96, *Recommended Safety Practices for Users and Installers of Industrial and Commercial Fans.*

- 1. **Always disconnect power before working on or near this equipment. Lock and tag the disconnect switch and/or breaker to prevent accidental power-up**.
- 2. An electrical drop containing the line voltage power wiring is shipped with every unit. The electrical drop should be brought through one of the conduit openings located in the base of the unit (**Figure 3**), run through the curb, and connected to a junction box inside the building.
- 3. A dedicated branch circuit should supply the motor circuit with short circuit protection according to the National Electric Code. This dedicated branch should run to the junction box. Every branch circuit should include a properly sized ground connection.
- 4. A **separate power source should supply the electric coil power**. Power from the building breaker should be wired directly to the coil disconnect. This should be done using wire of the proper gauge as indicated in **[Table 3](#page-10-0)**. **A hole must be drilled in the fan enclosure to properly run the electric coil power**.
- 5. Verify that the power source is compatible with the requirements of your equipment. The nameplate identifies the **proper phase and voltage** of the equipment.
- 6. Units shipped with a remote HMI will require a second drop through the base of the unit. It is important to route the motor wires in a separate conduit from the HMI wiring. Refer to **[Figure 3](#page-6-2)**.
- 7. Before connecting the unit to the building's power source, verify that the power source wiring is deenergized. Refer to schematics.
- 8. Secure the power cable to prevent contact with sharp objects. Verify ground connection is secure.
- 9. Do not kink power cable and never allow the cable to encounter oil, grease, hot surfaces, or chemicals.
- 10. Before powering up the unit, make sure that the fan rotates freely. Make sure that the interior of the unit is free of loose debris or shipping materials.
- 11. If any of the original wire supplied with the unit must be replaced, it must be replaced with type THHN wire or equivalent.

### **WARNING: ELECTRIC HEATERS HAVE TWO POWER INPUTS. THE EXTERNAL DISCONNECT INTERRUPTS POWER TO THE MOTOR AND CONTROLS ONLY. THE ELECTRIC COIL POWER IS INTERRUPTED BY THE DISCONNECT SWITCH ON THE ELECTRIC COIL DOOR.**

| <b>Wire Size AWG</b> | <b>Maximum Amps</b> |  |  |
|----------------------|---------------------|--|--|
| 14                   | 15                  |  |  |
| 12                   | 20                  |  |  |
| 10                   | 30                  |  |  |
| 8                    | 50                  |  |  |
| 6                    | 65                  |  |  |
| 4                    | 85                  |  |  |
| 3                    | 100                 |  |  |
| $\overline{2}$       | 115                 |  |  |
| 1                    | 130                 |  |  |
| 1/0                  | 150                 |  |  |
| 2/0                  | 175                 |  |  |
| 3/0                  | 200                 |  |  |
| 4/0                  | 230                 |  |  |
| 250                  | 255                 |  |  |
| 300                  | 285                 |  |  |
| 350                  | 310                 |  |  |
| 400                  | 335                 |  |  |
| 500                  | 380                 |  |  |
| 600                  | 420                 |  |  |

<span id="page-10-0"></span>**Table 3 - Copper Wire Ampacity**

## <span id="page-11-0"></span>**Fan to Building Wiring Connection**

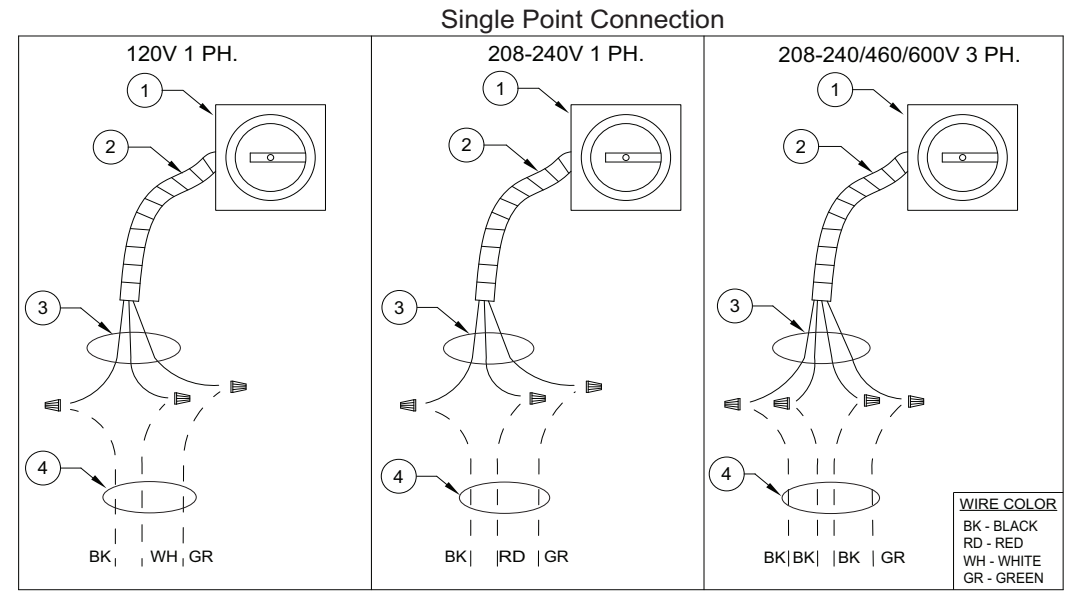

#### **Figure 7 - Wiring Connection Details**

- 1. Disconnect Switch
- 2. Galflex Conduit (In Unit)

3. Factory Wiring

4. Field Supplied Wiring - From building power or pre-wired control panel.

120V Optional

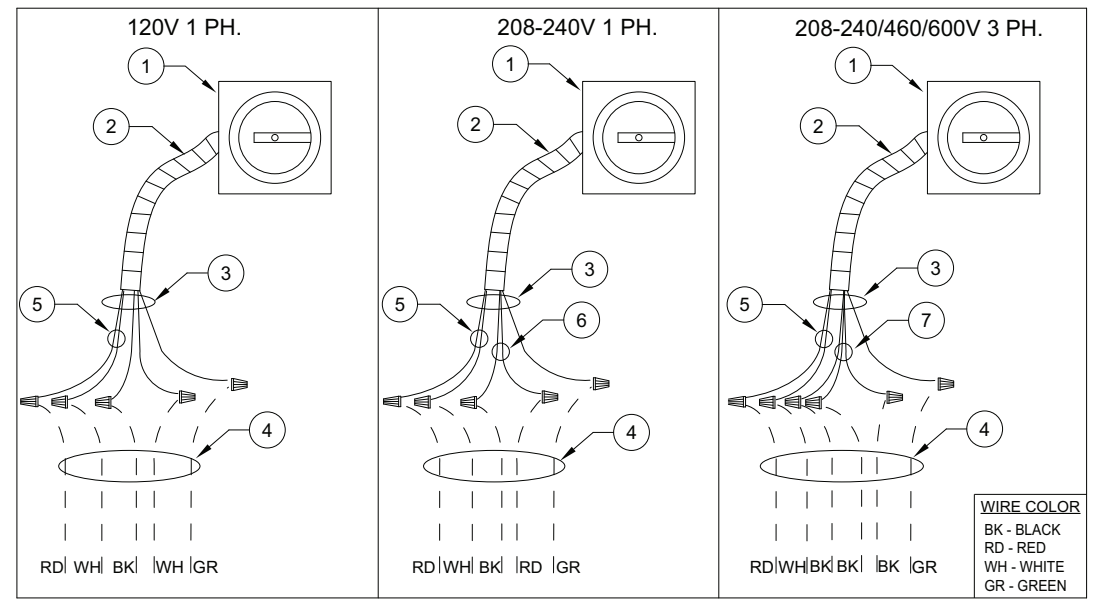

- 1. Disconnect Switch
- 2. Galflex Conduit (In Unit)
- 3. Factory Wiring
- 4. Field Supplied Wiring From building power or pre-wired control panel.
- 5. 120V Single Phase Standing Power
- 6. 208-240 Single Phase
- 7. Three Phase

## <span id="page-12-0"></span>**Make-up Air (MUA) Board Connectors**

<span id="page-12-1"></span>The Make-up Air (MUA) Board (**[Figure 8](#page-12-1)**) is located in the main control cabinet.

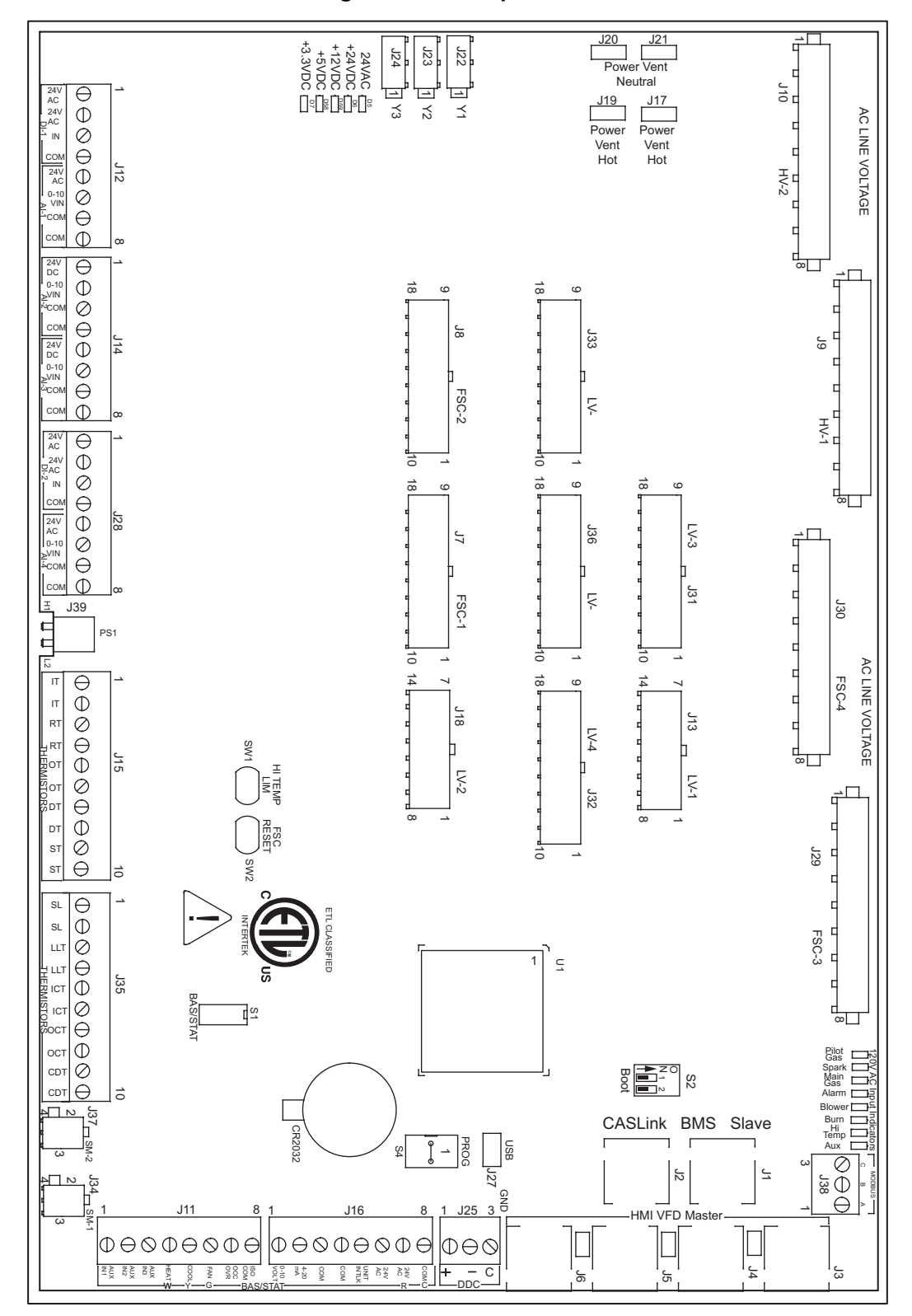

#### **Figure 8 - Make-up Air Board**

## **Note: Some connections may not be used dependent on system configurations**

 $\Gamma$ 

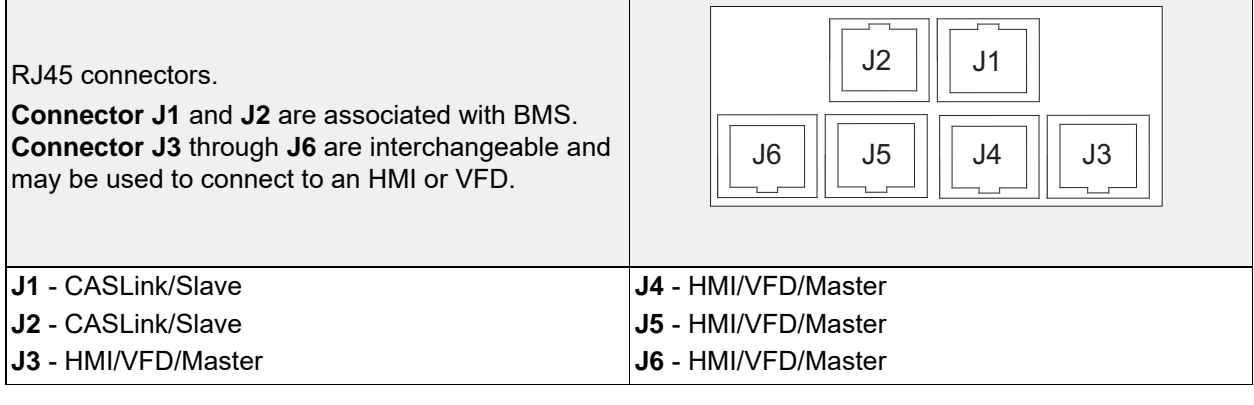

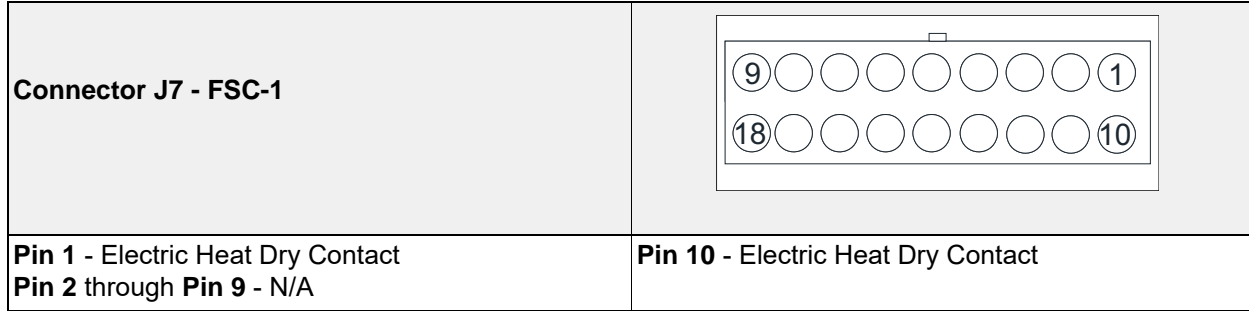

 $\overline{\phantom{a}}$ 

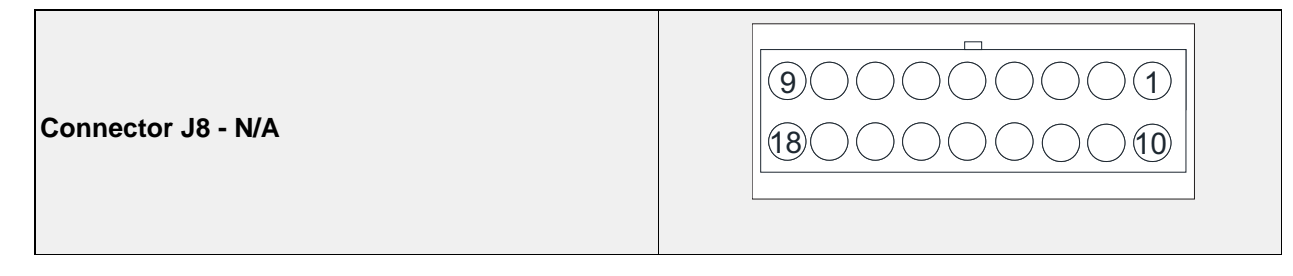

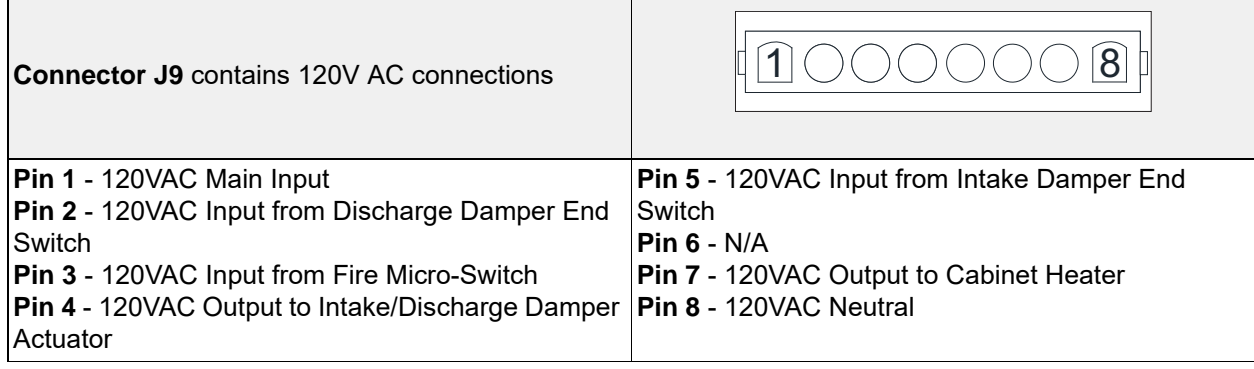

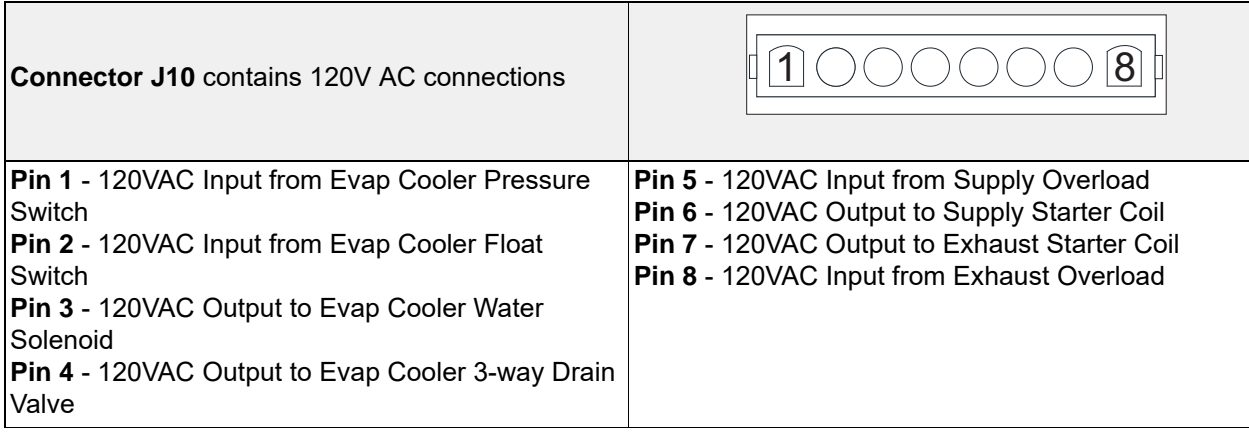

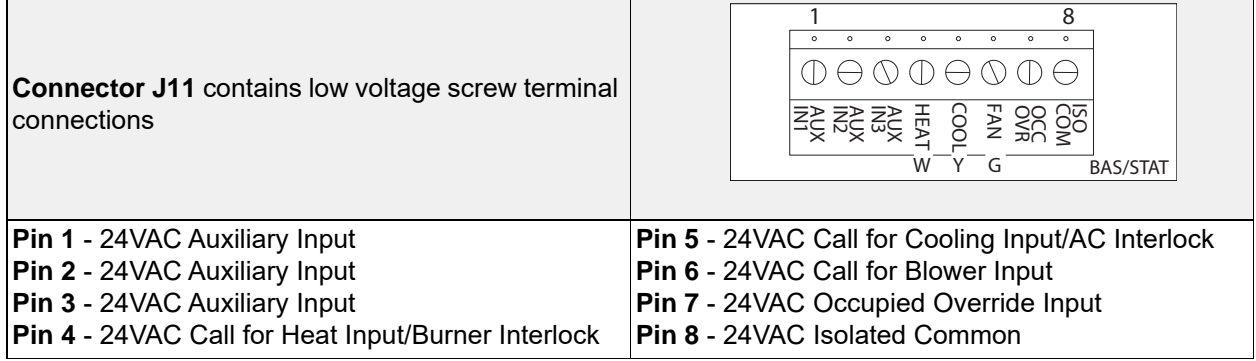

Г

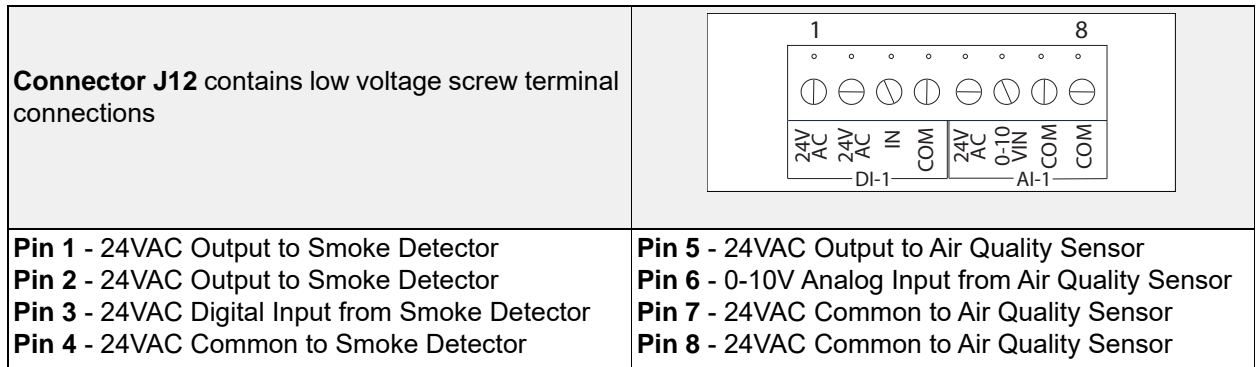

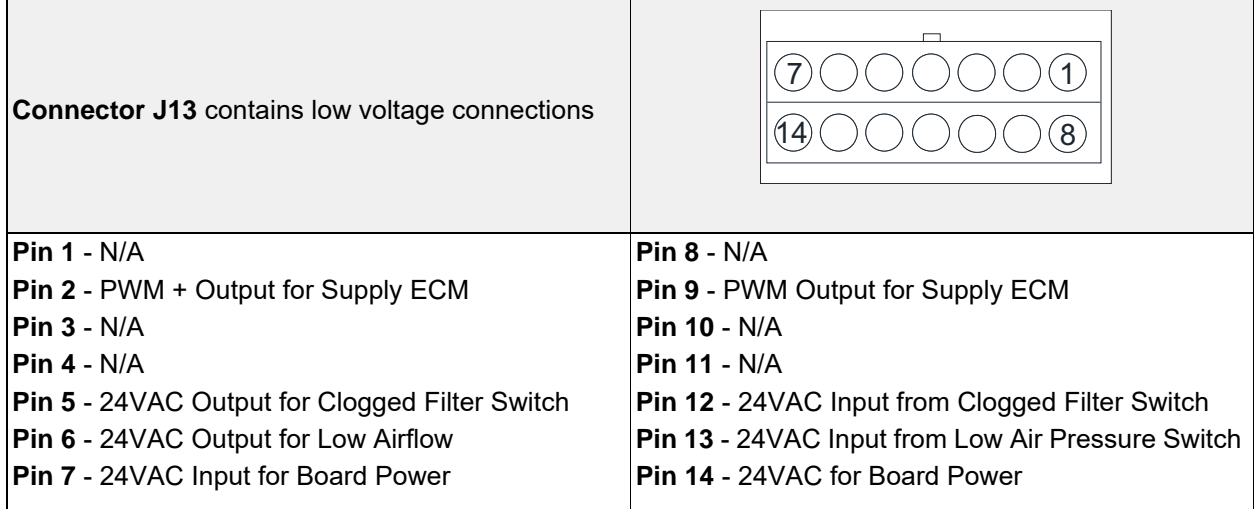

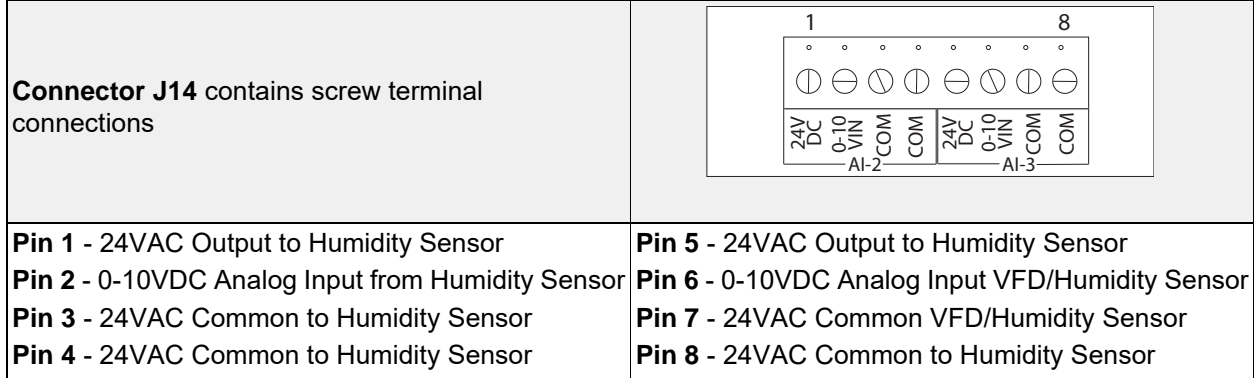

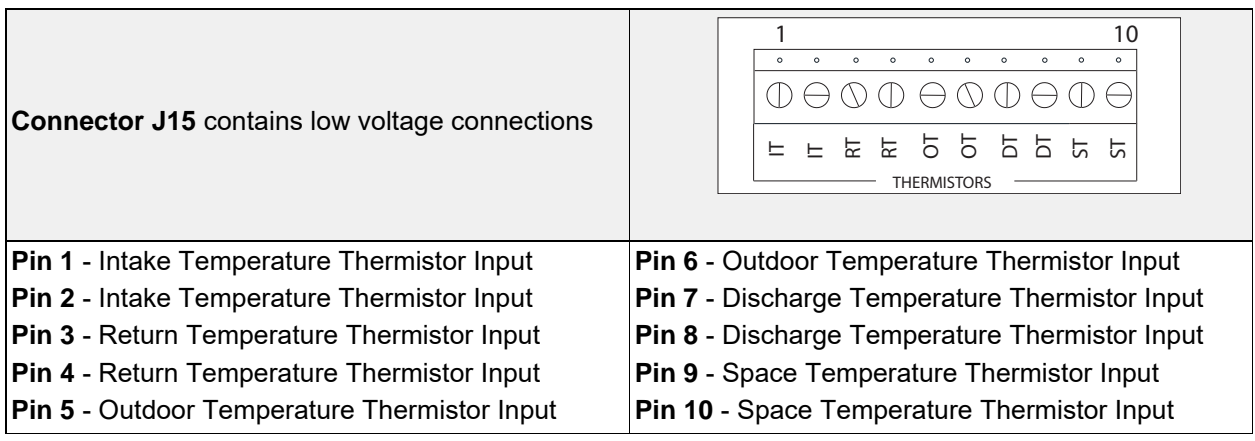

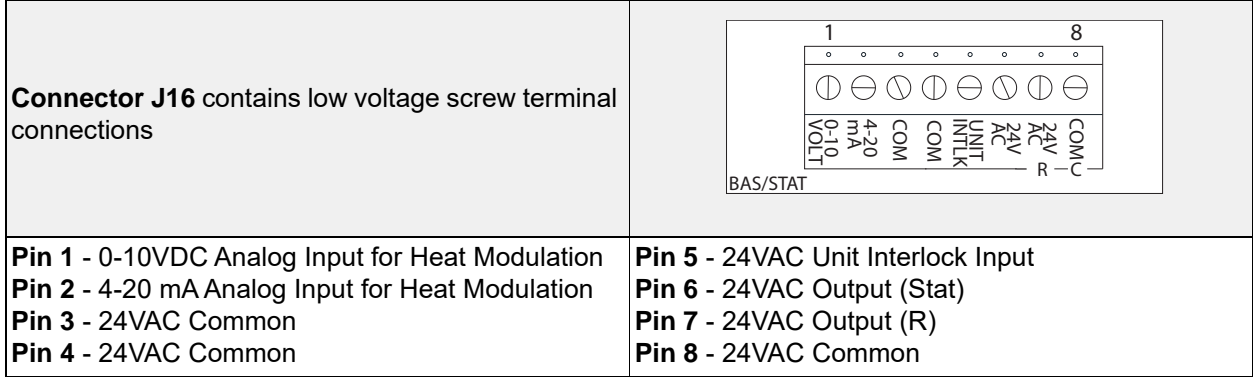

**NOTE:** Connector J17 is grouped with connectors J-19 through J-21

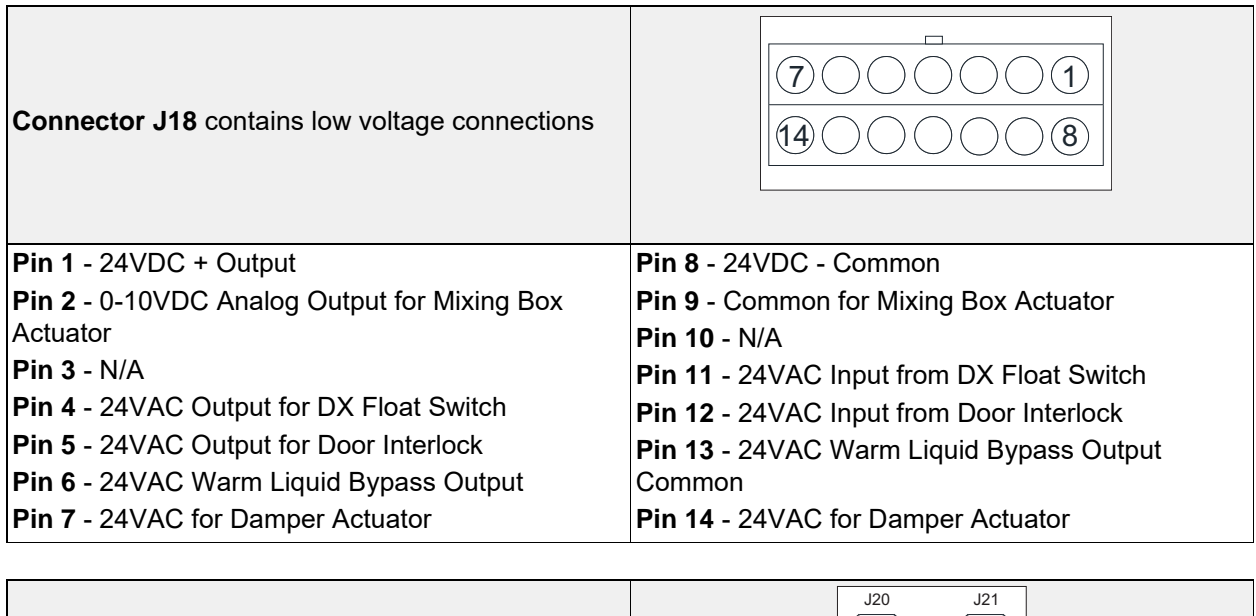

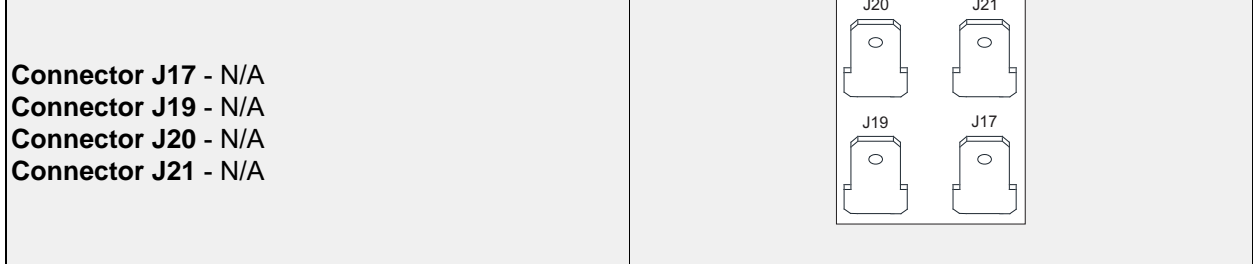

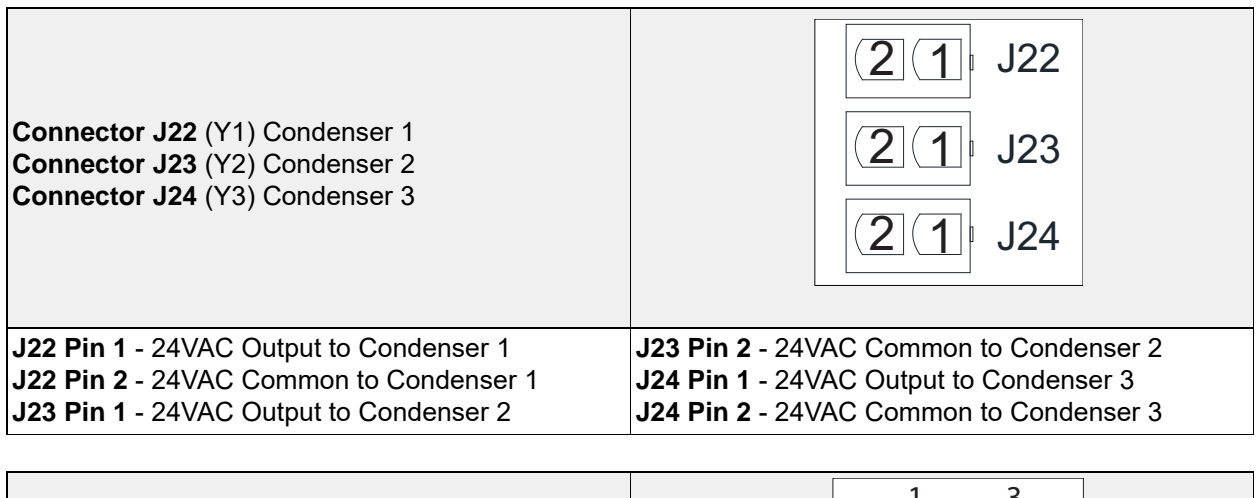

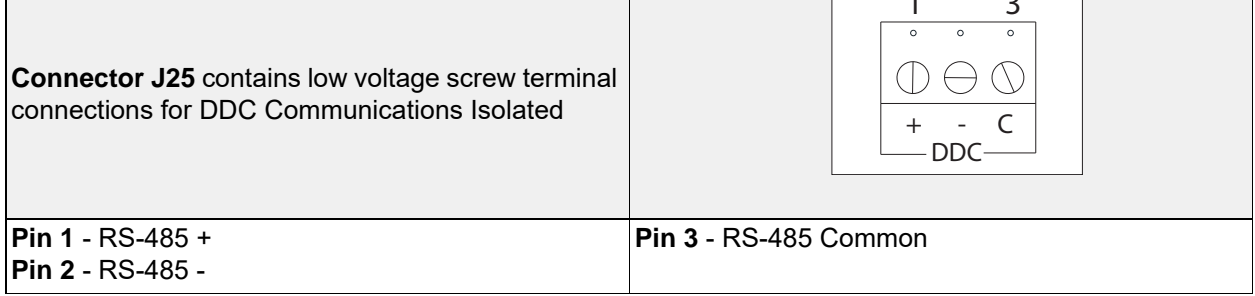

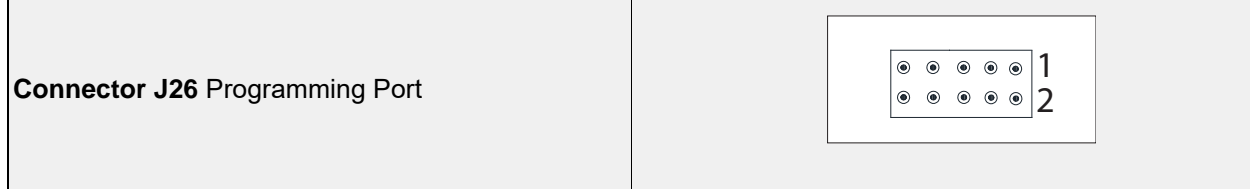

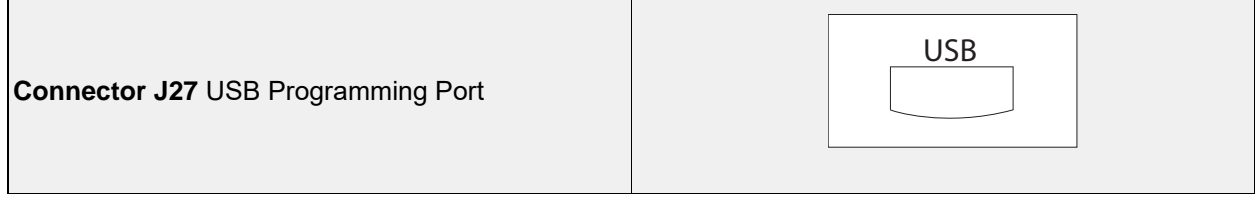

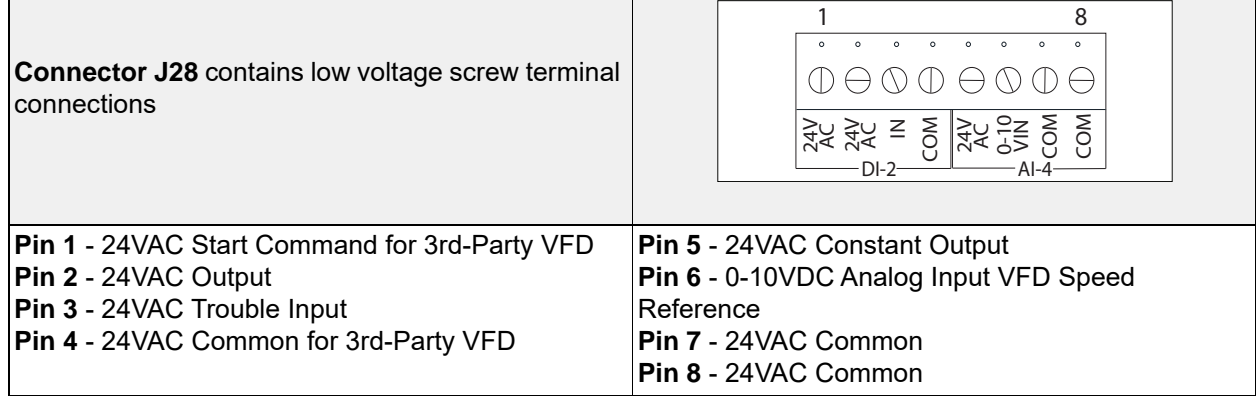

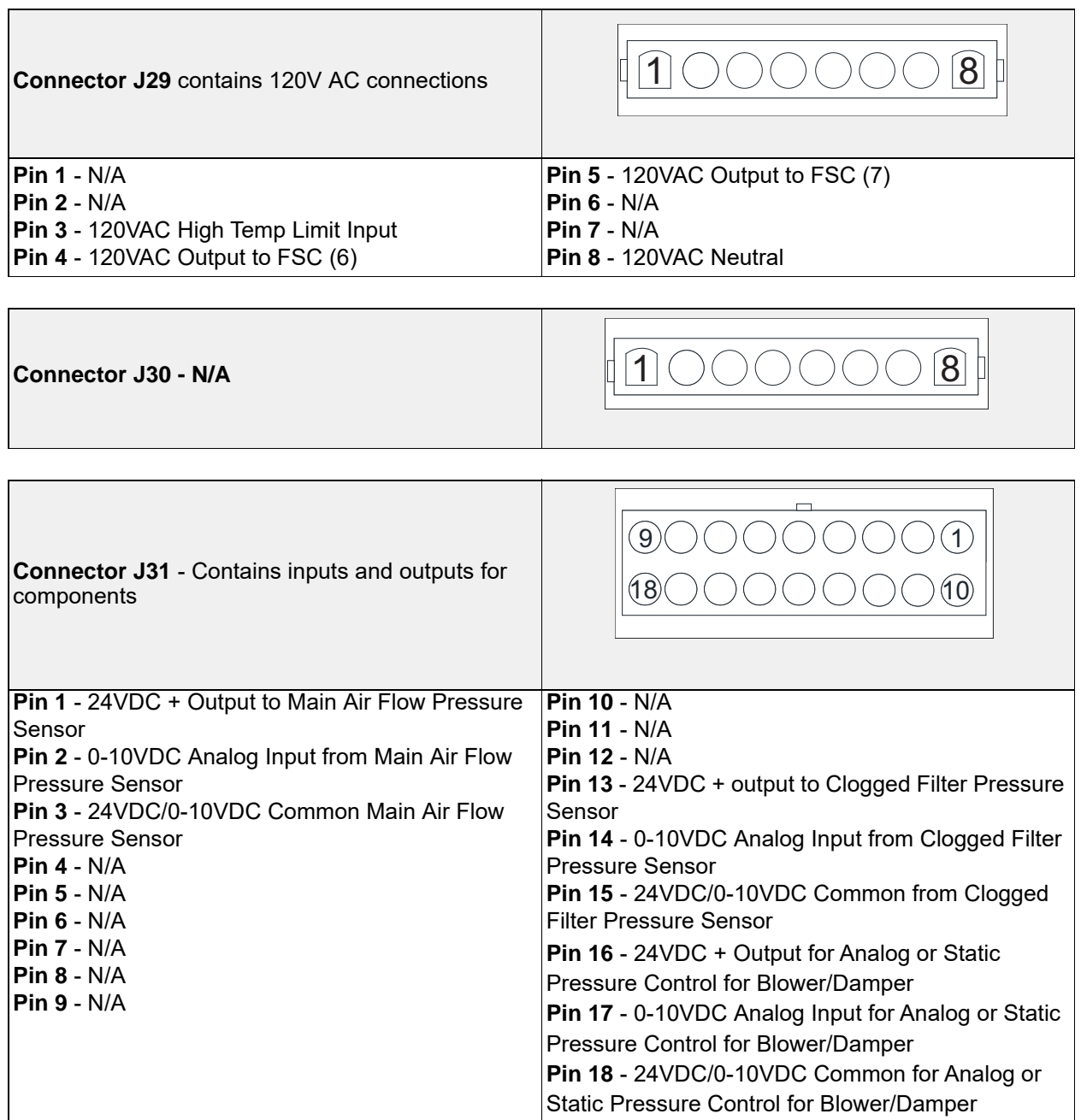

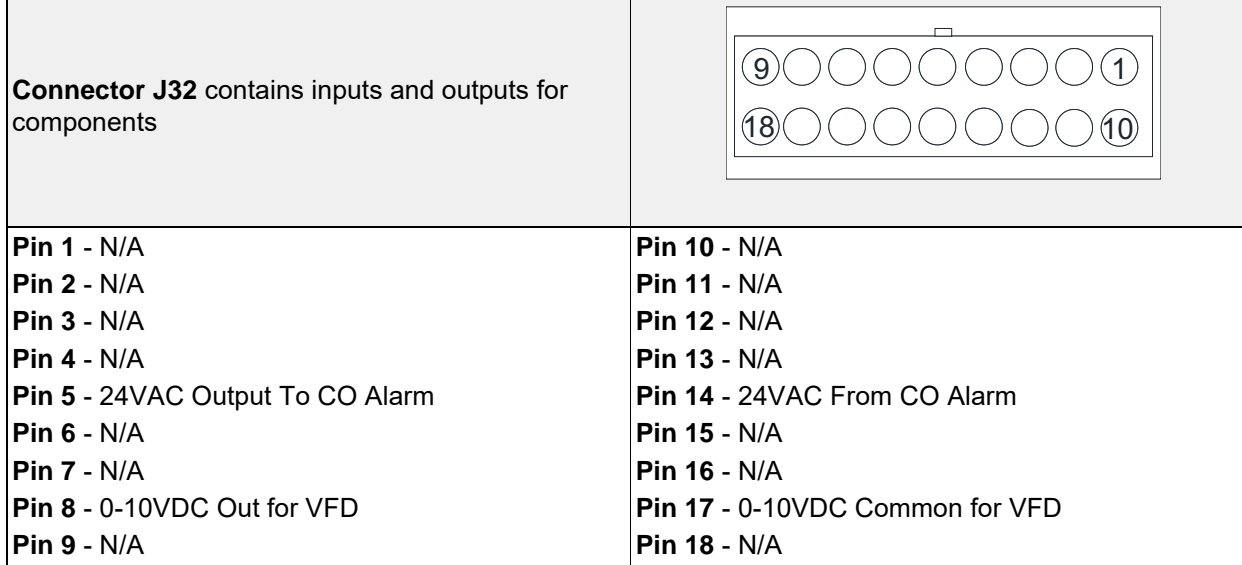

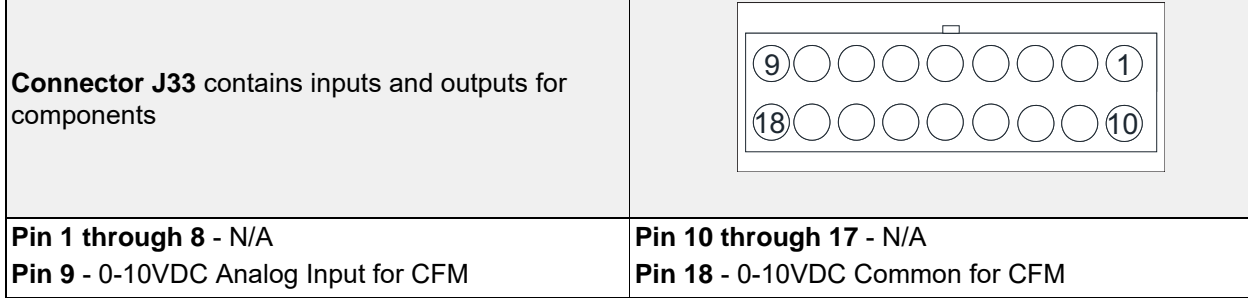

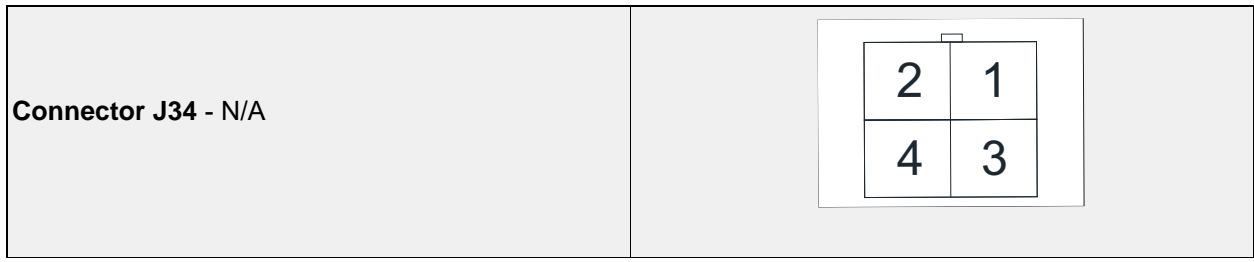

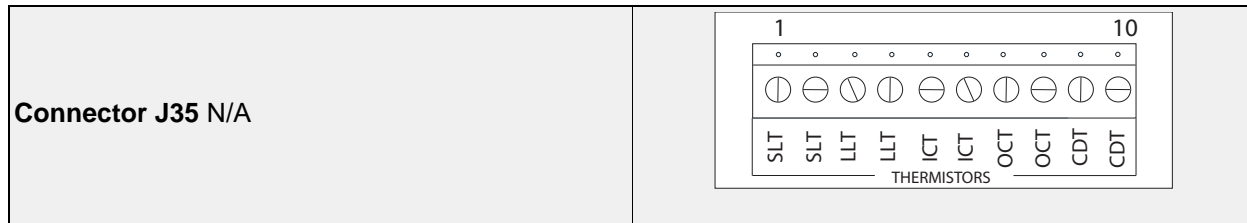

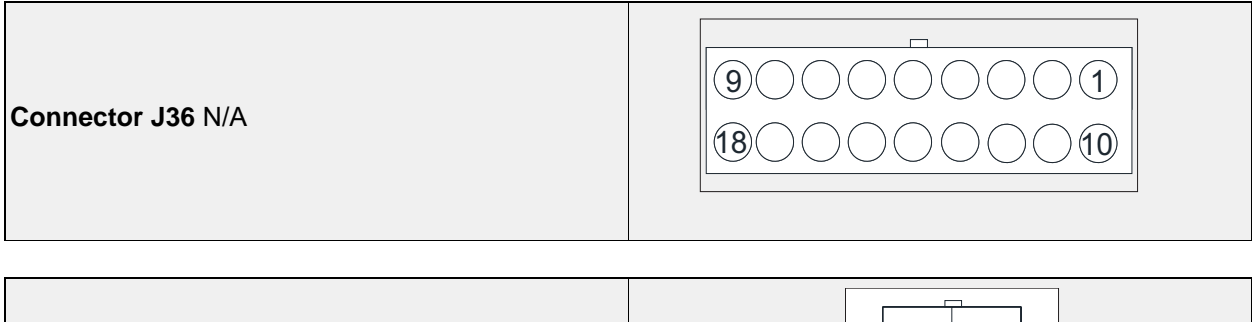

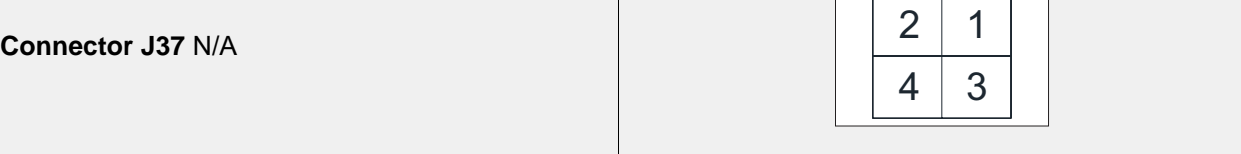

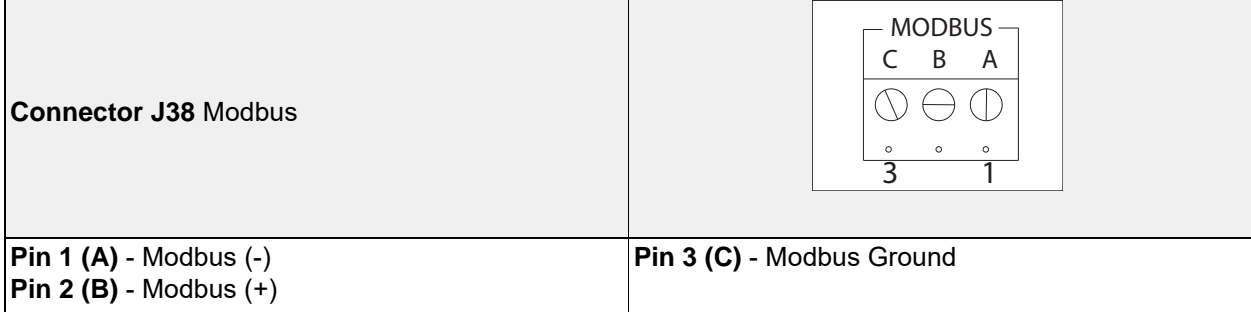

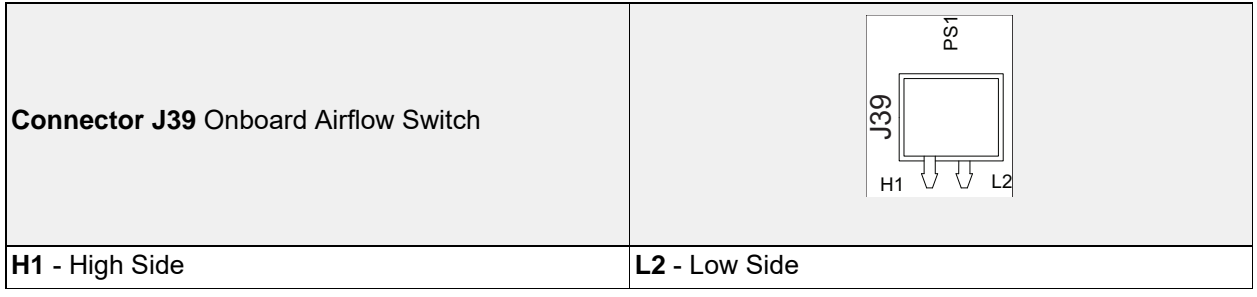

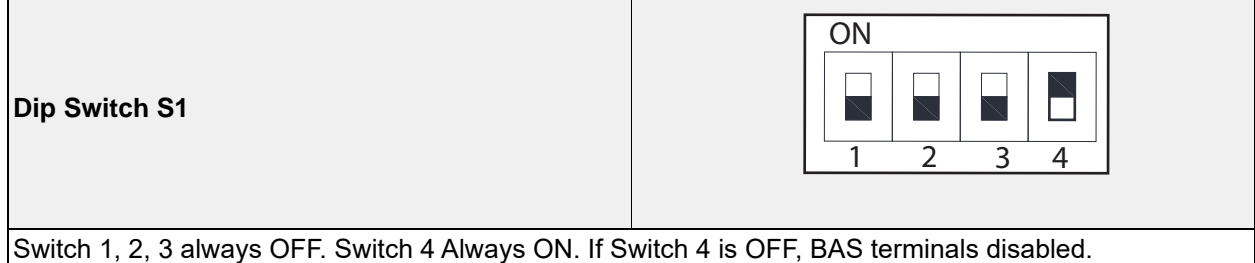

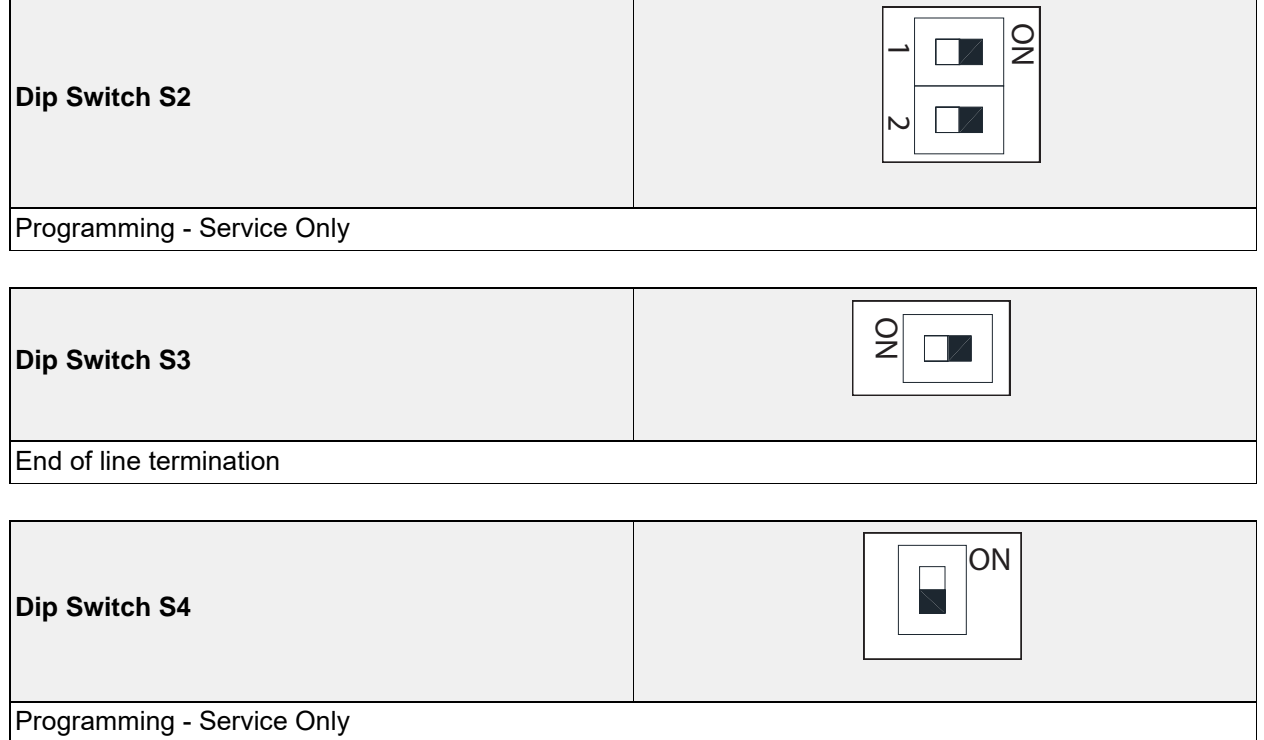

## <span id="page-22-0"></span>**HMI and Remote Room Sensor Installation**

Remote HMI faceplates (**[Figure 9](#page-22-1)**), remote room sensors (**[Figure 10](#page-22-2)**), and smart controls may be ordered and shipped separately. These components measure temperature and assist in controlling the unit. These components should be installed in a safe location, free of influence from external heat sources. Install sensors in areas indicative of the average room temperature. Keep sensor away from heat-producing appliances. HMIs and remote room sensors can be installed directly to industry-standard junction boxes, either surface mounted or recessed mounted. HMIs have a built-in temperature/relative humidity (RH) sensor, which is typically used to help control the automatic function of the unit.

The HMI can also be configured to control the unit from a remote location manually. They can be configured not to use the internal temperature/relative humidity sensor. In this configuration, the sensor in the HMI is ignored in automatic operation. Multiple HMIs can be connected to one unit for temperature and R/H averaging. All combination temperature/humidity HMIs will use a vented standoff. Mount the static pressure tube close to the HMI to obtain proper room conditions.

A max of 4 additional HMIs can be daisy-chained together. Place an End-of-Line (EOL) device in the last HMI connected.

<span id="page-22-1"></span>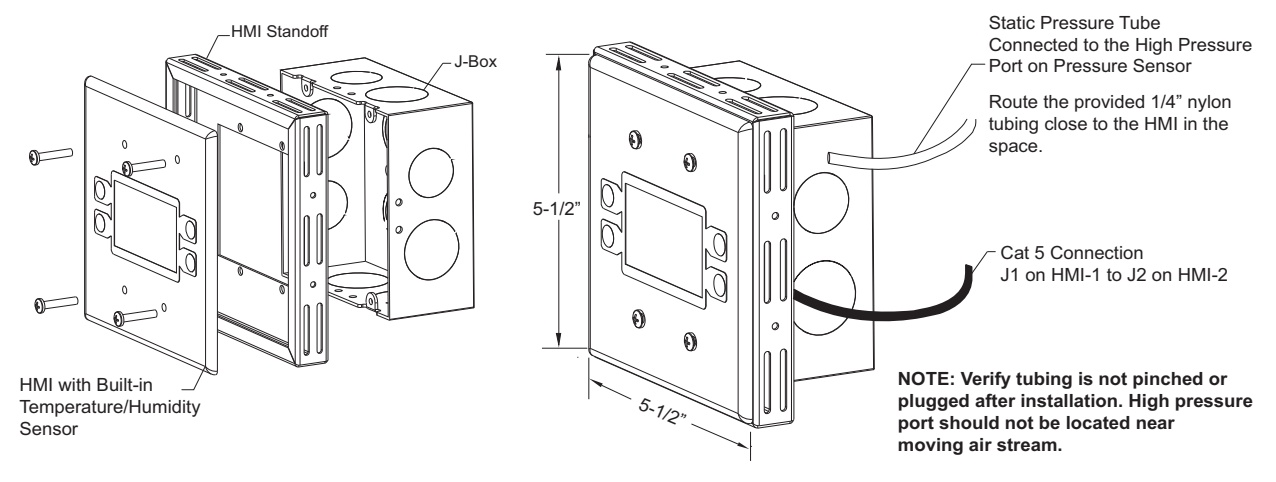

#### **Figure 9 - HMI with Standoff**

<span id="page-22-2"></span>The room temperature sensor is a 10K ohm thermistor. The sensor provides constant room temperature to the controller. It should be installed on a wall somewhere in the room, but not directly in the HVAC diffuser's path or close to heatproducing appliances so that the reading is not affected by heat.

Room sensors are not required for proper control operation, but still can be configured as remote sensors or averaging sensors.

**Do not install the room sensor on the ceiling**.

### **Figure 10 - Remote Room Sensor**

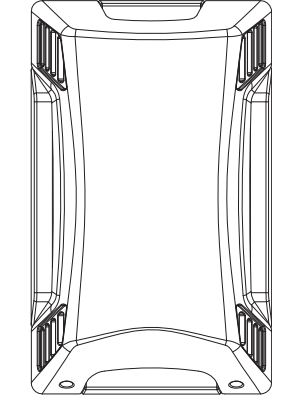

# <span id="page-23-0"></span>**OPERATION**

## <span id="page-23-1"></span>**Accessing Menu Configurations**

## <span id="page-23-4"></span>**General Overview**

The HMI allows the user to change parameters and options. The user may use the HMI to view operating information regarding sensors, temperatures, pressures, and fault history on the HMI screen (**[Figure 11](#page-23-4)**).

There are four buttons to navigate through the HMI screens.

#### **NOTE: Buttons change functions during certain options and tests. Verify the screen and buttons throughout the menu display.**

<span id="page-23-5"></span>The user can access the Top Menu HMI configurations by pressing the top two buttons simultaneously. To exit this screen, simply press the 'BACK' button. When setting certain options or functions, pressing the 'BACK' button multiple times will bring up the save screen (**[Figure 12](#page-23-5)**). The user may select 'YES' to save the changes, select 'NO' to return to factory settings, or select 'CANCEL.' When selecting 'CANCEL,' any changes made will not be saved, and the screen will return to the top menu.

The HMI menu system allows full access to every configurable parameter in the HMI. The parameters are factory configured to the specific application. Parameters may need to be modified to fine-tune automatic operation after the original setup.

## <span id="page-23-2"></span>**Remote (HMI) Control Panel**

On units shipped with a space HMI, a Cat 5 cable will need to be run from J4, J5, or J6 (refer to schematics) on the main MUA Board to J2 on the HMI. If additional space HMIs have been added, they can be daisy-chained from the first HMI. In the event there is a slave MUA board, HMIs can also be powered from J1 or J2 of the slave board. An end of line resistor should be added to the last HMI in the chain.

## <span id="page-23-6"></span><span id="page-23-3"></span>**HMI Notification Letters**

The HMI will display notification letters (**[Figure 13](#page-23-6)**) when the unit is in a specific status.

- B = Blower Start or Blower Stop Delay Active
- C = Condenser Min On or Min Off Timer Active. Displayed when any of the condensers are in a Min On/Off Time.
- D = Min or Max Discharge Temp Reached.
- $\cdot$  R = OA Reset.
- $\cdot$   $\Delta$  = Dynamic SP Applied.

#### **Figure 11 - HMI Screen**

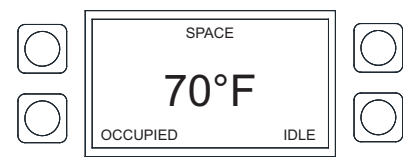

#### **Figure 12 - Save Screen**

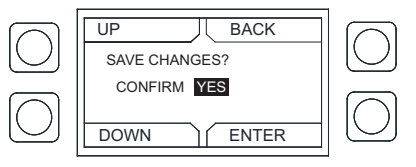

#### **Figure 13 - Notification Letters**

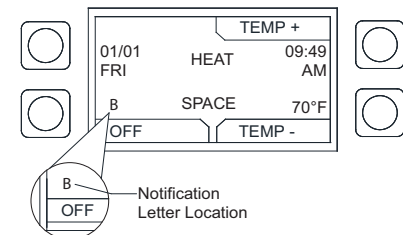

## <span id="page-24-0"></span>**HMI Configuration Menu**

<span id="page-24-5"></span>To enter the configuration menu (**[Figure 14](#page-24-5)**), press the bottom two buttons simultaneously on the HMI faceplate. In this menu screen, you may adjust Communication and Advanced Options, check Status, and About information.

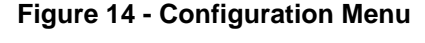

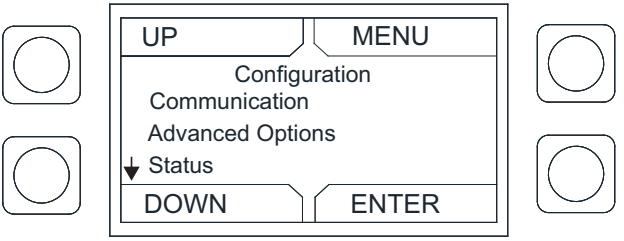

## <span id="page-24-1"></span>**Communication**

Under the communication menu, the user may adjust the following settings:

- **Modbus Address** Default is 55 for the first HMI. For every additional HMI, increase the address by one. For example, if a second HMI is used, the Modbus Address should be 56. For a third HMI, the Modbus Address should be 57.
- **Baud** The baud rate address is 115200.
- **Parity** Do not adjust this setting. The default setting should always be set to 'EVEN.'

#### <span id="page-24-2"></span>**Advanced Options**

Under advanced options, the user may adjust the following settings:

- **Contrast**  The user may adjust the setting from 0 to 10. Setting the contrast to 0 is the lowest setting available, and 10 is the highest contrast setting available. The factory default contrast setting is 5.
- **Audio Enable** User may set the audio to off.
- **Dimming Enable** Default is set to Off. If set to On, the 'HMI Dimming Timer' option will be available.
- **Set Time** The user may adjust dimming setting from 10-60 seconds. The default time is 30 seconds.

#### <span id="page-24-3"></span>**Status**

User may monitor board temperature status, Uptime (how long the board has been active since last restart), HW RH (HMI hardware humidity sensor), HW Temp (HMI hardware temperature sensor).

#### <span id="page-24-4"></span>**About**

User may view SCADA HMI Software Version, Modbus Address (assigned to HMI), Baud (115200).

## <span id="page-25-0"></span>**Scheduling**

To set a schedule on the HMI (**[Figure 15](#page-25-1)**), you must first enable scheduling: **Factory Settings > Occupancy Config > Scheduling > On**

Set your sensor temperature set points for occupied and unoccupied schedules: **User Settings > Temp Set Points > (Varies)**

Once scheduling is enabled and the temperature set points are configured, you may enter your scheduled days and times: **User Settings > Scheduling**

- Monday Friday 8:00AM to 6:00PM
- <span id="page-25-1"></span>• Saturday and Sunday Unocc
- Monday Friday Unocc
- Saturday and Sunday Unocc
- Schedule A Default **Schedule B Default** Schedule C Default
	- Monday Friday
	- Unocc
	- Saturday and Sunday Unocc

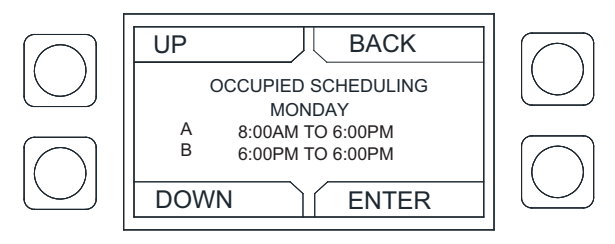

**Figure 15 - Scheduling Screen**

To adjust the settings, highlight the parameter and press **ENTER**.

- The first parameter to be highlighted will be the day. Press **UP** or **DOWN** to select the day an occupied time schedule is required.
- Press **ENTER** to continue to set a start time. Press **UP** or **DOWN** to set start time.
- Press **ENTER** to set an end time. Press **UP** or **DOWN** to set end time.

The system will run between these days, time, and desired temperature settings. When in the UNOCCU-PIED setting, the system will run at the unoccupied temperature settings.

## <span id="page-26-0"></span>**Menu Descriptions**

**User settings:** Allows the user to change or set certain temperatures and configurations on the unit. **Factory settings:** Requires a password (1111) to enter this menu. Factory settings are job-specific and configured from

the plant. Any changes to the factory settings will require the user to save the updated changes.

**Service:** Requires a password (1234) to enter this menu. Allows a certified technician to monitor the unit and test components in the system.

#### **User Settings**

**Temp Set Points** - Some or all of these set points may not be available based on settings. If scheduling is enabled, there will be occupied and unoccupied values for each set point. The user will be allowed to check or adjust the set points/limits.

- **Intake Set Points** User adjustable set points for intake activation.
	- **Heat** Activate Based On must be set to Intake, Both, Either, or Stat.
	- **Cool** Activate Based On must be set to Intake, Both, Either, or Stat. Cooling type set to DX or both.
	- **Evap** Activate Based On must be set to Intake, Both, Either, or Stat. Cooling type set to Evap or both.
- **Discharge Set Points** User adjustable set points for heat discharge activation.
	- **Heat** Tempering mode must be set to discharge.
- **Space Set Points** User adjustable set points for heat, and cool space activation.
	- **Heat** Activate Based On must be set to Space, Both, or Either.
	- **Cool** Activate Based On must be set to Space, Both, Either, or Stat. Cooling type set to DX, Evap or both.
- **Discharge Limits** User adjustable set points for discharge limits.
	- **Min** Cannot be greater than maximum discharge heat set point.
	- **Max** Cannot be less than minimum discharge heat set point
- **Differentials** User adjustable space heat and cool differential set points.
	- **Intake** Activate Based On must be set to Intake. Cool tempering mode set to Intake.
	- **Space** Activate Based On must be set to Space. Cool tempering mode set to Space.
- **Option Set Points** Adjustable set points for options that are enabled to "ON" in Factory Settings.
	- Room Override, Firestat Set Points, Freezestat Set Points, Cab Heat Set Point, Evap Drain Set Point, Warm Liq Set Points, OA Reset Low, OA Reset High, Reset Heat Discharge, Reset Heat Space, Reset Cool Space.
	- **Disable Space Sensor** Use this option when a space sensor is broken/missing. When enabled, the unit will temper based on discharge.

**Dry Mode Config** - View or adjust dry mode setpoints/ limits when the option is enabled.

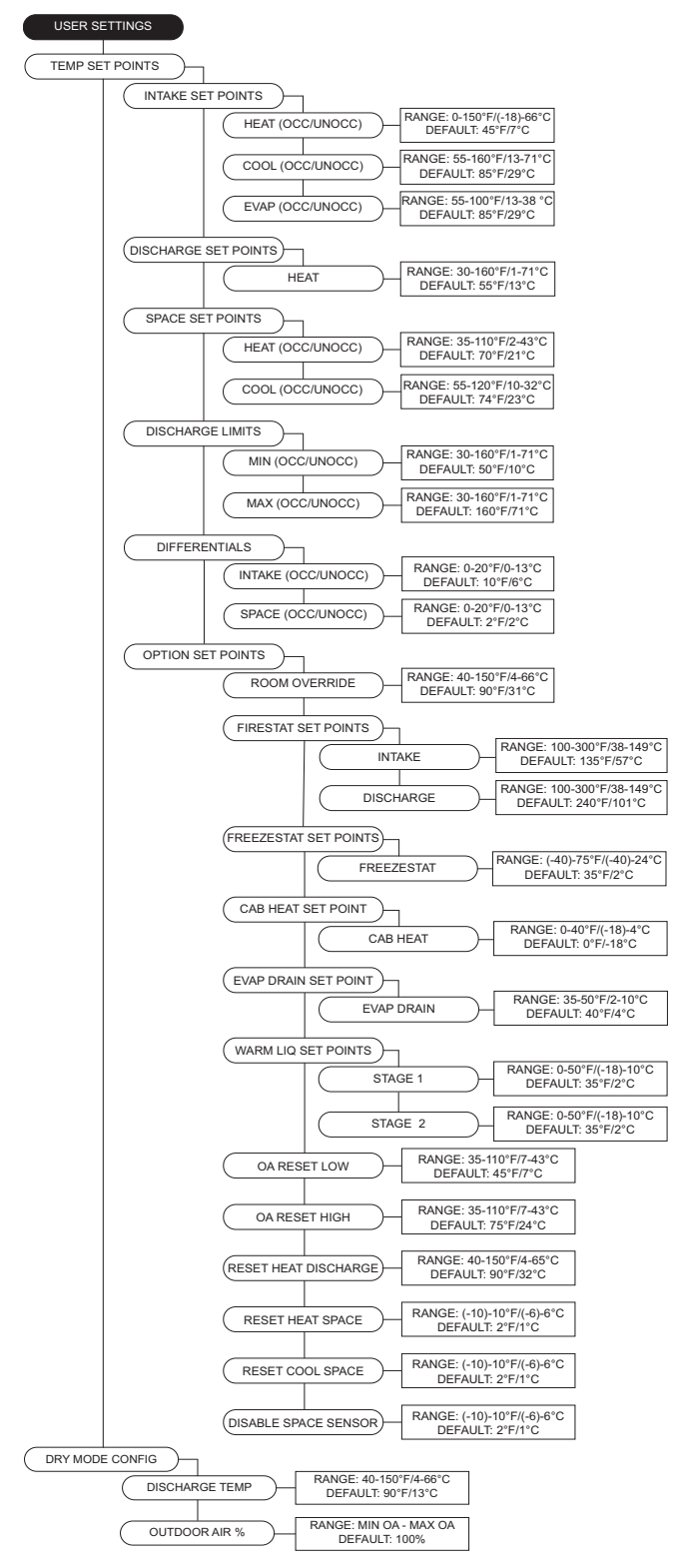

**Scheduling** - Active when the scheduling is set to On.

- **Scheduling Times** Each day contains the option for three occupied time periods. Settings cannot overlap.
- **Schedule Copy** This will allow the user to copy an existing schedule from one day of the week to individual days in the week, to Week Days, or All.

**Fan Speed** - Enabled when the supply fan is controlled by a VFD or ECM. The range of this menu is limited by the min and max setpoints under factory settings. When the fan is set to VFD, the settings will be displayed in Hertz. When the fan is set to ECM, the PWM percentage will be displayed. When occupied scheduling is set to On, occupied and unoccupied settings are available.

**Clogged Filter SP** - Displayed when "Filter Mon" is set to sensor in **Factory Settings > Unit Options > Monitoring Sensors**. This adjustable SP will display a fault on the HMI when the reading is below SP for five minutes.

**Mixing Box Setting** - Mixing box will allow outdoor air in vs. return air. 0V out is equal to 100% OA and 0% RA.

**Pressure Config** - Settings vary based on **Factory Settings > Unit Options > Pressure Config**.

• **Blower PS SP** - Adjustable blower pressure set points.

• **OA PS SP** - Adjustable OA pressure set points.

**Single Zone VAV** - When single zone VAV is enabled to the blower, damper, or both, depending on settings, will modulate linearly between min and max discharge.

- **Blower Speed Heat** Blower to modulate with the min discharge temp, min blower speed. Max discharge, max blower speed. Scaled linearly between min/ max discharge to min/max blower speed.
- **Damper Pos Heat** Damper to modulate with the min discharge temp, min damper position. Max discharge, max damper speed. Scaled linearly between min/max discharge to min/max damper position.
- **Blower Speed Cool** Blower speed will change depending on how many cooling stages are active. Evap counts as 1st stage of cooling.
- **Damper Pos Cool** Damper position will change depending on how many cooling stages are active. Evap counts as 1st stage of cooling.

**Active Faults** - Contains the current faults on the board. **Fault History** - Displays time-stamped history of the last 20 faults. The most recent fault will show first.

**Reset Lockouts** - Reset lockout faults.

**Dynamic SP Diff** - Temperature differential for dynamic SP.

**Dynamic SP Offset** - Temperature change per differential.

**Dynamic Heat OA** - Outdoor air dynamic heat setpoint.

**Dynamic Cool OA** - Outdoor air dynamic cool setpoint. **CO2 Control Config** - CO2 Parts Per Million (PPM) setpoints and sensor settings.

- **PPM Low/High** CO2 Parts Per Million (PPM) threshold setpoints for the space, used in CO2 Override.
- **PPM Limit** CO2 Parts Per Million (PPM) threshold limit set points.
- **Sensor Min/Max** Set minimum and maximum range setting for CO2 sensor.

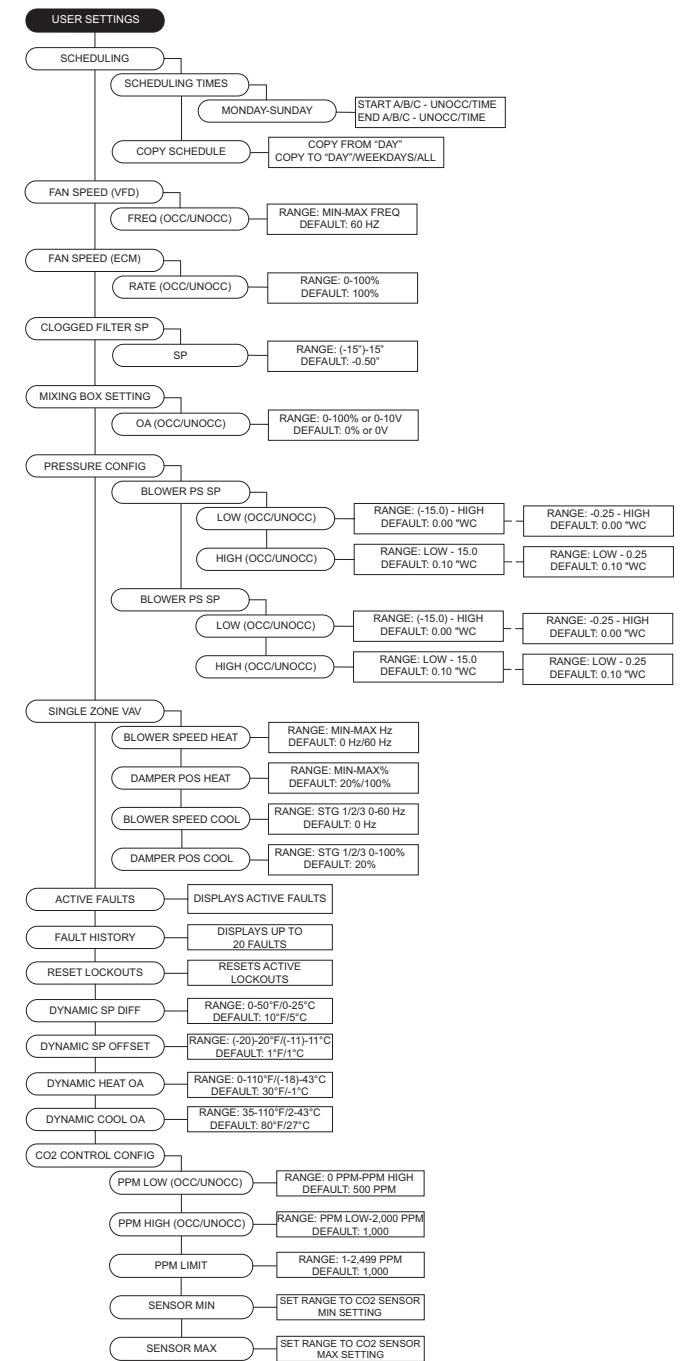

## **Factory Settings Factory Menu Password = 1111.**

**Temperature Control** - The MUA board monitors temperature control setpoints and components.

- **Tempering Mode** The options for controlling the output of the tempering mode in heat/cool (if equipped). Available options are Intake/Discharge/ Space/Analog Control/Direct Digital Control (DDC).
- **Activate Based On** Select how the unit will activate based on temperature readings: Intake/Space/Both/ Either/Stat (field installed thermostat). These settings can be altered for occupied and unoccupied preferences.
- **Activation Sensor** Allows selection of intake or outdoor sensor for unit to activate.
- **Construction Mode** Configurable option for units used in construction settings.

**Heating Config** - Allows the user to set various heating configurations.

- **# of Heat Stages** Default is set to 0 for units without gas heat. If the unit is equipped with gas heat, select 1.
- **Heat Hyst** Intake or Space tempering sensor must go this amount of degrees above the setpoint before heating turns off.
- **Heating Limits** Maximum voltage setting for electric heater.
- **High Disch** When enabled On, the heat max discharge limit allowed will be increased.
- **Input Source** This lets the board know what signal (volts or milliamps) to expect from the analog control system. **Only valid for analog tempering mode.**
- **2nd Disch Sensor** On/Off selection. When an additional thermistor is added, the two thermistor readings will be averaged together. Default Off.
- **HTL Blower Off** The blower will shut off when the high temperature limit trips.
- **Cabinet Hyst** The cabinet temp must reach this many degrees above the activation setpoint to turn off.
- **Freezestat Timer** If the discharge temperature is below the freezestat setpoint for half the duration of the freezestat timer, the heat will shut off momentarily. If the freezestat trips for a second time, the heat will shut down immediately. Reset the lockout manually on the HMI.

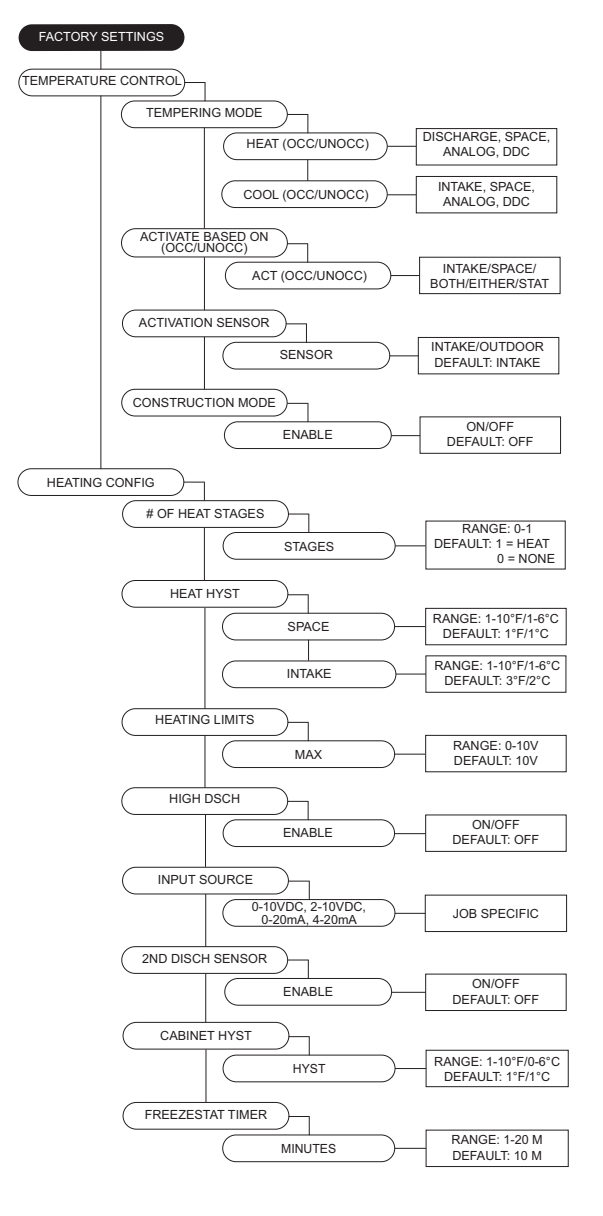

**Cooling Config** - Allows the user to set various cooling configurations.

- **Cooling Type** Selections are None, DX, Evap, Both. If "None" is selected, all cooling options under user settings are hidden.
- **Min Cool OA Temp**  When the space temperature is calling for cooling, and the outdoor air temperature is below the setpoint, the unit will shut the condensers off. The blower will start and use outdoor air to cool the space.
- **Condenser Staging** Selections None, 1, 2, or 3 condensers. Within the 2 and 3 condenser selection, there is another sub-menu that allows for 2 or 3 stages. For 2 condenser units, 3 stages should only be selected when the condensers are of unequal tonnages.
- **Cool Hyst**  Intake or Space tempering sensor must fall this many degrees below the setpoint for cooling turns off.
- **Condenser Min Times** Minimum time each condensing stage must remain on after becoming activated. This is to prevent stage cycling. **A "C" will be present in the lower-left corner of the home screen when any of the condensers are in a MIN ON/OFF TIME.**
- **DX Float Switch** Enables DX float switch option.
- **Evap Config**
	- **Sprayer Times**
		- **Time On** Time the evaporative cooler will spray in the cycle.
		- **Time Off** Time the evaporative cooler will be idle in the cycle.
	- **Evap Drain** Units that use evap drain should be set to On.
		- **Drain Hyst** Temperature differential setting before the drain shuts off.
	- **Evap Hyst** Temperature differential before the evap cooling shuts off.

**Occupancy Config -** Allows access to setting scheduling and/or override On or Off.

- **Scheduling** This menu is where the scheduling can be turned On or Off. Default is Off.
- **Override** This menu is where the occupancy override can be turned On or Off.

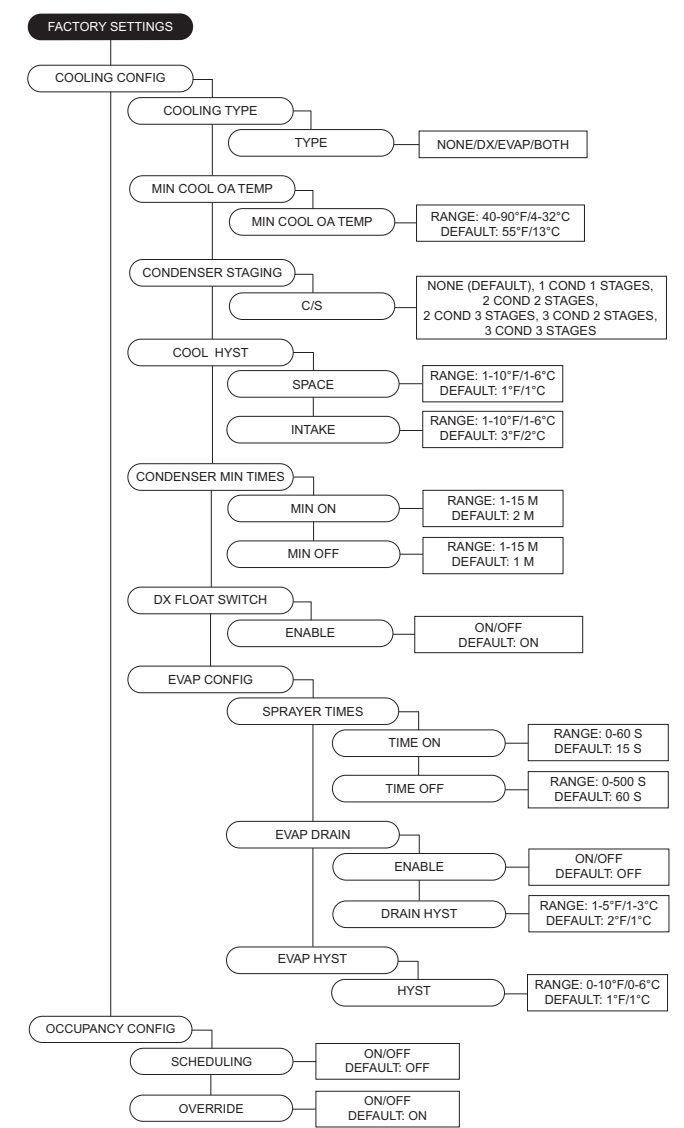

**Unit Options** - Allows user access to various options included with the unit.

- **Board Config**
	- **Unit Address** Modbus address of the MUA Board.
	- **Startup Timer** Time upon power-up where the board will sit idle.
	- **Temp Readings** Allows user to set temperature readings between Fahrenheit or Celsius. Changing between the two will reset all setpoints.
	- **HMI Config** Allows access to adjust HMI settings and options.
	- **Number** Set the number of HMIs connected to the MUA board.
	- **Dis Space**  Select display space temperature option. Faceplate will display the room's current temperature. Average will display an average of all faceplates, excluding HMI in the unit, and all wired space sensor readings.
	- **Screensaver**  Default is set to On. If set to Off, the home screen will not time out to the screensaver.
	- **Average HMI** If there are multiple space HMIs connected, this menu allows you to select which will be included in the space temperature and relative humidity averaging. If a thermistor or relative humidity sensor is connected into the ST screw terminals, it will automatically be averaged into any HMIs included. When in Space Tempering Mode, a minimum of one HMI must have Average HMI set to On, or a separate remote sensor must be used that is wired back to the MUA board.
	- **Temp Stat #**  On/Off option to turn on temperature averaging for wired HMI thermistors.
	- **Lock Screen** If the option is set to On, a password (9999) will be required when; screensaver option is enabled or if any button functions are not pressed for 5 minutes.
	- **Scnsvr Disp** Displays date, time, and/or temperature when screensaver is active.
	- **DDC Main Config**
		- **Baud** The baud rate of the Modbus communications.
		- **Word Bits** The amount of data bits over Modbus communications.
		- **Parity** The parity selection for Modbus communications.
		- **Stop Bits** The stop bits selection for Modbus communications.
	- **PGA HW Type** (DO NOT CHANGE SETTINGS)

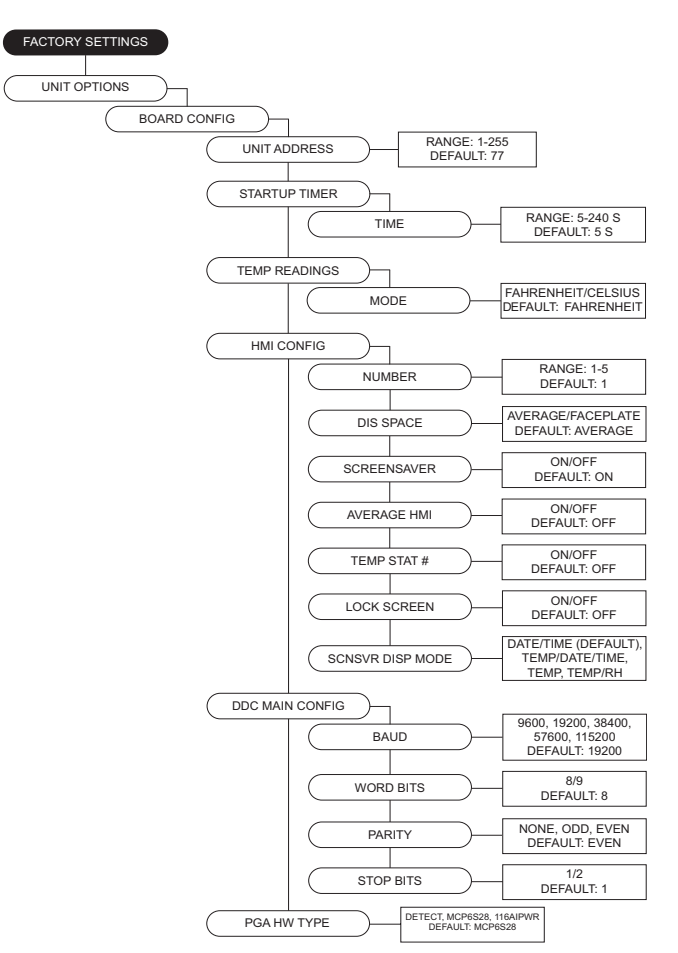

**NOTE: When Average HMI is set to more than 1, each HMI will have an averaging On/Off setting.** 

- **Blower Config** (refer to **[Table 4](#page-31-0)** for aux pin settings)
	- **Blower Control** Allows user to select between 120V Contactor, VFD Manual, VFD Jog, VFD 0-10V, ECM, ECM 0-10V, ECM Pressure, ECP.
		- **120V Contactor** 120V output on the MUA board to energize the coil of a contactor. This option should be selected when the MUA is used in conjunction with a DCV package.
		- **VFD Manual** HMI selectable VFD frequency.
		- **VFD Jog** For use with VFDs using photohelic control. Aux pins are used to control the VFD. Powering aux 1 will speed the fan up, powering aux 2 will slow the fan down. When aux 1 or aux 2 are not powered, the VFD will hold current speed.
		- **VFD 0-10V** For use when an external 0-10V signal is being provided to control the speed of the VFD. The VFD output from this input will be based on the VFD min and max freq set under protected params in factory settings. 0 Volts will equal VFD min, 10V will equal VFD max, and all voltages in between will be scaled linearly. This option will utilize 0-10V J14- (6) and 0-10V common J14-(7) screw terminals, and will require field wiring.
		- **VFD Pressure** For use with VFDs that use a pressure transducer (0-10V output).
		- **Electronically Commutated Motor (ECM)** HMI selectable PWM rate.
		- **ECM 0-10V** For use when an external 0-10V signal is being provided to modulate the ECM supply output between min and max speed.
		- **ECM Pressure** For use with ECMs that use a pressure transducer (0-10V output).
	- **Blower Mode**:
		- If "Occ" is set to On, the menu screen for the blower mode will allow you to choose ON/AUTO OFF for Occupied or Unoccupied.
		- If "Occ" is set to Off, the menu screen for the blower mode will allow you to choose MANUAL/AUTO/ INTERLOCK. In blower auto mode, the blower will only run when it gets a call for heating/cooling.
		- In blower manual/on mode, the blower will run as long as the fan button is enabled regardless of whether the unit is heating/cooling. In blower off mode, closing contacts J16-5 (unit intlk) and J16-6 (24V AC) will cause the blower to run.
	- **Blower Presets** User may set blower preset option On/Off.
	- **Post Purge Config** When enabled, this option will run the blower for the set time after heating has shut down.
	- **Door Interlock** When enabled, if the door is open, the supply fan will shut down immediately.
	- **Fan Proving Config** To set fan proving, the Exhaust Contactor must be set to Before Airflow or After Airflow. When enabled, the user may set the number of contactors used. Contactor 1 = Aux 2. Contactor 2  $=$  Aux 3.

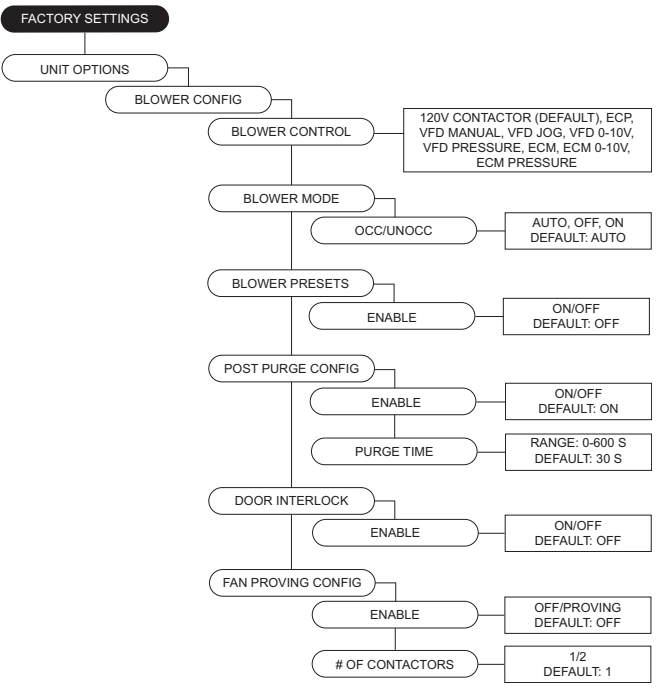

**[Table 4](#page-31-0)** outlines the aux pins on Connector J11 for preset settings associated with fan speed and damper position found in **Factory Settings > Unit Options**.

**Table 4 - Aux Presets**

<span id="page-31-0"></span>

| <b>Presets</b>                             | Aux 1 | Aux 2 | Aux 3 |
|--------------------------------------------|-------|-------|-------|
| Normal Operation<br>(Selected Blower Mode) |       |       |       |
| Fan Speed/Damper Position 1                | x     |       |       |
| Fan Speed/Damper Position 2                |       | x     |       |
| Fan Speed/Damper Position 3                | x     | x     |       |
| Fan Speed/Damper Position 4                |       |       | x     |
| Fan Speed/Damper Position 5                | x     |       | x     |
| Fan Speed/Damper Position 6                |       | x     | x     |
| Fan Speed/Damper Position 7                | x     | x     | x     |

- **VFD Direction** Sends a command to the VFD to run in forward or reverse.
- **VFD Freq Limits** Min to Max range settings for fan speed.
- **VFD Volt Limits** Min to Max range settings for third party VFDs.
- **PWM Rate Limits** Range Min to Max settings for fan speed.
- **Occ Fan Presets** After the blower has started, the blower setting will use the aux pins to drive the preset occupied value.
- **Unocc Fan Presets** After the blower has started, the blower setting will use the aux pins to drive the preset unoccupied value.
- Fan Preset Default:  $1 = 40$ Hz,  $2 = 50$ Hz,  $3 = 0$ Hz,  $4 = 1$ 60Hz, 5 = 0Hz, 6 = 0Hz, 7 = 0Hz.
- **Occ PWM Presets** After the blower has started, the blower setting will use the aux pins to drive the preset unoccupied value.
- **Unocc PWM Presets** Allows user to set unoccupied preset blower speed value.
- PWM Preset Default:  $1 = 80\%$ ,  $2 = 90\%$ ,  $3 = 0\%$ ,  $4 = 1$ 100%,  $5 = 0\%$ ,  $6 = 0\%$ ,  $7 = 0\%$ .
- **VFD By Others** This option will be used when a factory provided Modbus control VFD is not utilized. A start command, as well as a 0-10 V output will be provided to the VFD.
- **VFD Current Limit** This limits the max current to the VFD.
- **Pressure Config**
	- **Sensor Range** Menu is available when any blower pressure or mixing box pressure option is selected.
	- **Static PS KP** Proportionally constant value for static pressure measured in V/sec.
	- **Cycle Time** Cycle time is the time between two consecutive readings.
	- **PS Hysteresis** Percentage band between high and low static set points. This will reduce cycling of blower or damper. Increase this value if the blower speed or damper does not settle into a set point.
- **PS Control Types** Pressure control may be set to monitor Building or Duct pressure.
- **Airflow Proving** Unit may be set to prove by an external airflow switch, remote 0-10 V input signal, or from the onboard switch (connector J39).

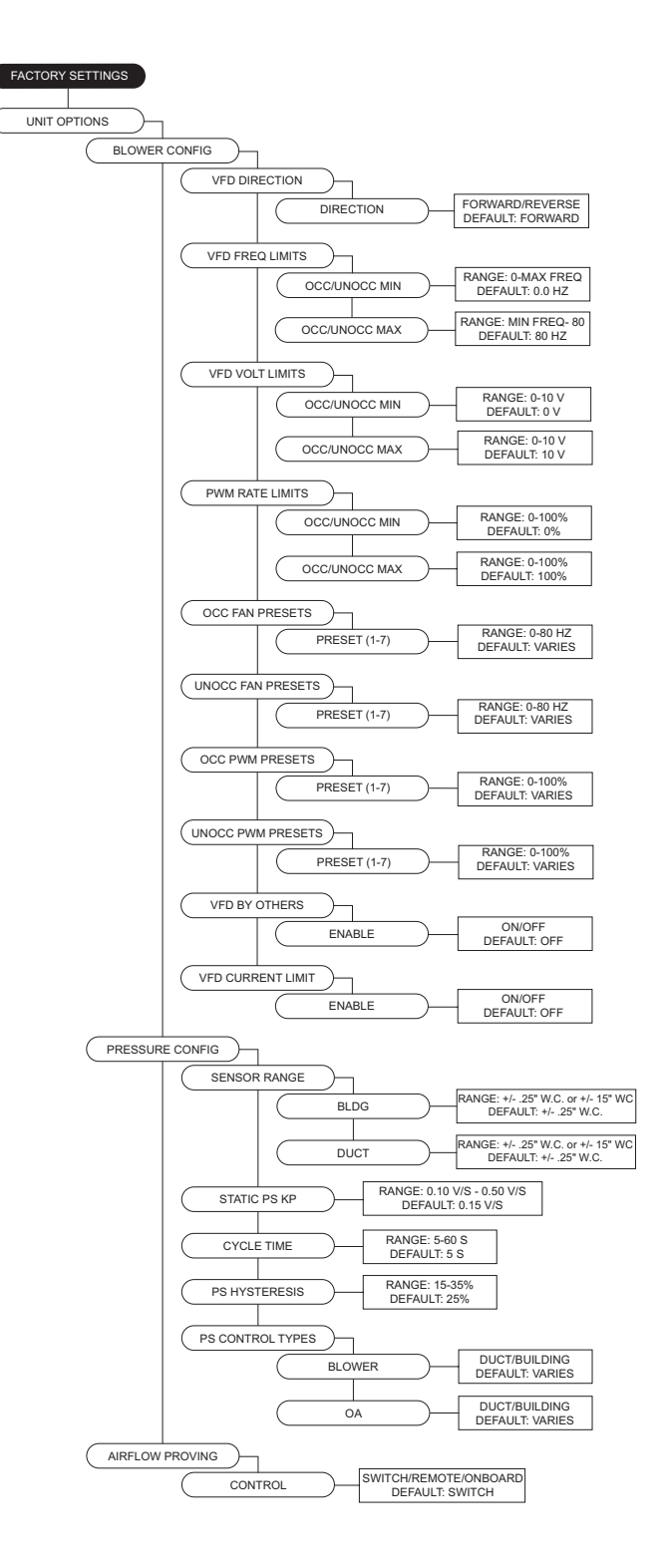

- **Purge Config**
	- **Purge Button** When the purge button is pressed, the damper will open to max outdoor air and turn on the exhaust contactor, if enabled. Purge Button must be enabled for Dry Mode use.
	- **Purge Time** This is the amount of time that the unit will run the purge process if the user does not stop the purge manually.
	- **Purge Speed** Adjustable between VFD or ECM. Min and Max frequency the fan will run during the purge cycle.
	- **Dry Mode Config** When this option is active (automatically or through manual button press), dry mode will run when:
		- Space Dew Point rises above Space DP set point (SP). Dry mode only.
		- In addition, if Summer Vent is ON, Space Dry Bulb rises above Space Dry Bulb SP and space enthalpy is greater than outside air enthalpy.
		- The unit will go to Dry Mode Discharge when there is a call for heat.
		- Space dew point is the average of the Space RH input with any additional HMI inputs.
		- If OA dew point < Space dew point, the mixing box should go to outdoor air set point. This should override any other mixing box functionality.
		- If OA dew point > Space dew point, the mixing box should go to min OA%.
		- Purge should run until the purge timer expires or the user cancels the purge.
		- **Exhaust** Enables/disables exhaust contactor during dry mode.
		- **Space DP SP** Dew point threshold for automatic dry mode activation.
		- **Space DB SP** Dry bulb threshold for automatic dry mode activation.
		- **Summer Vent** Dew point activation will enhance with enthalpy activation when set to On.
- **Monitoring Sensors** Smoke Detector, Filter Mon, Intake Firestat, Discharge Firestat, Freezestat, Freezestat RA, Low Gas Switch, High Gas Switch, CO Shutdown.

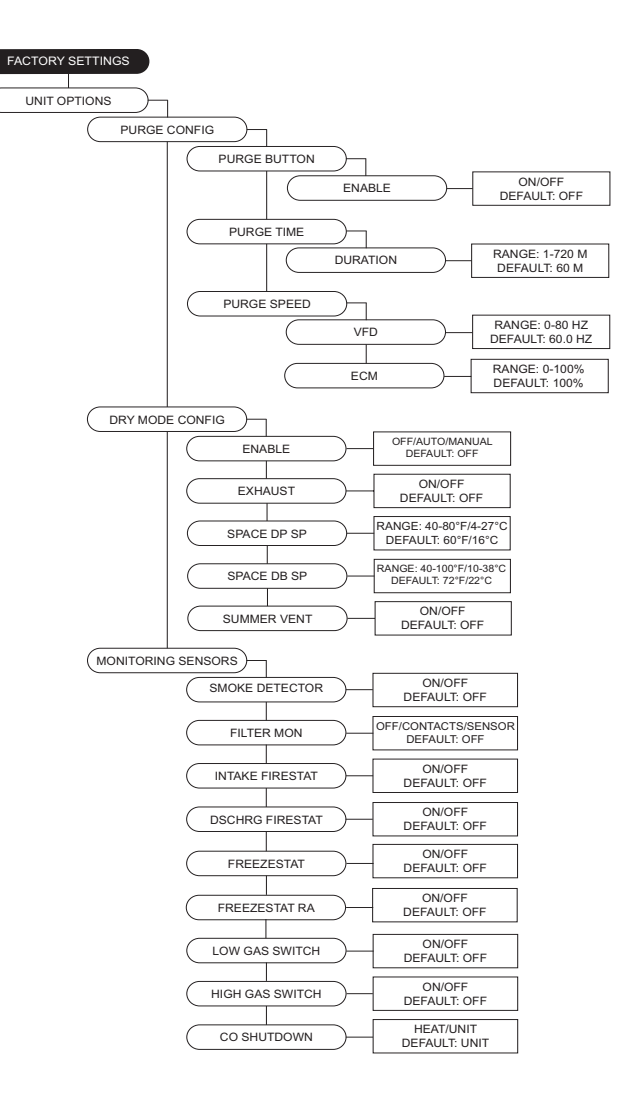

- **Mixing Box Config**
	- **Mixing Box** Off, Manual, 2 Position, Outdoor Air %, Analog Control, Pressure, CO2.
	- **Mixing Box Deadband** If the temperature difference between the outdoor and return sensor is less than or equal to this set point, the MUA board will not attempt to adjust the output voltage until it matches the outdoor air percentage set point. This setting only takes effect when either outdoor air % or schedule is selected.
	- **Return As Space** Setting this to On will not require a space sensor or HMI. This setting will use the return air thermistor (RT) in place of the space sensor.
	- **Off Position** Allows user to select how the dampers will be positioned when the supply fan is off. Standard (default), Max Outdoor Air %, or Min Outdoor Air %.
	- **Mixing Box Limits** Minimum and maximum settings for mixing box. Percentage or voltage based on mixing box selection.
	- **Preset OA Values** On/Off option. If set to On, the voltage values equivalent to air percentage.
	- **Edit OA% Table** User may edit voltages for the equivalent to outdoor air percent table.
	- **Damper Presets** This allows the user to set damper preset option On or Off.
	- **Preset Volts** Uses aux pins to control damper actuator.
	- **Occ/Unocc Preset Volts** When scheduling is On, Occ Preset Volts and Unocc Preset Volts with be available.
- **Intake Damper** User can adjust intake damper to be On or Off.
- **Discharge Damper** User can adjust discharge damper to be On or Off.
- **Room Override** Uses room override SP rather than Discharge SP. This setting will only have an effect when the heat tempering mode setting is discharge and activate based on is not set to intake.
- **Exhaust Contactor** This allows the user to assign a contactor for an interlocked exhaust fan. There are occupied and unoccupied settings.
	- **None**
	- **Before airflow** Exhaust fan will start before the airflow proving switch has been activated.
- **After airflow** Exhaust fan will start after the airflow proving switch has proved there is airflow.
- **Exhaust On Smoke** When the input is enabled, if it receives a 24VAC signal from a fire system, this will shut down the supply fan and enable the exhaust contactor. The 24VAC signal must originate from the MUA Board.
- **Exhaust Speed Ref** When enabled On, the exhaust speed will match supply blower VFD.

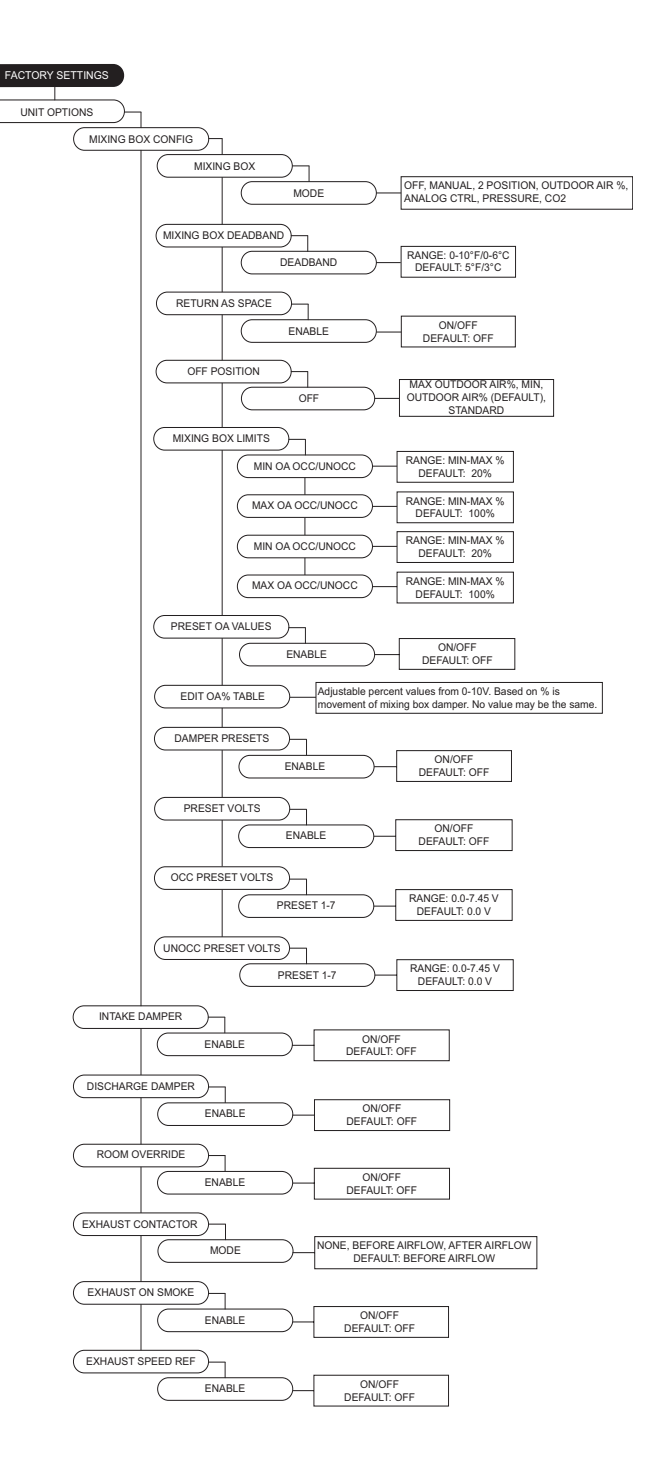

- **Cabinet Heater** This allows the user to enable the cabinet heater, if applicable. If enabled, the temperature sensor on MUA board controls the cabinet heater. When this option is enabled, to adjust set points, go to **User Settings > Temp Set Points > Option Set Points > Cab Heat Set Points**.
- **Blower Throttle** The throttle function is to maintain profile pressure across the burner.
- **Throttle Volt Step** Increases/decreases fan speed when a third party VFD is used.
- **Proof of Closure** For gas valves that contain a proof of closure switch, the user may set this option On. Before heating occurs, a 24V AC input must be present at connector J32 pin 12.
- **Warm Liquid Bypass** Prevents freezing of condensing coil in low ambient temperatures.
- **Trouble Input** While connector J28 pin 3 receives 24 volts, the unit will act based on one of the following settings:
	- **Unit Off** Shuts down blower (heating/cooling will also shutdown). Timers will be bypassed.
	- **Both Off** Turn off/lockout heating and cooling. Bypass min on/off timers.
	- **Heat Off** Turns off/lockout heating.
- **Cool Off** Turns off/lockout cooling. Bypass min on/ off timers.
- **Set Back** Forces unit to unoccupied state.
- **DD Wheel Size** Direct drive wheel size selection. The wheel size selection will be utilized for CFM monitoring. Dual blower models will have a '2' assigned after the wheel size model number.
- **CO2 Control Config**  Monitors CO2 and will adjust blower speed/damper position depending on CO2 set point.
	- **Override** The unit will try to maintain space CO2 Parts Per Million (PPM) levels based on min/max threshold set points set by the user. The unit will modulate the blower/damper linearly between their corresponding min/max settings.
	- **Threshold** CO2 Parts Per Million (PPM) maximum threshold set points for the space. When the space CO2 PPM reading exceeds the threshold setting, the blower/damper will go to their max setting.
- **Outdoor Reset** Allows access to setting option On/ Off. Below are scenarios for Outdoor Reset functionality.
	- Discharge Heat Tempering: If outside air is below OA Reset Low set point, heat will discharge to Reset Heat Discharge setting.
	- Space Heat Tempering: If outside air is below OA Reset Low set point, the space set point will adjust to Reset Heat Space setting.
	- Intake Cool Tempering: If outside air is above OA Reset High set point, cooling will go to max staging. If both evap and dx are present, unit will run all.
	- Intake Space Cool Tempering: If outside air is below OA Reset Low set point, the space set point will adjust to Reset Cool Space setting.

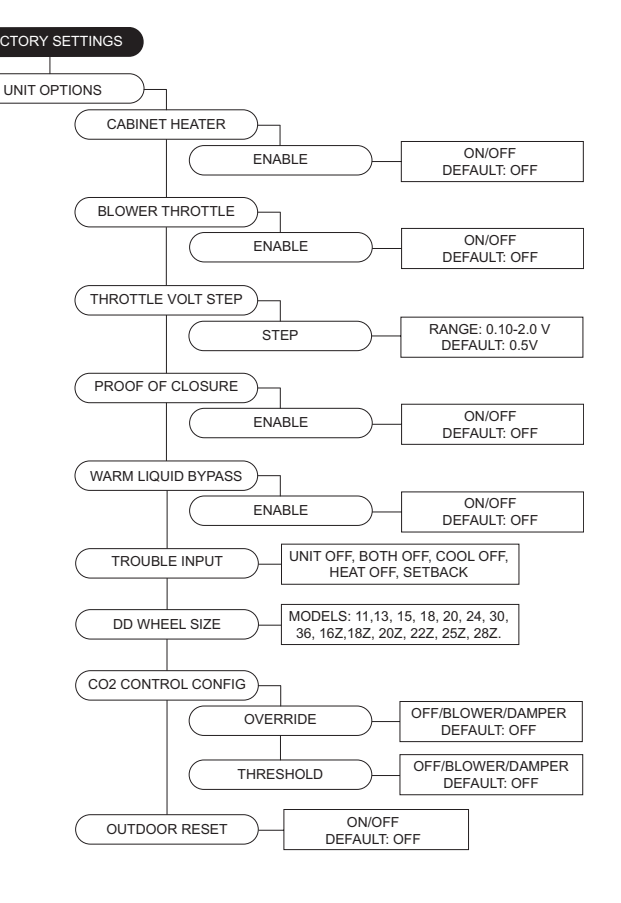

- **Dynamic Set Point** below are scenarios for dynamic functionality. For heating, every multiple of the Dynamic Set Point Differential would multiply the effect of the Dynamic Offset setting.
	- When heating: If the measured outside air temperature is below the Dynamic Heat OA set point minus the differential set point, the space or discharge set point will increase/decrease by the offset setting.
	- When cooling: If the measured outside air temperature is above the Dynamic Cool OA set point minus the differential set point, the space or discharge set point will increase/decrease by the offset setting.
- **Extra Cooling Input** When the DX cooling stage is set to 2 or greater, the cooling input will utilize all stages of cooling.
- **Single Zone VAV** When Mode is set to blower, damper, or both, adjustable set points can be found in "User Settings."
- **Invert** Normal operation, the blower/damper will go to max settings. Inverse operation, the blower/damper will go to min settings.

**Occ Ovrd Duration - Length of override timer. If override is** active, it can be manually stopped by pressing the end override button on the HMI.

**Limit SP Adjust** - This allows the user to change the current temperature set point through the home screen. The range adjustment is 0-100 degrees. Default is 5°F. When the set point is set to 0°F, the adjustment buttons (+/-) will not be visible.

**Temp Ovrd Duration** - Length of temperature override timer.

**PID Parameters** - (DO NOT CHANGE THESE PARAMETERS)

**Sensor Offsets** - Offset adjustment for Discharge, Space, and Intake sensor parameter settings.

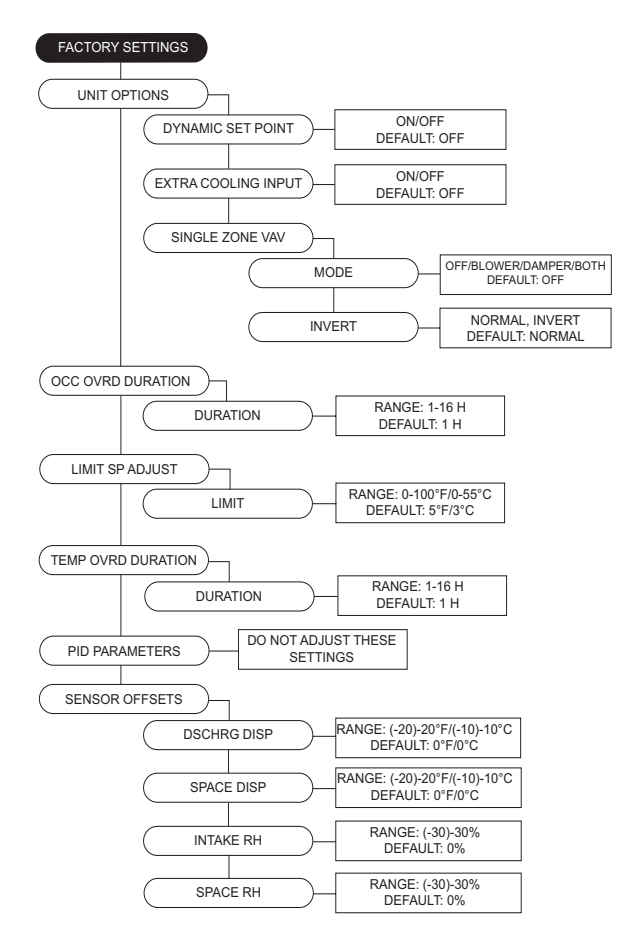

## **Service Settings Service Menu Password = 1234.**

**Temperatures** - Monitor various temperature values. **Relative Humidity** - Current humidity readings per HMI. **Open/Closed Status** - Open/closed status of all inputs. **Variable Values** - Monitor variable input/output values. **VFD Status** - Monitor VFD parameters.

**High Temp Limit** - Displays the high temp limit. **Airflow Limits** - Displays the high/low airflow limits. **Mixing Box Values** - Monitor mixing box values. **Test Menu -** When in a testing state, you must set the 'State' back to OFF to cancel the test.

- **Test Fans** All, Supply, Exhaust.
- **Test Heating** Contains high/low fire tests for stages. If "Heating Config" is set to 0, then "No Heat Stage Set" will display. Allows blower and damper modulation.
- In test mode, the high limit setting will be based on intake temp  $+$  max temp rise  $+$  10 degrees or the unit's high limit setting, whichever is higher.
- If mixing box is On, set to 0V or 100% OA.
- Exiting test mode should reset the PID.
- **Test Cooling** Test cooling or heat pump system. Also, monitors cooling system specifications. Allows blower and damper modulation.
- **Test High Temp Limit** Test menu allows user to set limit to simulate a high temp fault.

#### **NOTE: Heating/Cooling parameters are displayed below State selection**

- **Test Options**
	- **Test Cabinet Heater**  Activates the cabinet heater on.
	- **Test Drain Heater** Activates the drain heater on.
	- **Test Mixing Box** Beginning this test will create an output to the outdoor air control. The test will begin at 0 volts. The up and down buttons allow for modulation of the output.
	- **Test Freezestat** Access to adjust set points to verify freezestat operation in various types of ambient conditions.

**Clear Fault History** - This will clear the entire fault history. If there is an active fault when cleared, that fault will show up until it is fixed.

**Set Clock** - Adjustment for Day and Time settings. **Factory Reset** - Will reset to the last time the unit was

commissioned or an update factory defaults was set.

**Update Factory Defaults (DFLTS)** - This allows the original factory default settings to be overridden. When confirming the updated settings, these settings will now be used when "Factory Reset" is used.

**Calibrate Onboard PS** - Calibrates onboard pressure sensor. Must disconnect all pressure tubes before calibration. **Calibrate Mixing Box** - Calibration process to update factory default values to building site conditions.

**Reset MB To Defaults** - Resets mixing box to defaults. **Calibrate Filter PS** - Calibrates clogged filter pressure. Must disconnect all pressure tubes before calibration.

**Cal Static Duct PS** - Calibrates static duct pressure sensor. Must disconnect all pressure tubes before calibration. **Cal Static Build PS** - Calibrates static building pressure sensor. Must disconnect all pressure tubes prior to calibration.

**Calibrate Supply CFM** - Calibrates pressure differential in the venturi to calculate approximate fan CFM. Must disconnect all pressure tubes prior to calibration.

**Supply CFM** - Displays measured CFM readings. This readout is only valid for units with direct-drive wheels.

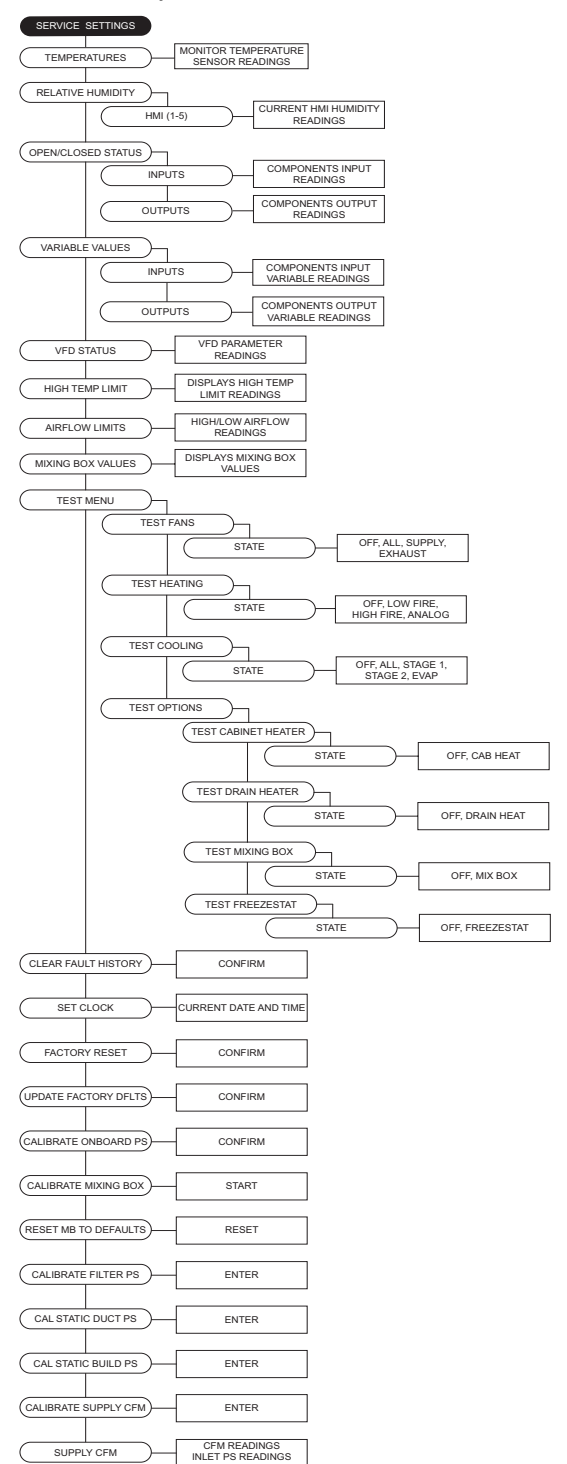

## <span id="page-38-0"></span>**Electronically Commutated Motor Speed Control**

Electrically Commutated Motors (ECM) with speed control allow for accurate adjustments of fan speed. The benefit of EC motors is exceptional efficiency, performance, and motor life.

## <span id="page-38-1"></span>**External PWM Signal**

The fan unit will be shipped with power wiring and communication wiring fed to an internal junction box. The fan is shipped with Shielded Twisted Pair (STP) wire, which is used for wiring to a remote PWM signal. Red wire is used to go to the positive PWM signal, and black wire is used to go to the negative PWM signal.

Reference schematics for all wiring connections. STP is connected to the communication wiring of the motor using wire nuts in the junction box. If a preset length of STP is provided, it will be connected to the junction box from the factory. Run the STP through any available knockout in the fan base.

## <span id="page-38-2"></span>**Motorized Intake Damper**

On units shipped with the optional motorized intake damper, a power transformer is supplied with the unit if the main incoming voltage is greater than 120V. **No external wiring to the damper motor is required.**

## <span id="page-38-3"></span>**Variable Frequency Drive (VFD)**

**WARNING! - Before installing the VFD drive, ensure the input power supply to the drive is OFF. - The power supply and motor wiring of the VFD must be completed by a qualified electrician. - The VFD is factory programmed, only change if replaced or ordered separately.**

Consult the VFD manual and all documentation shipped with the unit for proper installation and wiring of the VFD. The VFD has been programmed by the factory with ordered specific parameters. Use **[Table 5](#page-38-4)** as a guide during installation.

<span id="page-38-4"></span>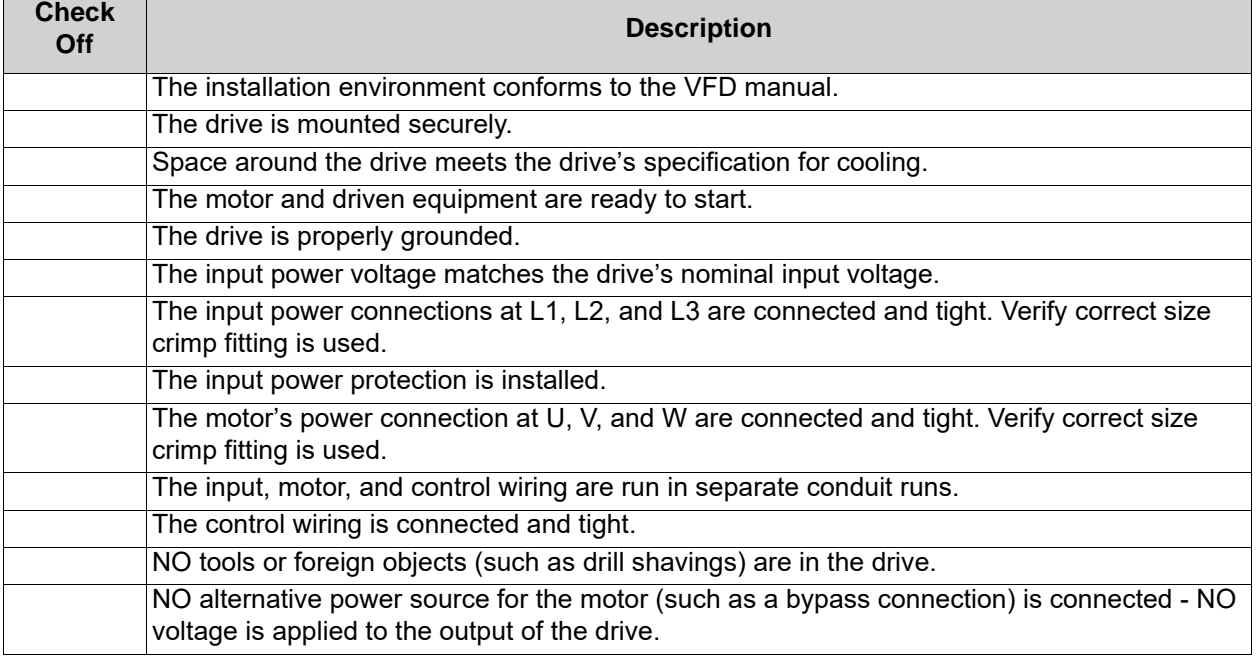

## **Table 5 - VFD Installation Check List**

## <span id="page-39-0"></span>**VFD Installation**

## <span id="page-39-1"></span>**Input AC Power**

- Circuit breakers feeding the VFDs are recommended to be thermal-magnetic and fast-acting. They should be sized based on the VFD amperage. Refer to **["ACTECH SMV VFD" on page 42](#page-41-1)**. See installation schematic for exact breaker sizing.
- Every VFD should receive power from its own breaker. If multiple VFDs are to be combined on the same breaker, each drive should have its own protection measure (fuses or miniature circuit breaker) downstream from the breaker.
- Input AC line wires should be routed in conduit from the breaker panel to the drives. AC input power to multiple VFDs can be run in a single conduit if needed. **Do not combine input and output power cables in the same conduit.**
- The VFD should be grounded on the terminal marked PE. A separate insulated ground wire must be provided to each VFD from the electrical panel. This will reduce the noise being radiated in other equipment.

**ATTENTION: Do not connect incoming AC power to output terminals U, V, W. Severe damage to the drive will result. Input power must always be wired to the input L terminal connections (L1, L2, L3).**

## <span id="page-39-2"></span>**VFD Output Power**

- Motor wires from each VFD to its respective motor MUST be routed in a **separate steel** conduit away from control wiring and incoming AC power wiring. This is to avoid noise and crosstalk between drives. An insulated ground must be run from each VFD to its respective motor. Do not run different fan output power cables in the same conduit.
- VFD mounted in ECP: A load reactor should be used and sized accordingly when the distance between the VFD and motor is greater than specified below. The load reactor should be installed within 10 feet of the VFD output:

**208/230V** - Load reactor should be used when distance exceeds 250 feet.

**460/480V** - Load reactor should be used when distance exceeds 50 feet.

**575/600V** - Load reactor should be used when distance exceeds 25 feet.

• VFD mounted in fan: The load reactor should be sized accordingly when the VFD is mounted in the fan.

**208/230V** - Load reactor is optional but recommended for 15 HP and above motors.

**460/480V** - Load reactor is optional but recommended for 7.5 HP and above motors.

**575/600V** - Load reactors are required for all HP motors.

• If the distance between the VFD and the motor is extremely long, up to 1000 FT, a dV/dT filter should be used, and the VFD should be increased by 1 HP or to the next size VFD. The dV/dT filter should be sized accordingly and installed within 10 feet of the output of the VFD.

**208/230V** – dV/dT filter should be used when distance exceeds 400 feet.

**460/480V** – dV/dT filter should be used when distance exceeds 250 feet.

**575/600V** – dV/dT filter should be used when distance exceeds 150 feet.

- Do not install a contactor between the drive and the motor. Operating such a device while the drive is running can potentially cause damage to the power components of the drive.
- When a disconnect switch is installed between the drive and motor, the disconnect should only be operated when the drive is in a STOP state.

## <span id="page-40-0"></span>**VFD Programming**

## **Programming**

- 1. The Drive should be programmed for the proper motor voltage. P107 is set to 0 (Low) if motor voltage is 120V AC, 208V AC or 400V AC. P107 is set to 1 (High) if the motor voltage is 230V AC, 480V AC, or 575V AC.
- 2. The Drive should be programmed for the proper motor overload value. P108 is calculated as Motor FLA x 100 / Drive Output Rating (refer to **["ACTECH SMV VFD" on page 42](#page-41-1)**).

## **To enter the PROGRAM mode to access the parameters:**

- 1. Use the buttons on the VFD screen (**[Figure 16](#page-40-1)**) to adjust VFD settings. Press the Mode (M) button. This will activate the password prompt (PASS).
- 2. Use the Up and Down buttons to scroll to the password value (the factory default password is "0225") and press the Mode (M) button. Once the correct password is entered, the display will read "P100", which indicates that the PROGRAM mode has been accessed at the beginning of the parameter menu.
- 3. Use the Up and Down buttons to scroll to the desired parameter number.
- 4. Once the desired parameter is found, press the Mode (M) button to display the present parameter setting. The parameter value will begin blinking, indicating that the present parameter setting is being displayed. The value of the parameter can be changed by using the Up and Down buttons.
- 5. Pressing the Mode (M) button will store the new setting and exit the PROGRAM mode. To change another parameter, press the Mode (M) button again to re-enter the PROGRAM mode. If the Mode button is pressed within 1 minute of exiting the PROGRAM mode, the password is not required to access the parameters. After one minute, the password must be re-entered to access the parameters again.

<span id="page-40-1"></span>P500 parameter provides a history of the last 8 faults on the drive. It can be accessed without entering PROGRAM mode.

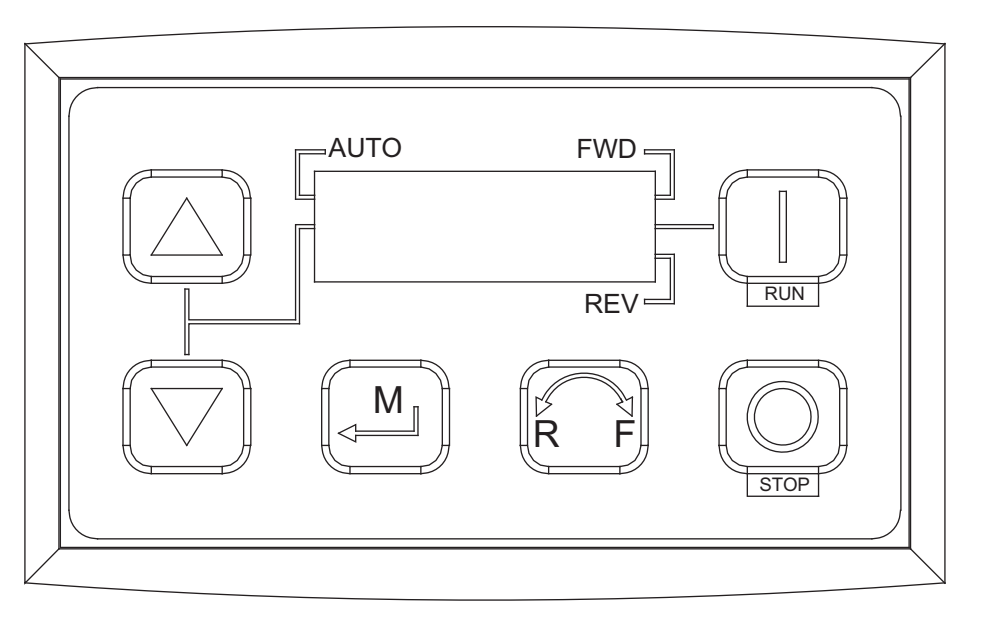

## **Figure 16 - VFD Screen**

**NOTE: When a parameter is changed in the drive, the drive should be de-energized. Wait for the display to go completely dark. Once the display is completely dark, the drive can be re-energized.** 

## <span id="page-41-1"></span><span id="page-41-0"></span>**ACTECH SMV VFD**

### **Table 6 - Cross-Reference**

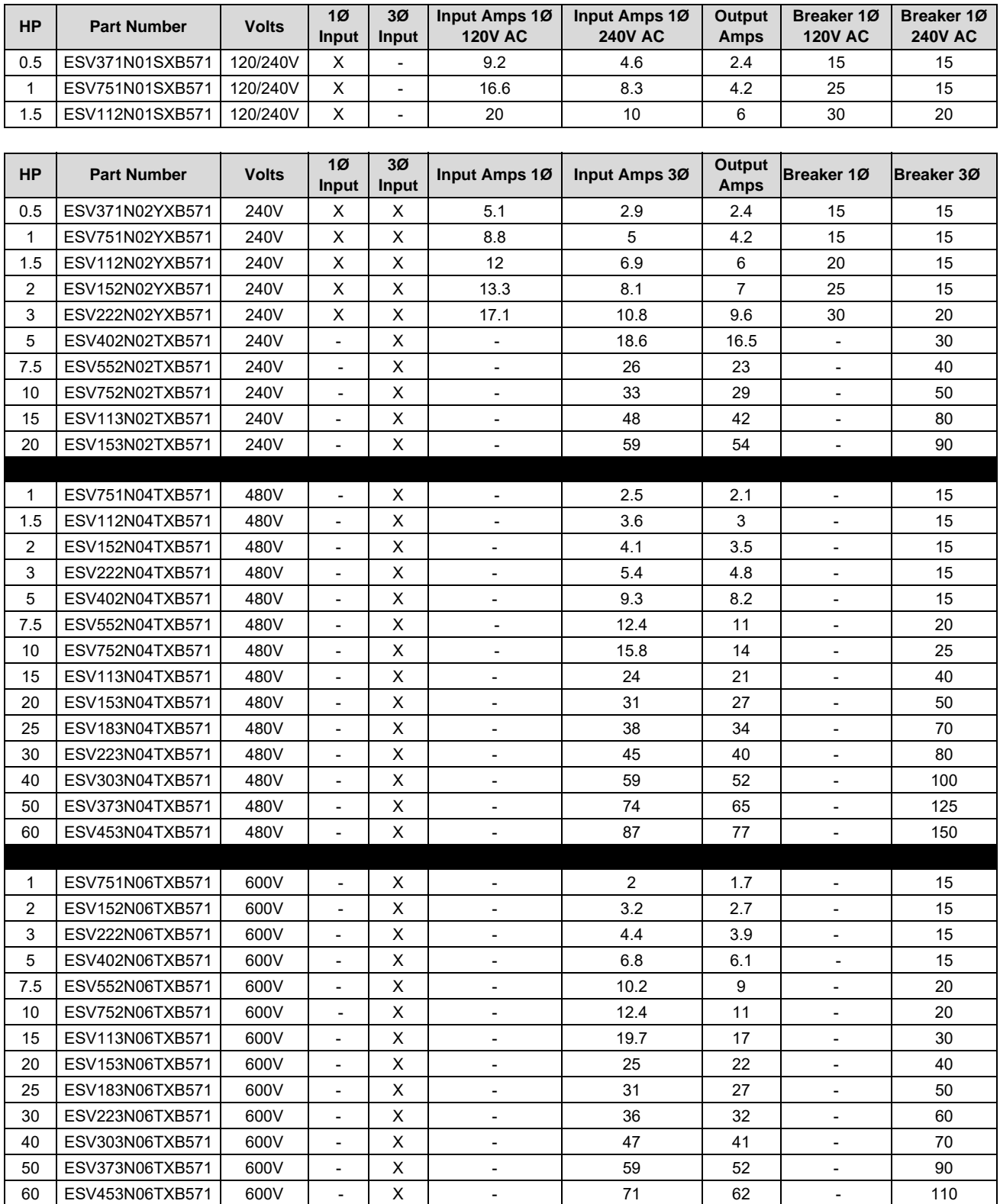

# <span id="page-42-0"></span>**START-UP OPERATION**

Before starting up or operating the unit, verify all fasteners are secure and tight. Check the set screw in the wheel hub, bearings, and the fan sheaves (pulleys). With power **OFF** to the unit or before connecting the unit to power, turn the fan wheel by hand. Verify it is not striking the inlet or any obstructions. If necessary, re-center.

**Special Tools Required:** Standard Hand Tools, AC Voltage Meter, Tachometer

## <span id="page-42-2"></span><span id="page-42-1"></span>**Unit Start-up Procedure**

- 1. Check all electrical connections are secure and tight.
- 2. Check pulley alignment and belt tension. Refer to **["Pulley Alignment/Proper Belt Tension" on](#page-44-1)  [page 45](#page-44-1)**.
- 3. Inspect the condition of the intake damper and damper linkage, if applicable.
- 4. Remove intake filters if not already installed, inspect the air stream for obstructions. Install intake filters.
- 5. Compare the supplied **motor voltage** with the fan's nameplate voltage. If this does not match, correct the problem. Compare the supplied **coil voltage** with the coil's nameplate voltage. If this does not match, correct the problem. If this does match, turn the coil disconnect to the **ON** position.
- 6. Place the external disconnect to the **ON** position to start the unit. Immediately place the disconnect switch off. **Check the rotation of the fan** with the directional arrow on the blower scroll. Reversed rotation will result in poor air performance, motor overloading and possible burnout. For units equipped with a single-phase motor, check the motor wiring diagram to change rotation. For 3-phase motors, any two power leads can be interchanged to reverse motor direction.
- 7. When the fan is started, observe the operation and check for any unusual noises.
- 8. Place the external disconnect switch back to the **ON** position. The system should be in full operation with all ducts attached. Measure the system airflow. The motor sheave (pulley) is variable pitch and allows for an increase or decrease of the fan RPM. If an adjustment is needed, refer to **["Pulley](#page-43-1)  [Adjustment" on page 44](#page-43-1)**. Refer to **["Pulley Combination Chart" on page 46](#page-45-1)** for adjustment specifications.
- 9. Once the proper airflow is achieved, measure and record the fan speed with a reliable tachometer. **Caution - Excessive speed will result in motor overloading or bearing failure. Do not set fan RPMs higher than specified in the maximum RPM chart**. Refer to **["TROUBLESHOOTING" on](#page-55-2)  [page 56](#page-55-2)** for more information.
- 10. Measure and record the **voltage** and **amperage** to the motor. Compare with the motor's nameplate to determine if the motor is operating under safe load conditions.
- 11. Once the RPM of the ventilator has been properly set, disconnect power. Re-check belt tension and pulley alignment, refer to **["Pulley Alignment/Proper Belt Tension" on page 45](#page-44-1)**.

## <span id="page-43-1"></span><span id="page-43-0"></span>**Pulley Adjustment**

The adjustable motor pulley is factory set for the RPM specified (**[Table 7](#page-43-2)**). Speed can be increased by closing or decreased by opening the adjustable motor sheave. Two groove variable pitch pulleys must be adjusted to an equal number of turns open or closed. Any increase in speed represents a substantial increase in horsepower required by the unit. Motor amperage should always be checked to avoid serious damage to the motor when the speed is varied. Always torque set screws according to the torque specifications shown in **[Figure 17](#page-43-3)**.

<span id="page-43-3"></span>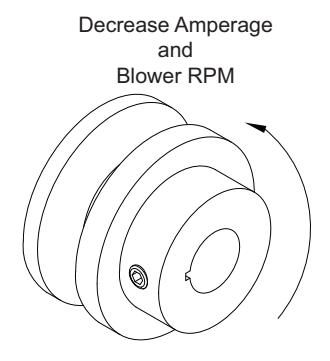

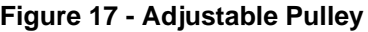

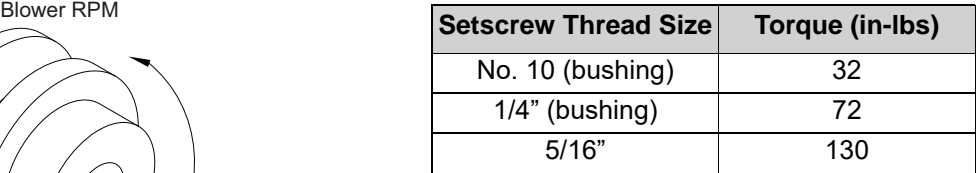

#### **Table 7 - Maximum RPM and HP Chart**

<span id="page-43-2"></span>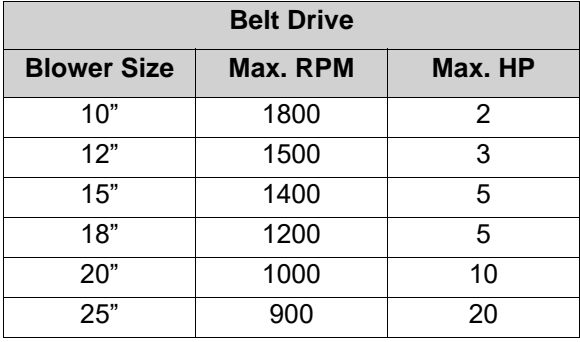

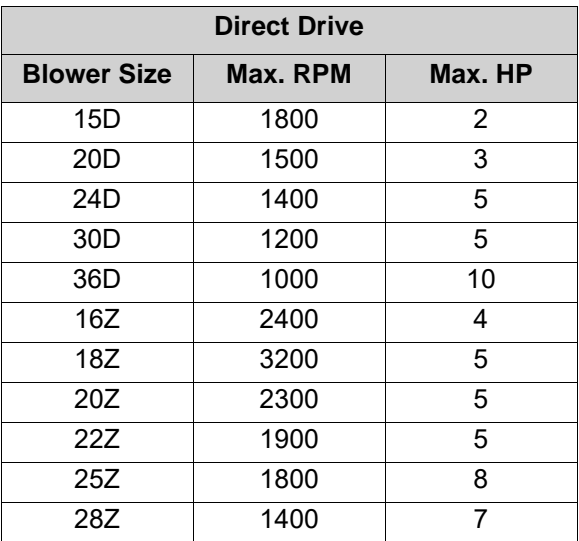

## <span id="page-44-1"></span><span id="page-44-0"></span>**Pulley Alignment/Proper Belt Tension**

- 1. Belts tend to stretch and settle into pulleys after an initial start-up sequence. **Do not tension belts by changing the setting of the motor pulley**, this will change the fan speed and may damage the motor.
	- To re-tension belts, turn OFF power to the fan motor.
	- Loosen all fasteners that hold the blower motor plate to the blower housing.
	- Rotate the motor to the left or right to adjust the belt tension. Belt tension should be adjusted to allow 1/64" of deflection per inch of belt span. Use extreme care when adjusting V-belts as not to misalign pulleys. Any misalignment will cause a sharp reduction in belt life and produce squeaky noises. Over-tightening will cause excessive belt and bearing wear as well as noise. Too little tension will cause slippage at start-up and uneven wear.
	- **Whenever belts are removed or installed, never force belts over pulleys without loosening motor first to relieve belt tension.** When replacing belts, use the same type as supplied by the manufacturer. On units shipped with double groove pulleys, matched belts should always be used.
- 2. All fasteners should be checked for tightness each time maintenance checks are performed before restarting unit.

#### **Belt tension examples:**

- Belt span 12" = 3/16" deflection
- Belt span  $32" = 1/2"$  deflection

#### **Figure 18 - Pulley Alignment/Belt Tension**

- A. Belt Span Length
- B. Deflection
- C. Center Distance

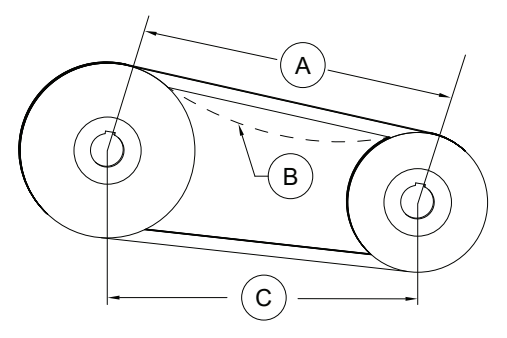

Correct **Incorrect Incorrect** 

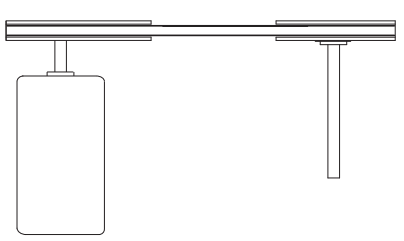

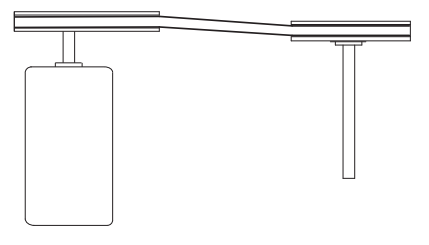

Incorrect Incorrect Incorrect

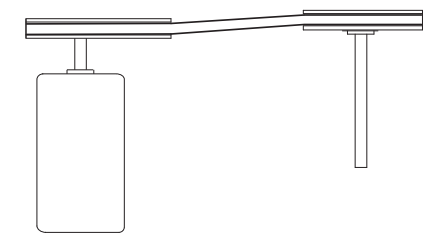

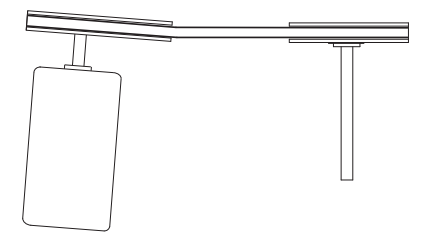

# <span id="page-45-1"></span><span id="page-45-0"></span>**Pulley Combination Chart**

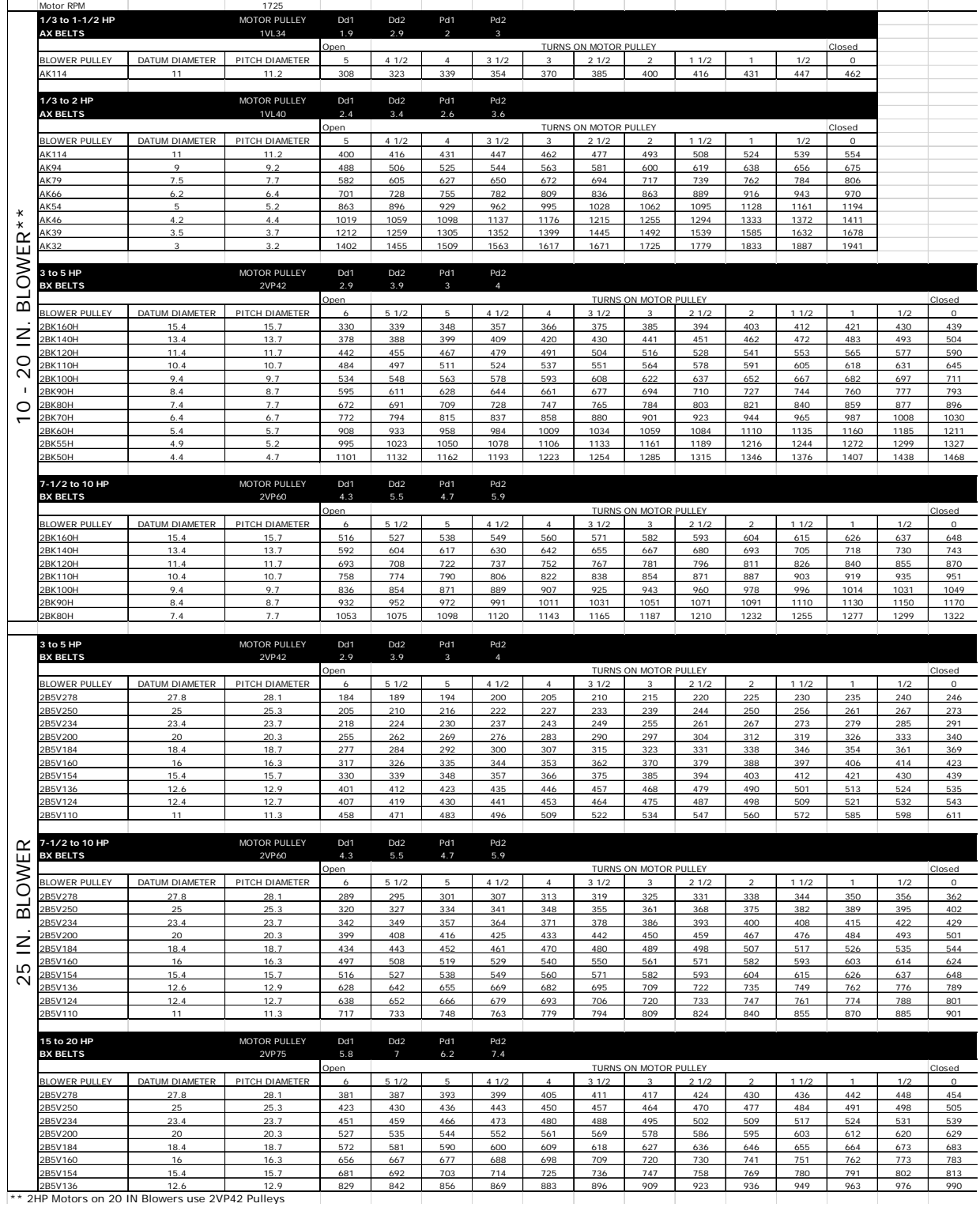

## <span id="page-46-0"></span>**Silicon Controlled Rectifier (SCR) Electrical Control**

The electric coils on the heater are controlled using Silicon Controlled Rectifier (SCR) controls. SCR is a time proportioning type controller that modulates the heater and supplies the exact amount of power to match heating demand of the system.

During modulation (proportional) control of the heater, an electric signal (0-10V DC) from a proportional sensor is transmitted to the stage controller. The sensor, which may be either a duct type for fresh makeup air or a room sensor thermostat for zone heating. The stage controller activates the modulating stage(s) of the electric heater. The heater is electronically controlled to provide 0 to 100% of its capacity to heat the space.

Depending on the space sensor demand, the heater is pulsed in different proportions of ON time and OFF time to match the heating demand. A modulation control can maintain an accurate room or discharge temperature without the typical variations of the ON/OFF method.

An example of proportional control would be when the heater element is operating at 10% of its capacity, 10% ON and 90% OFF.

Heaters that use more than one modulating stage use an ON/OFF control for supplemental stages.

## <span id="page-46-1"></span>**SCR Electrical Circuit Check**

Components and electrical wiring will vary depending on heater model and insert. Refer to schematics provided with unit for appropriate electrical wiring checks.

- Verify the automatic and manual cutout switches are in their closed position.
- Verify electrical wiring and component connections are secure and tight.
- Check for air flow, and air flow switch operation. If the switch is not closed during operation, verify the tube is properly installed.
- Verify the control setting is set to 0-10V DC on the stage control board.
- Check for 0-10V DC between (-) to (+) connections.
- When there is a call for heat, verify there is 24V AC between interlock connection "I" and common connection "C".
- When the unit is operating at 50% demand, the green LED should blink. If the light is not blinking, there may be an issue with the stage control board.
- Check for 24V AC at control fuse (labeled CF on heater schematics).
- Check SSR output terminals. There should be 0V DC when the demand is 0% and 24V DC when the demand is 100%. If the voltage readings are incorrect, there may be an issue with the stage control board.
- If the heater is equipped with multiple heating stages, verify operation of contacts. When the heating unit is at 100% demand, there should be 24V AC present at the corresponding contactor coil. The contacts should be closed.

If any components or wiring are found defective during these checks, repair or replace as required.

**Figure 19 - Typical Heater Insert Wiring**

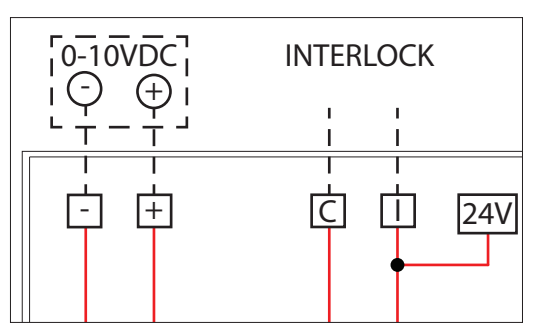

## <span id="page-47-0"></span>**Network**

## **NOTE: The board will reboot when altering certain factory settings.**

## **Communication Module (Optional)**

The Communication Module, PN: **SCADA**, is included in all CASlink equipped panels. It obtains operational data from various connected components. This communication wiring is either RS-485 shielded twisted pair wiring or RJ45 Cat 5 Ethernet wiring.

## <span id="page-47-1"></span>**BACnet**

BACnet IP or BACnet MS/TP (**[Figure 20](#page-47-2)**) compatibility can be implemented with this package through a Protocessor, which is a BTL listed embedded Gateway configured to give a Building Management System access to monitor and/or control a list of BACnet objects. The Protocessor is mounted and factory prewired inside the Electrical Control Panel (ECP). Field connections to the Building Management System (BMS) are shown on wiring schematics.

<span id="page-47-2"></span>The Protocessor is preconfigured at the factory to use the field protocol of the Building Management System in the specific jobsite. BACnet objects can only be accessed through the specified port and protocol.

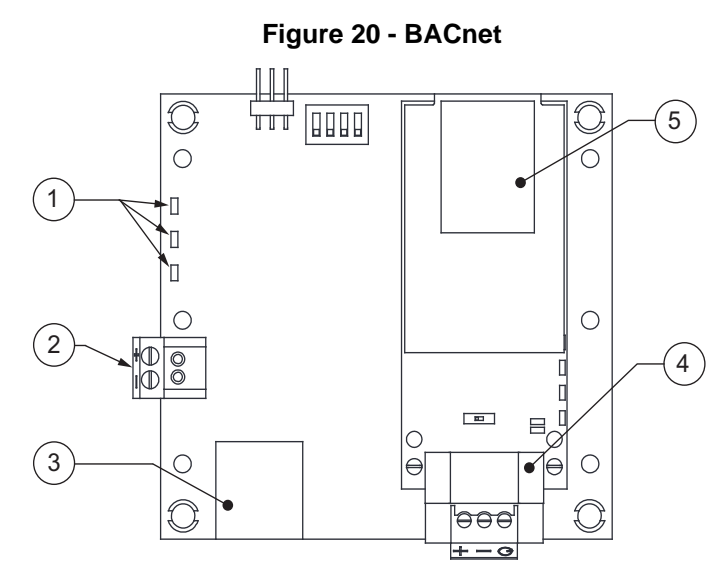

- 1. Status LEDs
	- Green Data Out
	- Yellow Data In
	- Red Power On
- 3. Cat 5 Cable to MUA Board.
- 4. Field RS485 Connection for BACnet MS/TP
- 5. Field Ethernet Connection for BACnet IP

2. Power Supply 24V AC/DC

## <span id="page-48-0"></span>**LonWorks**

<span id="page-48-1"></span>LonWorks compatibility (**[Figure 21](#page-48-1)**) can be implemented on control packages through the ProtoNode, a LonMark certified external Gateway configured to give a Building Management System access to monitor and/or control a list of Network Variables. The ProtoNode is mounted and factory pre-wired inside the Electrical Control Panel. Refer to schematics connections to the Building Management System are shown.

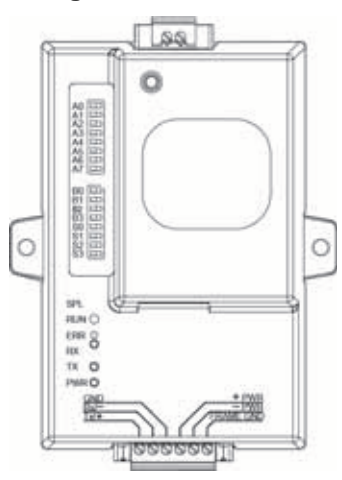

## **Figure 21 - LonWorks**

#### **Commissioning on a LonWorks Network**

During the commissioning process by the LonWorks administrator (using a LonWorks Network Management Tool), the user will be prompted to hit the Service Pin in the ProtoNode. This pin is located in the front face, and it can be pressed by inserting a small screwdriver and tilting it towards the LonWorks Port. Refer to **[Figure 22](#page-48-2)** for location of the "Service Pin."

If an XIF file is required, it can be obtained by following these steps:

- 1. Set your computer's static IP address to 192.168.1.xxx with a subnet mask of 255.255.255.0.
- 2. Run a Cat 5 connection from the ProtoNode's Ethernet port to your computer.
- 3. On any web browser's URL field, type 192.168.1.24/fserver.xif.

<span id="page-48-2"></span>The web browser should automatically download the fserver.xif file or let you save it on your computer. Save it as fserver.xif.

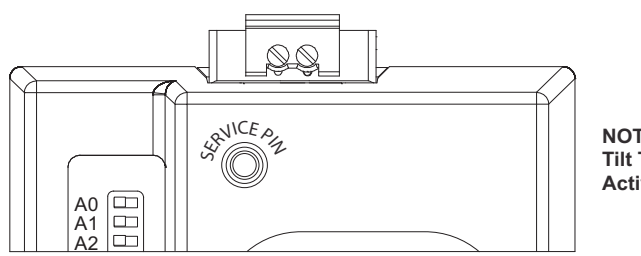

#### **Figure 22 - LonWorks Service Pin**

**NOTE**: **Insert Small Screwdriver. Tilt Toward LonWorks Port To Activate Service Pin.**

# <span id="page-49-0"></span>**DDC Control Points**

Refer to **[page 54](#page-53-0)** for DDC Notes - 1-5.

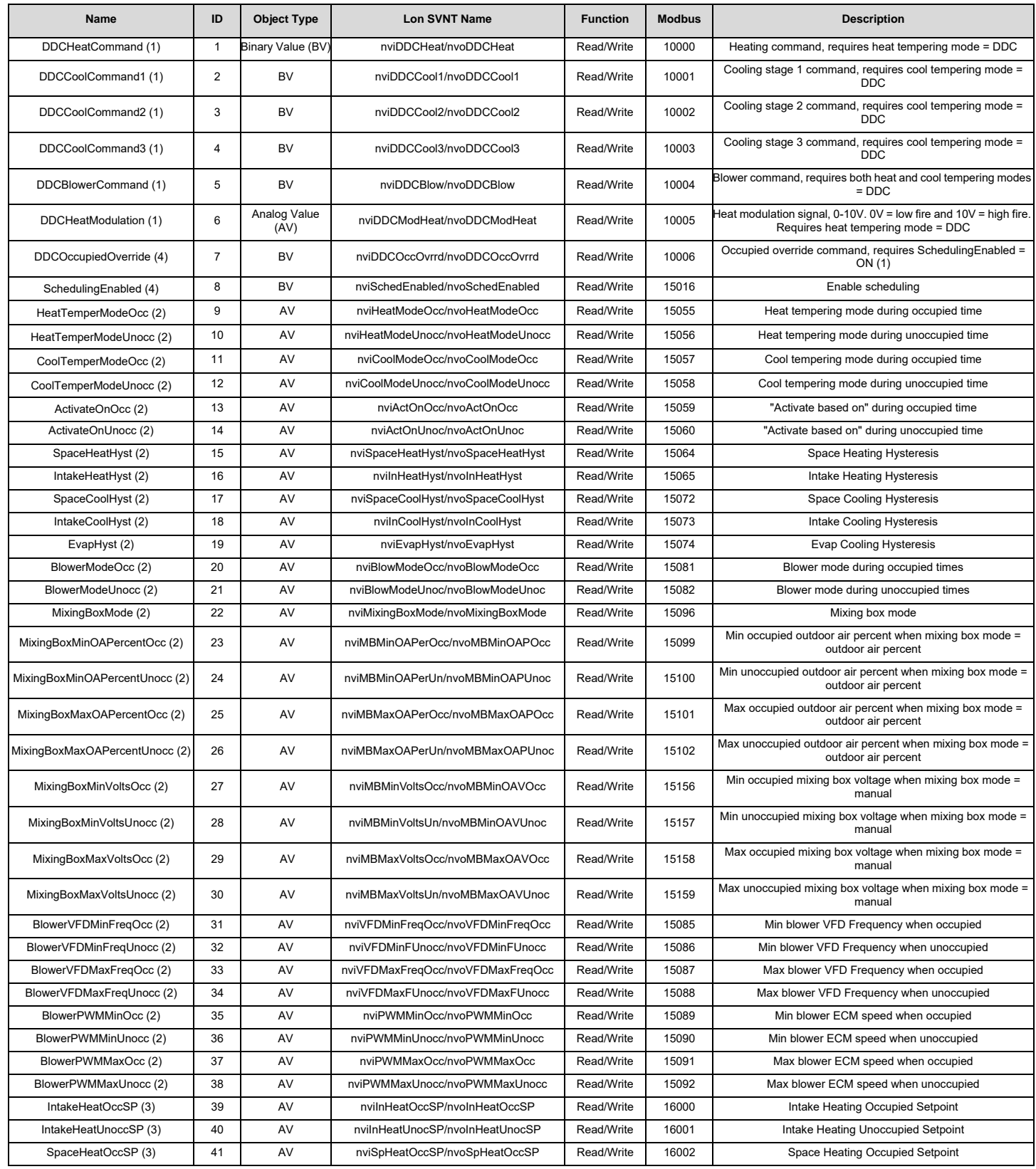

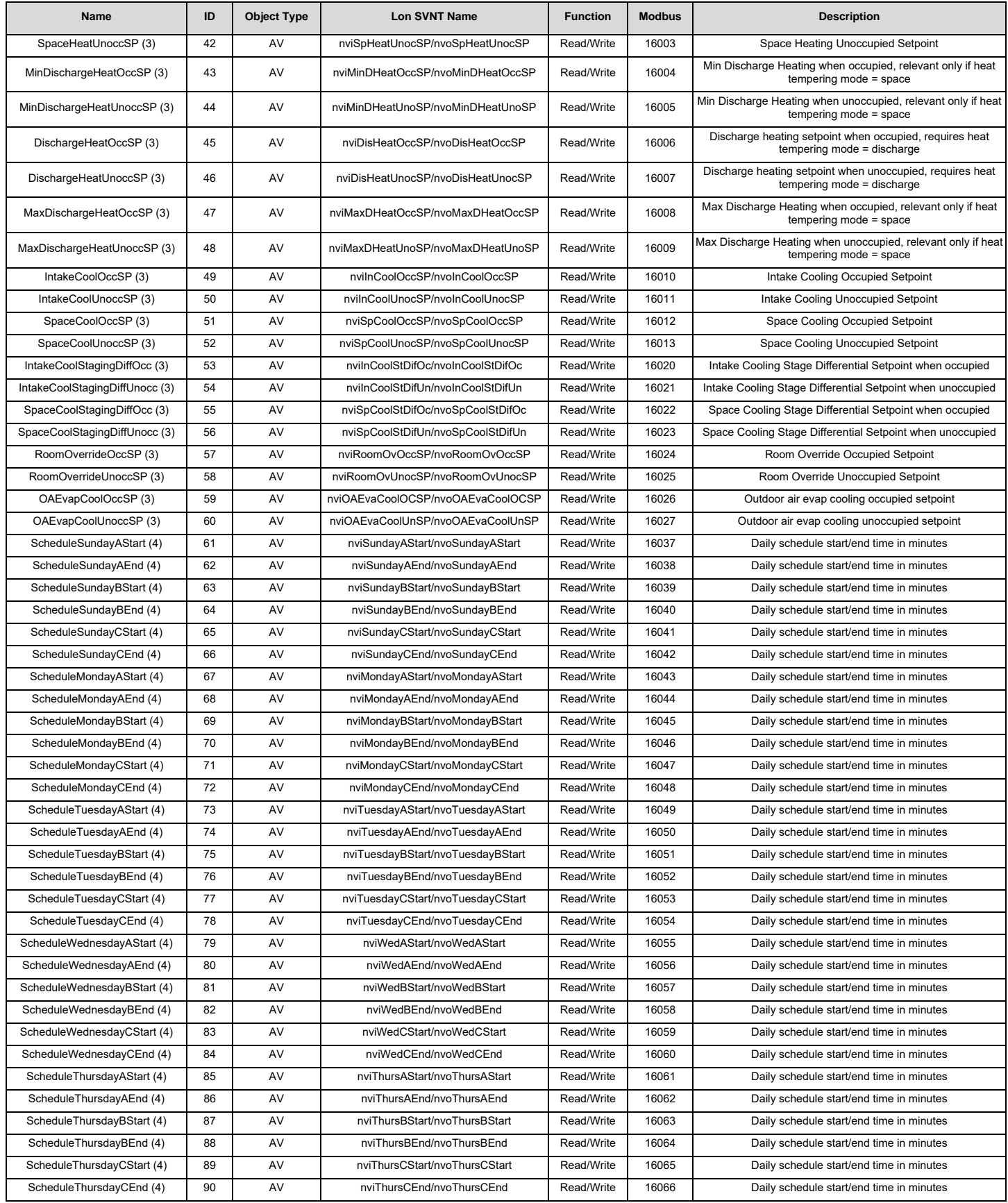

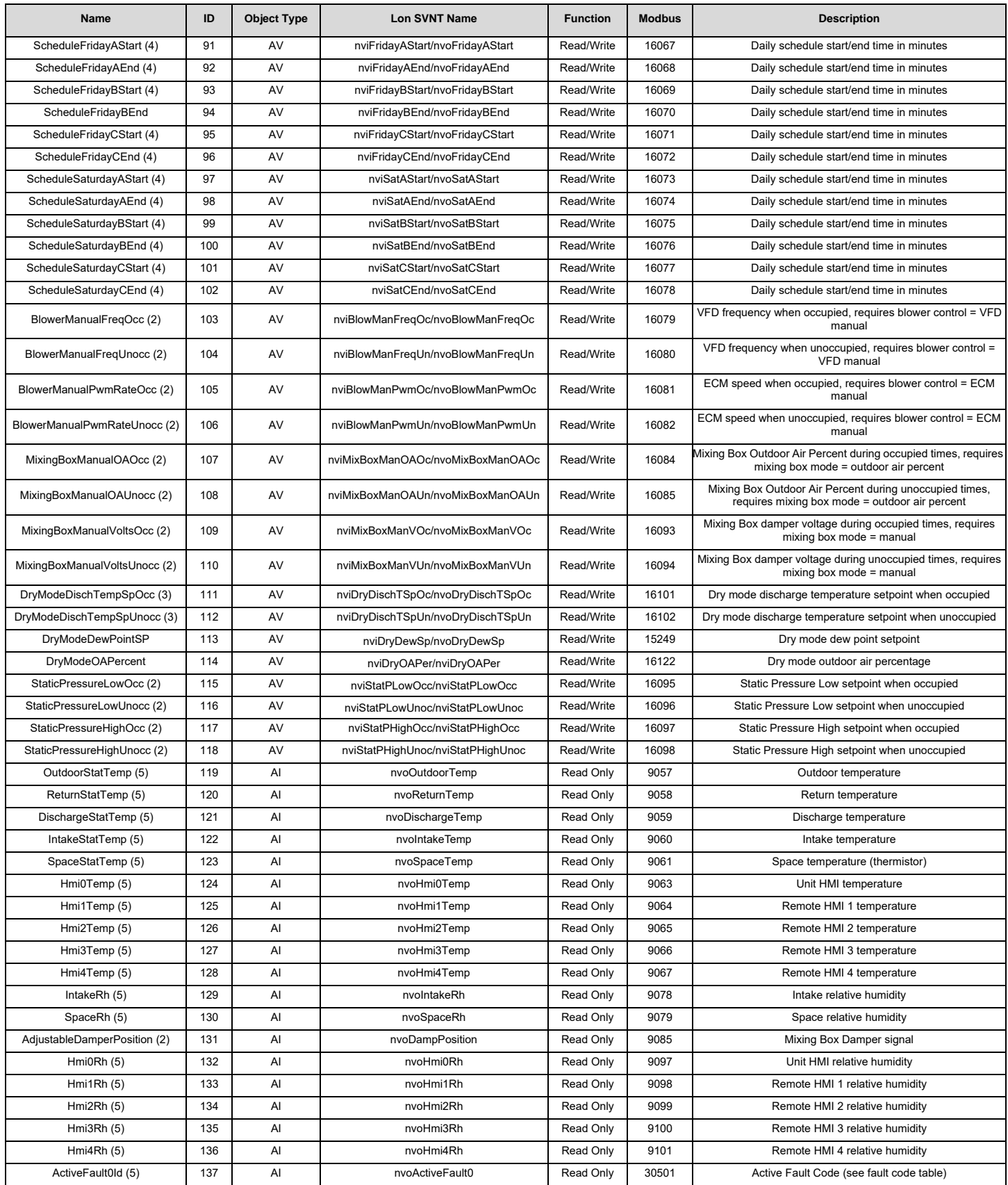

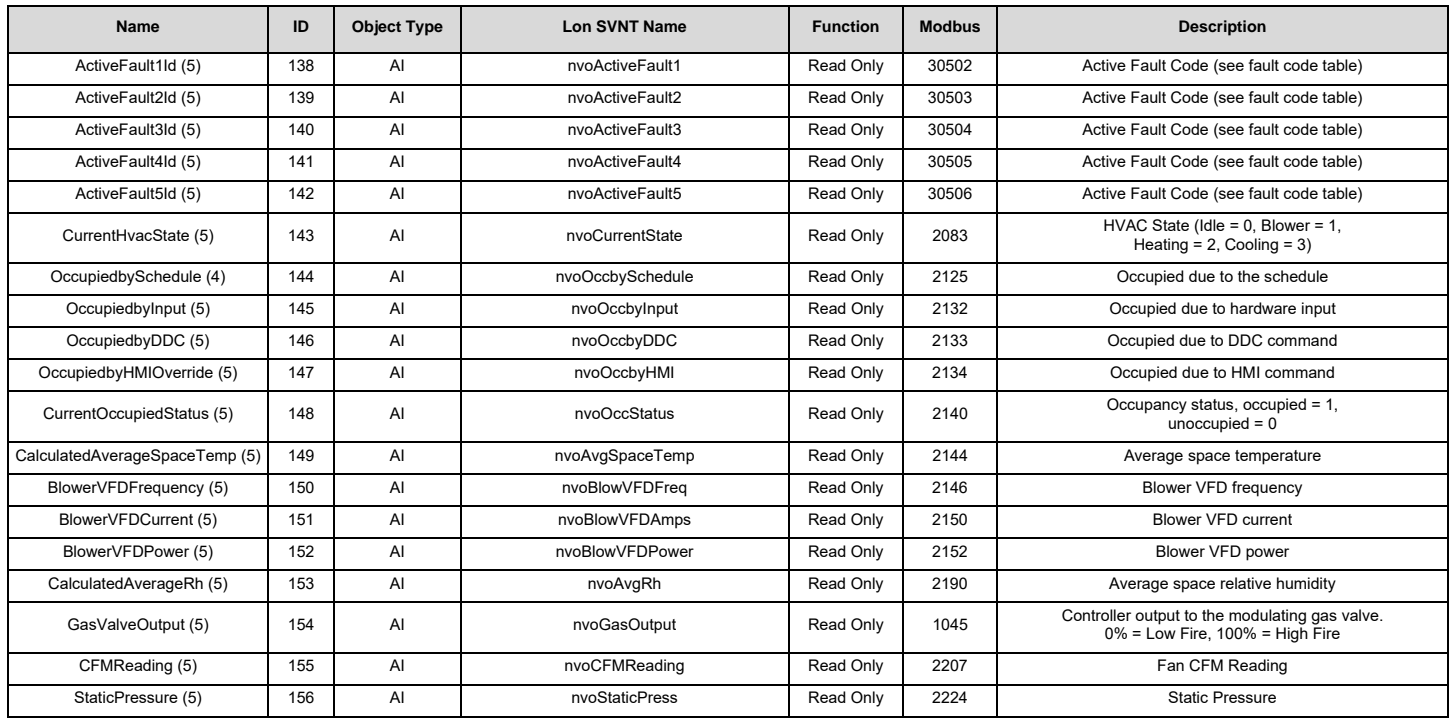

## <span id="page-53-0"></span>**DDC Notes**

(1) Full Control Points

- Use only if Heating and/or Cooling tempering mode has been set to "DDC" through the unit's HMI.
- Setting the Heating and Cooling modes to "DDC" disables temperature based activation of these functions. The preferred heating and cooling activation method are to use space and/or intake temperatures along with unit set points.
- Heating and Cooling cannot be called for at the same time.
- The Fan Control point will only work if the heating or cooling mode is set to DDC.

## (2) Factory Setting Points

- Avoid writing to these on a regular basis.
- The Allow Schedule point tells the unit whether scheduling is allowed or not. It is **NOT** an occupancy command.
- Unit Status:  $0 =$  Idle,  $1 =$  Blower,  $2 =$  Heating,  $3 =$  Cooling
- OA Mode:  $0 = \text{Off}, 1 = \text{Manual}, 2 = 2 \text{ Position}, 3 = \text{OA Percent}, 4 = \text{Analog Crit}, 5 = \text{PS}, 6 = 100\% \text{ OA}, 7 = \text{Models}$
- Occupancy Status:  $0 =$  OFF,  $1 = ON$
- Heat Tempering Mode Occ:  $0 =$  Discharge,  $1 =$  Space,  $2 =$  BAS,  $3 =$  DDC
- Activate Based ON Occ:  $0 = Intake$ ,  $1 = Space$ ,  $2 = Both$ ,  $3 = Either$ ,  $4 = Stat$
- Cool Tempering Mode Occ: 0 = Intake, 1 = Space, 2 = BAS, 3 = DDC
- Heat Tempering Mode Unocc:  $0 = Discharge$ ,  $1 = Space$ ,  $2 = BAS$ ,  $3 = DDC$
- Activate Based ON Unocc:  $0 =$  Intake,  $1 =$  Space,  $2 =$  Both,  $3 =$  Either,  $4 =$  Stat
- Cool Tempering Mode Unocc:  $0 =$  Intake,  $1 =$  Space,  $2 =$  BAS,  $3 =$  DDC
- Blower Mode Occ:  $0 =$  Auto,  $1 =$  OFF,  $2 =$  ON
- Blower Mode Unocc:  $0 =$  Auto,  $1 =$  OFF,  $2 =$  ON

(3) Temperature Set Points

- The preferred method for DDC control is through set point manipulation. Use the set points shown above along with the "DDC Occupied Override" point in the Runtime settings section to control the blower and to determine when to heat or cool.
- Temperatures can be in degrees F or degrees C, depending on the "Temp Units" point in the factory settings.
- (4) On-Board Scheduling
	- Values are based on minutes in a day.  $1439$  minutes =  $11:59$  PM,  $0 = 12:00$ AM.
	- The end value of the A set or B set must be greater than or equal to the start value in that set (A start <= A end, B start  $\leq$  B end).
	- The B set must be greater than the A set and cannot overlap it (A end  $\leq$  B start).
	- The value 1440 is a special value meaning that there is no scheduling for that set. Both the start and end value of a set must have the value for it to be valid. If the A set has this value, the B set must also have this value (no scheduling for the entire day).

### **NOTE: The preferred method for a BMS to control occupancy is through the "DDC Occupied Override" binary point. The "On-Board Schedule" points should all be set to unoccupied (1440) if the "DDC Occupied Override" is used.**

(5) Sensor Values and Alerts

• For Alert Codes 0-5, refer to **["DDC Fault List" on page 55](#page-54-1)**.

# <span id="page-54-1"></span><span id="page-54-0"></span>**DDC Fault List**

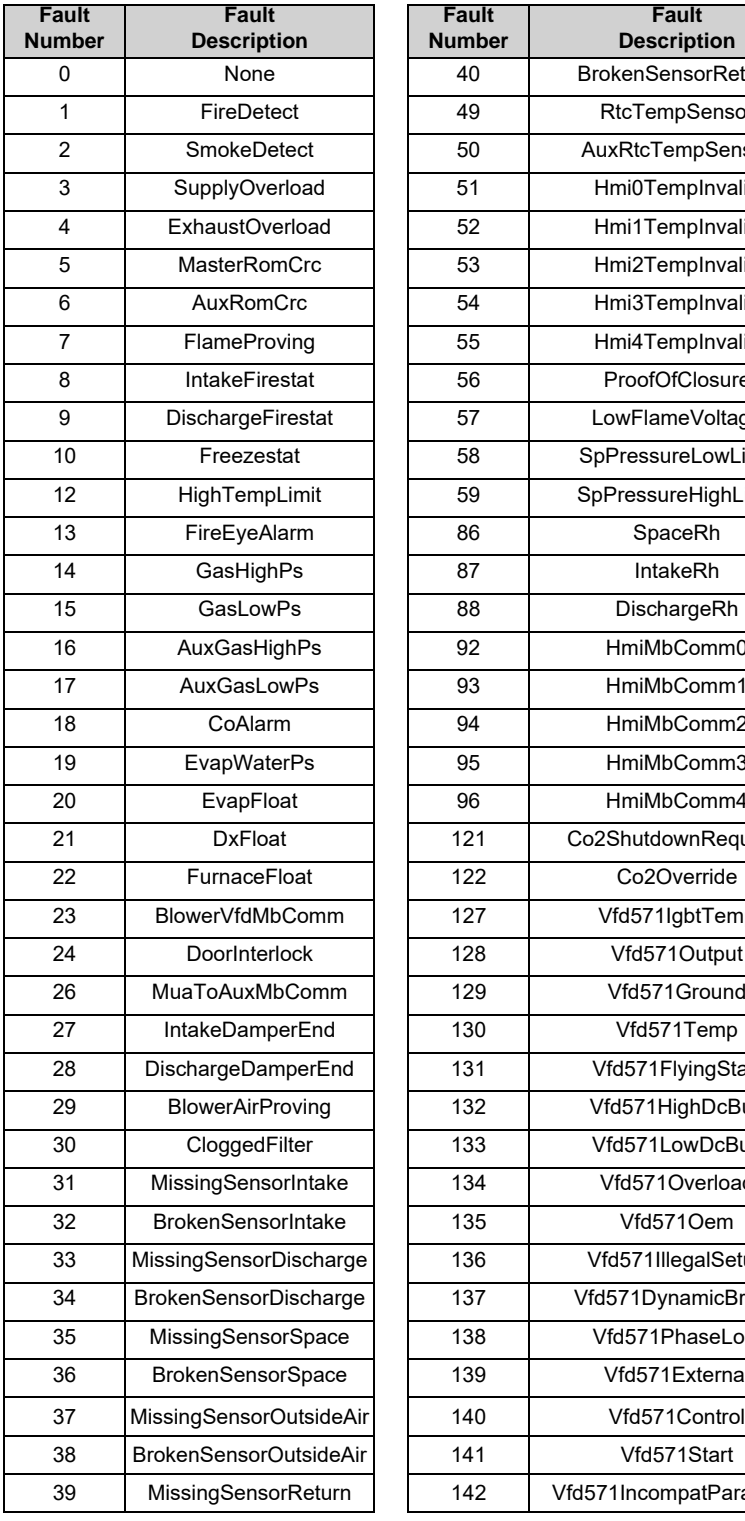

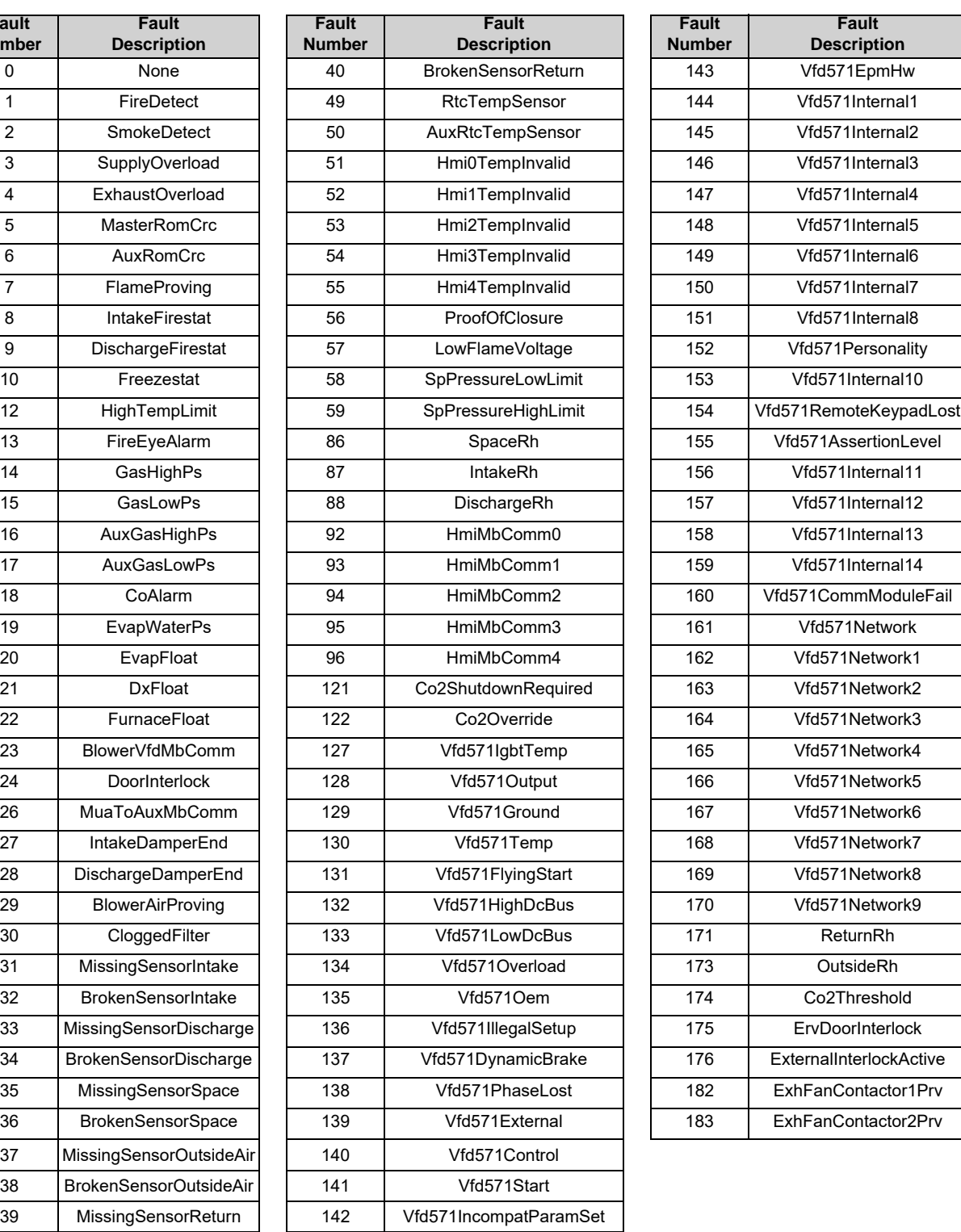

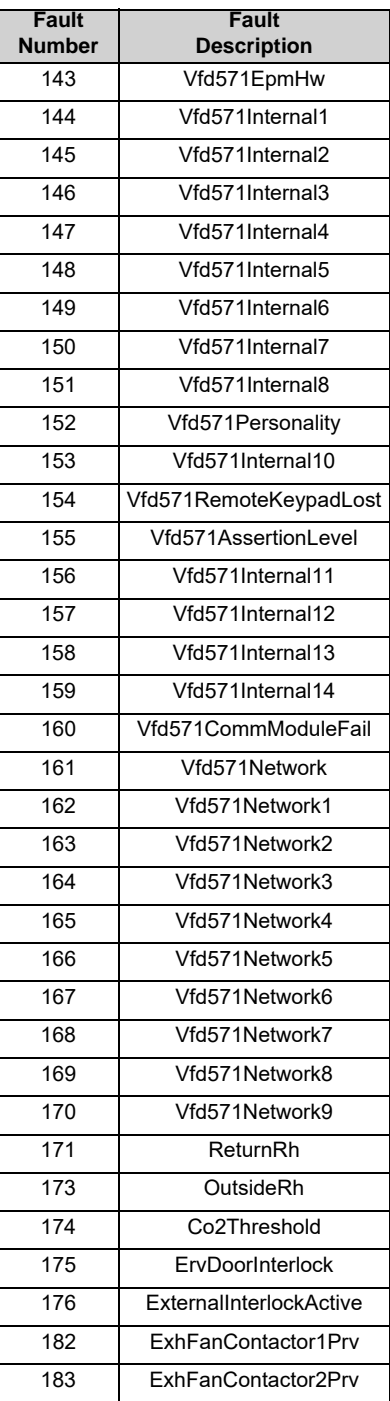

# <span id="page-55-2"></span><span id="page-55-0"></span>**TROUBLESHOOTING**

The following table lists causes and corrective actions for possible problems with the fan units. Review this list prior to consulting manufacturer. The following table lists causes and corrective actions for possible problems with the fan units. Review this list before consulting manufacturer.

## <span id="page-55-1"></span>**Airflow Troubleshooting Chart**

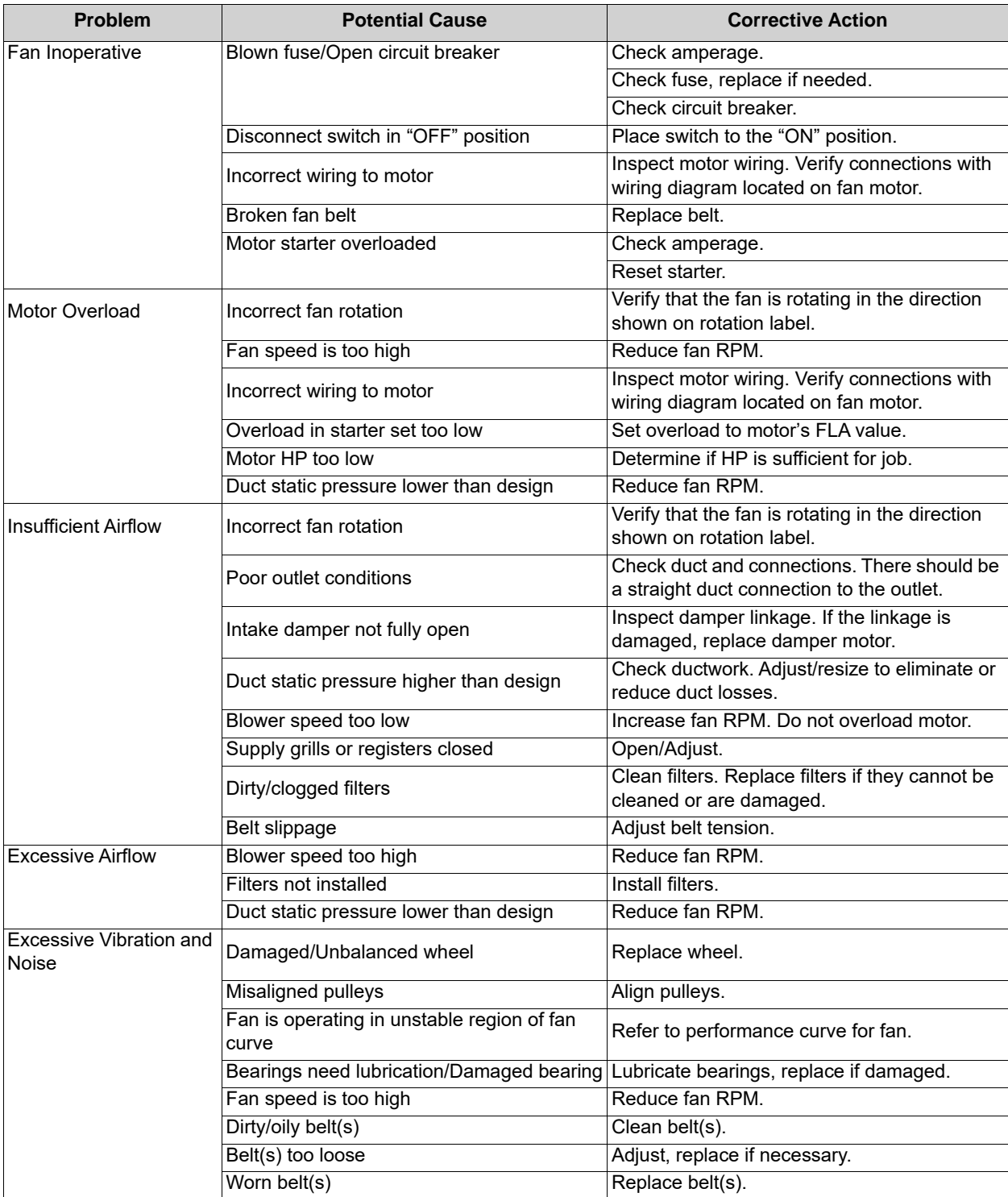

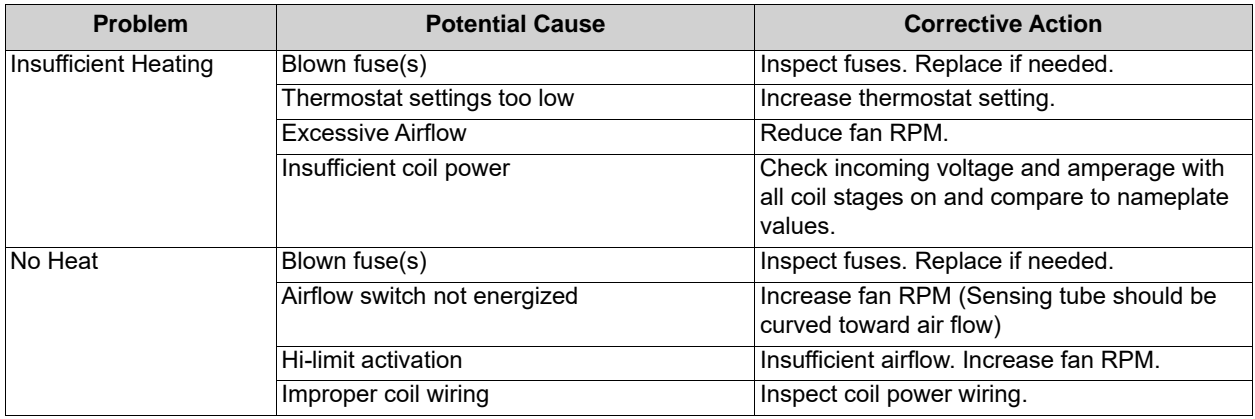

# <span id="page-57-0"></span>**MAINTENANCE**

To guarantee trouble-free operation of this heater, the manufacturer suggests following these guidelines. Most problems associated with fan failures are directly related to poor service and maintenance.

Please record any maintenance or service performed on this fan in the documentation section located at the end of this manual.

**WARNING: ELECTRIC HEATERS HAVE TWO POWER INPUTS. DO NOT ATTEMPT MAINTENANCE ON THE HEATER UNTIL BOTH THE MOTOR AND COIL ELECTRICAL SUPPLY HAVE BEEN COMPLETELY DISCONNECTED.**

## <span id="page-57-1"></span>**General Maintenance**

- 1. Fan inlet and approaches to ventilator should be kept clean and free from any obstruction.
- 2. All fasteners and electrical connections should be checked for tightness each time maintenance checks are performed before restarting unit.
- 3. These units require very little attention when moving clean air. Occasionally oil and dust may accumulate, causing imbalance. If the fan is installed in a corrosive or dirty atmosphere, periodically inspect and clean the wheel, inlet, and other moving parts to ensure smooth and safe operation.
- 4. Motors are normally permanently lubricated. **Caution: Use care when touching the exterior of an operating motor. Components may be hot enough to burn or cause injury.**
- 5. The electric coil should be kept free of dirt and foreign matter that may cause uneven air patterns. Hot spots on the coil can shorten the life of the coil.

## <span id="page-57-2"></span>**2 Weeks After Start-up**

- 1. Belt tension should be checked after the first 2 weeks of fan operation. **[See "Pulley Alignment/](#page-44-1) [Proper Belt Tension" on page 45.](#page-44-1)**
- 2. All fasteners should be checked for tightness each time maintenance checks are performed before restarting unit.
- 3. Inspect the electric coil. All elements should be in the proper location and clean. If an element is missing or broken, replace coil immediately.

## <span id="page-57-3"></span>**Every 3 Months**

- 1. Belt tension should be checked quarterly. **[See "Pulley Alignment/Proper Belt Tension" on page 45.](#page-44-1)** Over-tightening will cause excessive bearing wear and noise. Too little tension will cause slippage at start-up and uneven wear.
- 2. Filters need to be cleaned and/or replaced quarterly, and more often in severe conditions. Washable filters can be washed in warm soapy water. When re-installing filters, be sure to install with the **airflow in the correct direction** as indicated on the filter.
- 3. Inspect the electric coil. All elements should be in the proper location and clean. If an element is missing or broken, replace coil immediately.

## <span id="page-57-4"></span>**Yearly**

- 1. Inspect bearings for wear and deterioration. Replace if necessary.
- 2. Inspect belt wear and replace torn or worn belts.
- 3. Inspect bolts and set screws for tightness. Tighten as necessary.
- 4. Inspect motor for cleanliness. Clean exterior surfaces only. Remove dust and grease from the motor housing to ensure proper motor cooling. Remove dirt from the wheel and housing to prevent imbalance and damage.
- 5. Inspect the electric coil. All elements should be in the proper location and clean. If an element is missing or broken, replace coil immediately.

## <span id="page-58-0"></span>**Unit Filters**

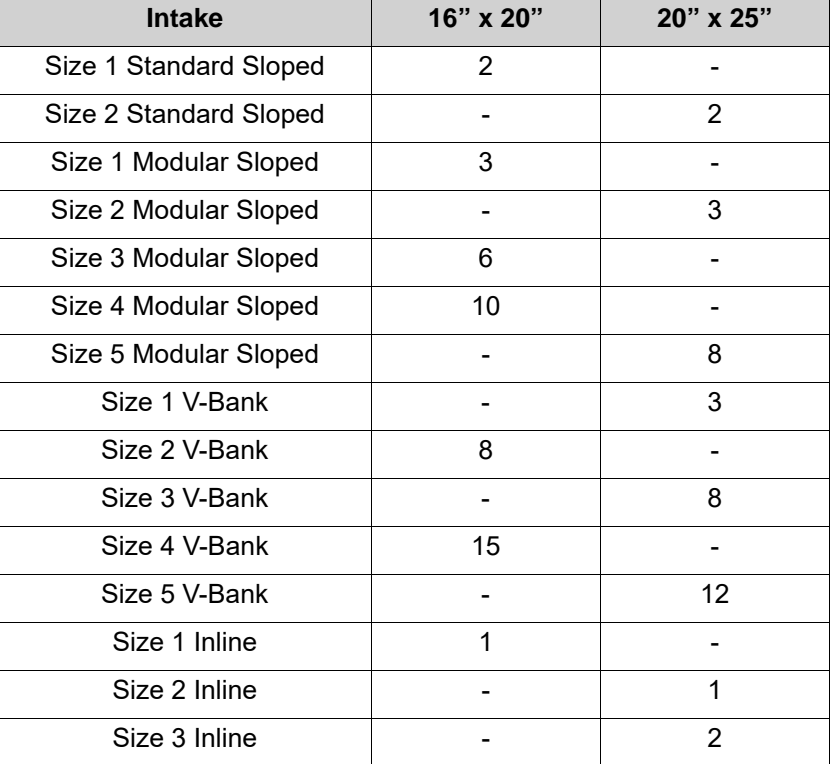

## **Table 8 - Filter Quantity Chart**

## <span id="page-59-1"></span><span id="page-59-0"></span>**Start-Up and Maintenance Documentation**

## **START-UP AND MEASUREMENTS SHOULD BE PERFORMED AFTER THE SYSTEM HAS BEEN AIR BALANCED (Warranty will be void without completion of this form)**

## **Job Information**

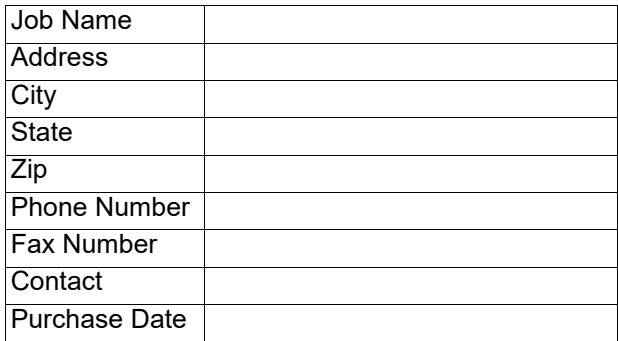

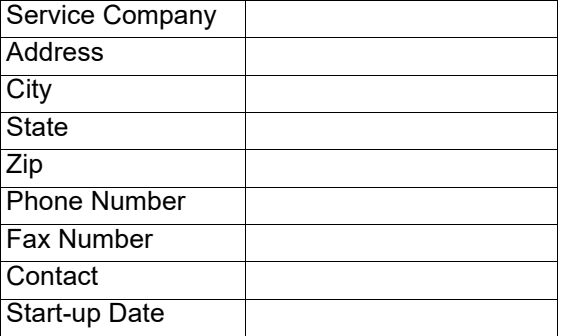

## **Unit Information**

Refer to the start-up procedure in this manual to complete this section.

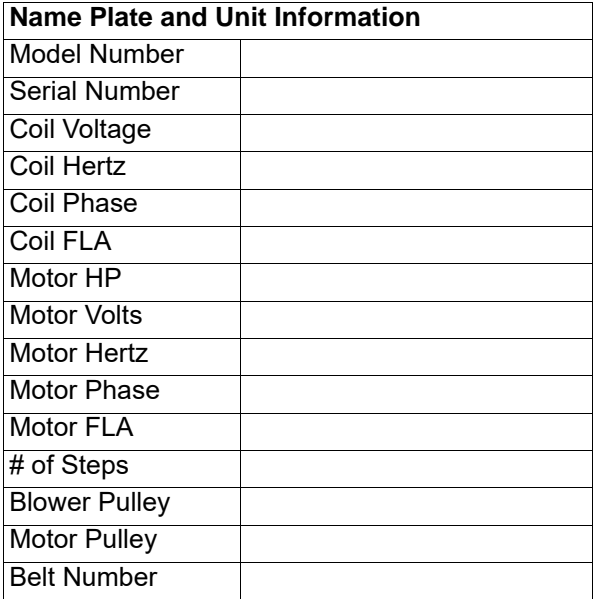

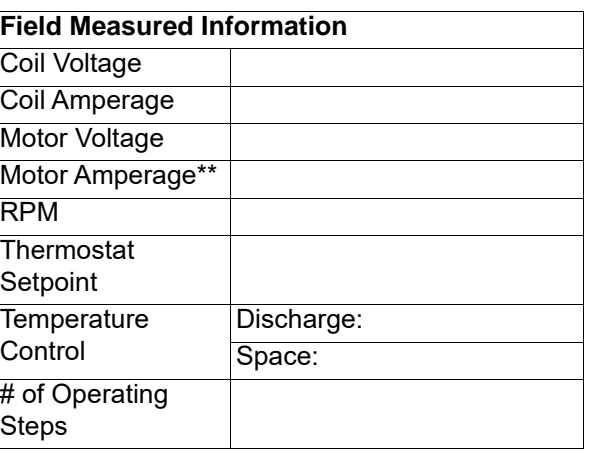

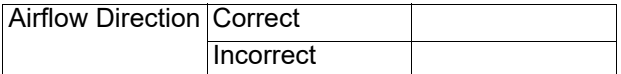

\*\*If measured amps exceed the FLA rating on the nameplate, fan RPM must be reduced to decrease the measured amps below the nameplate FLA rating.

## **CLEANING & MAINTENANCE RECORD**

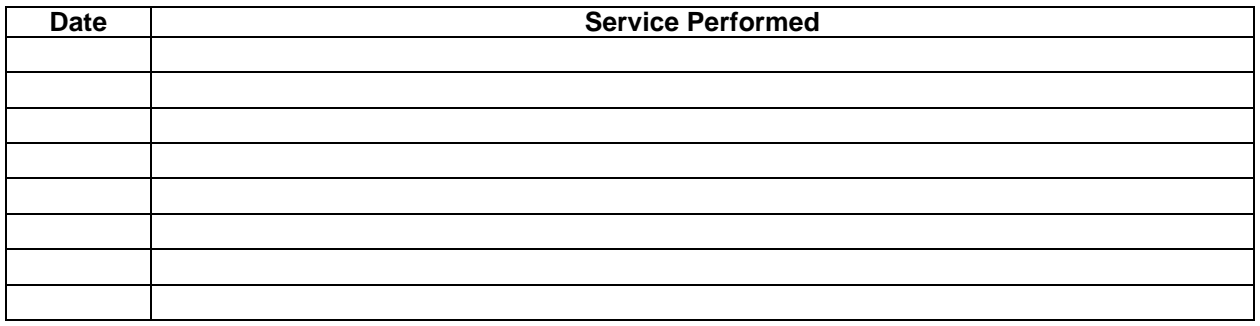

#### **Factory Service Department | Phone: 1-866-784-6900 | Fax: 1-919-516-8710**